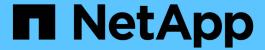

# Manually upgrade controller hardware running ONTAP 9.7 or earlier

Upgrade controllers

NetApp August 29, 2024

This PDF was generated from https://docs.netapp.com/us-en/ontap-systems-upgrade/upgrade-arl-manual/index.html on August 29, 2024. Always check docs.netapp.com for the latest.

# **Table of Contents**

| Manually upgrade controller hardware running ONTAP 9.7 or earlier      | 1   |
|------------------------------------------------------------------------|-----|
| Overview                                                               | 1   |
| Decide whether to use the aggregate relocation procedure               | 2   |
| ARL upgrade workflow                                                   | 2   |
| Guidelines for upgrading controllers with ARL                          | 5   |
| Required tools and documentation                                       | 8   |
| Worksheet: Information to collect before and during controller upgrade | 8   |
| Reconfigure the FC switch layout for ONTAP 9.1 or later                | 11  |
| Stage 1. Prepare for upgrade                                           | 15  |
| Stage 2. Relocate and retire node1                                     | 37  |
| Stage 3. Install and boot node3                                        | 52  |
| Stage 4. Record information and retire node2                           | 90  |
| Stage 5. Install and boot node4                                        | 95  |
| Stage 6. Complete the upgrade                                          | 128 |
| Troubleshoot                                                           | 134 |
| References                                                             | 141 |

# Manually upgrade controller hardware running ONTAP 9.7 or earlier

## **Overview**

This procedure describes how to upgrade the controller hardware using aggregate relocation (ARL) for the following system configurations:

| Method         | ONTAP version  | Supported systems                                                                                                    |
|----------------|----------------|----------------------------------------------------------------------------------------------------|
| Manual upgrade | 9.7 or earlier | FAS system to FAS system                                                                                                    |
| using ARL      |                | <ul> <li>FAS system to a system with FlexArray Virtualization<br/>Software or a V-Series system</li> </ul>                                                                                                    |
|                |                | AFF system to AFF system                                                                                                    |
|                |                | <ul> <li>System with FlexArray Virtualization Software or a V-Series<br/>system to a FAS system, provided that the system with<br/>FlexArray Virtualization Software or V-Series system has no<br/>array LUNs.</li> </ul> |
|                |                | <ul> <li>V-Series system to a system with FlexArray Virtualization<br/>Software or a V-Series system</li> </ul>                                                                                                    |

During the procedure, you upgrade the original controller hardware with the replacement controller hardware, relocating the ownership of non-root aggregates. You migrate aggregates multiple times from node to node to confirm that at least one node is serving data from the aggregates throughout the upgrade procedure. You also migrate data logical interfaces (LIFs) and assign the network ports on the new controller to the interface groups as you proceed.

In this document, the original nodes are called *node1* and *node2*, and the new nodes are called *node3* and *node4*. During the described procedure, node1 is replaced by node3, and node2 is replaced by node4.

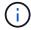

The terms *node1*, *node2*, *node3*, and *node4* are used only to distinguish between the original and new nodes. When following the procedure, you must substitute the real names of your original and new nodes. However, in reality, the names of the nodes do not change: node3 has the name node1, and node4 has the name node2 after the controller hardware is upgraded. This document uses the term *systems with FlexArray Virtualization Software* to refer to systems that belong to these new platforms. It uses the term *V-Series system* to refer to the separate hardware systems that can attach to storage arrays

#### Important information:

- This procedure is complex and assumes that you have advanced ONTAP administration skills. You also
  must read and understand the Guidelines for upgrading controllers with ARL and the ARL upgrade
  workflow sections before beginning the upgrade.
- This procedure assumes that the replacement controller hardware is new and has not been used. The steps required to prepare used controllers with the wipeconfig command are not included in this procedure. You must contact technical support if the replacement controller hardware was previously used, especially if the controllers were running Data ONTAP in 7-Mode.
- You can use this procedure to upgrade the controller hardware in clusters with more than two nodes;

however, you need to perform the procedure separately for each high-availability (HA) pair in the cluster.

- This procedure applies to FAS systems, V-Series systems, AFF systems, and systems with FlexArray Virtualization Software. FAS systems released after ONTAP 9 can attach to storage arrays if the required license is installed. The existing V-Series systems are supported in ONTAP 9. For information about the storage array and V-Series models, refer to References to link to the *Hardware Universe* and see the *V-Series Support Matrix*.
- This procedure applies to MetroCluster four-node and eight-node configurations running ONTAP 9.5 and earlier. For MetroCluster configurations running ONTAP 9.6 and later, go to References to link to Using "system controller replace" Commands to Upgrade Controller Hardware Running ONTAP 9.5 to ONTAP 9.7.

## Decide whether to use the aggregate relocation procedure

This content describes how to upgrade the storage controllers in an HA pair with new controllers while keeping all the existing data and disks. This is a complex procedure that should be used only by experienced administrators.

Use this content under the following circumstances:

- You do not want to add the new controllers as a new HA pair to the cluster and migrate the data using volume moves.
- You are experienced in administering ONTAP and are comfortable with the risks of working in the diagnostic privilege mode.
- You have a system that uses Fabric MetroCluster 4-node and 8-node configurations running ONTAP 9.5 or earlier.

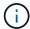

You can use NetApp Storage Encryption (NSE), NetApp Volume Encryption (NVE), and NetApp Aggregate Encryption (NAE) with this procedure.

If you prefer a different method of upgrading the controller hardware and are willing to do volume moves, refer to References to link to *Upgrade by moving volumes or storage*.

Refer to References to link to the *ONTAP 9 Documentation Center* where you can access ONTAP 9 product documentation.

## **ARL** upgrade workflow

Before you upgrade the nodes using ARL, you should understand how the procedure works. In this document, the procedure is broken down into several stages.

## Upgrade the node pair

To upgrade the node pair, you must prepare the original nodes and then perform a series of steps on both the original and new nodes. You can then decommission the original nodes.

## ARL upgrade sequence overview

During the procedure, you upgrade the original controller hardware with the replacement controller hardware, one controller at a time, taking advantage of the HA pair configuration to relocate the ownership of non-root

aggregates. All non-root aggregates must undergo two relocations to reach their final destination, which is the correct upgraded node.

Each aggregate has a home owner and current owner. The home owner is the actual owner of the aggregate, and the current owner is the temporary owner.

The following illustration shows the stages of the procedure. The thick, light gray arrows represent the relocation of aggregates and the movement of LIFs, and the thinner black arrows represent the removal of the original nodes. The smaller controller images represent the original nodes, and the larger controller images represent the new nodes.

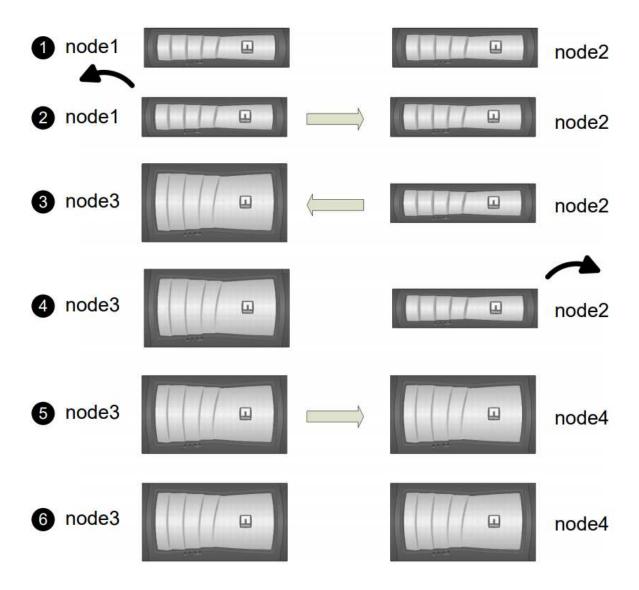

The following table describes the high-level tasks you perform during each stage and the state of aggregate ownership at the end of the stage. Detailed steps are provided later in the procedure:

| Stage                           | Description                                                                                                    |
|---------------------------------|----------------------------------------------------------------------------------------------------|
| Stage 1: Prepare for upgrade    | During Stage 1, if required, you confirm that internal disk drives do not contain root aggregates or data aggregates, prepare the nodes for the upgrade, and run a series of prechecks. If required, you rekey disks for Storage Encryption and prepare to netboot the new controllers.  Aggregate ownership at the end of Stage 1:  Node1 is the home owner and current owner of the node1 aggregates.  Node2 is the home owner and current owner of the node2 aggregates.                                                                                                    |
| Stage 2: Retire node1           | During Stage 2, you relocate non-root aggregates from node1 to node2 and move non-SAN data LIFs owned by node1 to node2, including failed or vetoed aggregates. You record the necessary node1 information for use later in the procedure and then retire node1.  Aggregate ownership at the end of Stage 2:  Node1 is the home owner of node1 aggregates.  Node2 is the current owner of node1 aggregates.  Node2 is the home owner and current owner of node2 aggregates.                                                                                                    |
| Stage 3: Install and boot node3 | <ul> <li>During Stage 3, you install and boot node3, map the cluster and node-management ports from node1 to node3, verify the node3 installation, and move data LIFs and SAN LIFs belonging to node1 from node2 to node3. You also relocate all aggregates from node2 to node3 and move the data LIFs and SAN LIFs owned by node2 to node3.</li> <li>Aggregate ownership at the end of Stage 3:</li> <li>Node2 is the home owner of node2 aggregates but not the current owner.</li> <li>Node3 is the home owner and current owner of aggregates originally belonging to node1.</li> <li>Node2 is the home owner and current owner of aggregates belonging to node2 but not the home owner.</li> </ul> |
| Stage 4: Retire node2           | During Stage 4, you record the necessary node2 information for use later in the procedure and then retire node2.  No changes occur in aggregate ownership.                                                                                                    |

| Stage                           | Description                                                                                                    |  |
|---------------------------------|----------------------------------------------------------------------------------------------------|--|
| Stage 5: Install and boot node4 | During Stage 5, you install and boot node4, map the cluster and node-management ports from node2 to node4, verify the node4 installation, and move data LIFs and SAN LIFs belonging to node2 from node3 to node4. You also relocate node2 aggregates from node3 to node4 and move the data node2 NAS LIFs from node3 to node4. |  |
|                                 | Aggregate ownership at the end of Stage 5:                                                                                                    |  |
|                                 | <ul> <li>Node3 is the home owner and current owner of the aggregates<br/>that originally belonged to node1.</li> </ul>                                                                                                    |  |
|                                 | <ul> <li>Node4 is the home owner and current owner of aggregates that<br/>originally belonged to node2.</li> </ul>                                                                                                    |  |
| Stage 6: Complete the upgrade   | During Stage 6, you confirm that the new nodes are set up correctly and set up Storage Encryption or NetApp Volume Encryption if the new nodes are encryption-enabled. You should also decommission the old nodes and resume SnapMirror operations.                                                                            |  |
|                                 | The storage virtual machine (SVM) disaster recovery updates will not be interrupted as per the schedules assigned.                                                                                                    |  |
|                                 | No changes occur in aggregate ownership.                                                                                                    |  |

# Guidelines for upgrading controllers with ARL

To understand whether you can use aggregate relocation (ARL) to upgrade a pair of controllers running ONTAP 9.0 to 9.7 depends on the platform and the configuration of both the original and replacement controllers.

## Supported upgrades for ARL

You can upgrade a pair of nodes using ARL under the following circumstances:

- Both the original controllers and the replacement controllers must be running the same version of ONTAP 9.x before the upgrade.
- The replacement controllers must have equal or higher capacity than the original controllers. Equal or higher capacity refers to attributes, such as the NVRAM size, volume, LUN, or aggregate count limits; it also refers to the maximum volume or aggregate sizes of the new nodes.
- You can upgrade the following type of systems:
  - A FAS system to a FAS system.
  - A FAS system to a system with FlexArray Virtualization Software or a V-Series system.
  - An AFF system to an AFF system.
  - A system with FlexArray Virtualization Software or a V-Series system to a FAS system, provided that the system with FlexArray Virtualization Software or V-Series system has no array LUNs.

A V-Series system to a system with FlexArray Virtualization Software or a V-Series system.

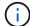

Before performing an AFF system upgrade, you must upgrade ONTAP to release versions 9.3P12, 9.4P6 or 9.5P1 or later. These release levels are required for a successful upgrade.

- For some ARL controller upgrades you can use temporary cluster ports on the replacement controller for the upgrade. For example, if you upgrade from an AFF A300 to an AFF A400 system, depending on the AFF A400 configuration, you can use any of the two mezzanine ports or add a four-port 10GbE network interface card to provide temporary cluster ports. After you complete a controller upgrade using temporary cluster ports, you can nondisruptively migrate clusters to 100GbE ports on the replacement controller.
- If you are using ONTAP 9.6P11, 9.7P8, or later releases, it is recommended to enable Connectivity, Liveliness, and Availability Monitor (CLAM) takeover to return the cluster into quorum when certain node failures occur. The kernel-service command requires advanced privilege level access. For more information, see: NetApp KB Article SU436: CLAM takeover default configuration changed.
- Controller upgrade using ARL is supported on systems configured with SnapLock Enterprise and SnapLock Compliance volumes.

You must verify whether the ARL can be performed on the original and replacement controllers. You must check the size of all defined aggregates and number of disks supported by the original system. Then compare them with the aggregate size and number of disks supported by the new system. To access this information, refer to References to link to the *Hardware Universe*. The aggregate size and the number of disks supported by the new system must be equal to or greater than the aggregate size and number of disks supported by the original system.

You must validate in the cluster mixing rules whether new nodes can become part of the cluster with the existing nodes when the original controller is replaced. For more information about cluster mixing rules, refer to References to link to the *Hardware Universe*.

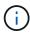

Both systems are either high-availability (HA) or non-HA. Both nodes must either have the personality enabled or disabled; you cannot combine a node with the All Flash Optimized personality enabled with a node that does not have the personality enabled in the same HA pair. If the personalities are different, contact technical support.

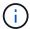

If the new system has fewer slots than the original system, or if it has fewer or different ports, you might need to add an adapter to the new system. Refer to References to link to the *Hardware Universe* on the NetApp Support Site for details about specific platforms.

## Upgrades not supported for ARL

You cannot perform the following upgrades:

- To or from controllers that cannot run a version of ONTAP from ONTAP 9.0 to ONTAP 9.7.
  - For information on controller upgrades for systems running Data ONTAP operating in 7-Mode, refer to References to link to the *NetApp Support Site*.
- To replacement controllers that do not support the disk shelves connected to the original controllers.
  - For disk-support information, refer to References to link to the *Hardware Universe*.
- From controllers with root aggregates or data aggregates on internal drives.

If you want to upgrade controllers with root aggregates or data aggregates on internal disk drives, refer to References to link to *Upgrade by moving volumes or storage* and go to the procedure *Upgrading a pair of nodes running clustered Data ONTAP by moving volumes*.

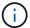

If you want to upgrade ONTAP on nodes in a cluster, refer to References to link to *Upgrade ONTAP*.

## **Assumptions and terminology**

This document is written with the following assumptions:

• The replacement controller hardware is new and has not been used.

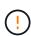

**Attention**: Because this procedure assumes that the replacement controller hardware is new and has not been used, the steps required to prepare used controllers with the wipeconfig command are not included in this procedure. You must contact technical support if the replacement controller hardware was previously used, especially if the controllers were running Data ONTAP in 7-Mode.

• You read and understand the guidelines for upgrading the pair of nodes.

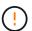

**Attention**: Do not try to clear the NVRAM contents. If you need to clear the contents of NVRAM, contact NetApp technical support.

- You are performing the appropriate command before and after the modify commands and comparing the output of both show commands to verify that the modify command was successful.
- If you have a SAN configuration, you have local and partner LIFs for each storage virtual machine (SVM), on the HA pair. If you do not have local and partner LIFs for each SVM, you should add the SAN data LIF on the remote and local node for that SVM before beginning the upgrade.
- If you have port sets in a SAN configuration, you must have verified that each bound port set contains at least one LIF from each node in the HA pair.

This procedure uses the term *boot environment prompt* to refer to the prompt on a node from which you can perform certain tasks, such as rebooting the node and printing or setting environmental variables. The prompt is sometimes referred to informally as the *boot loader prompt*.

The boot environment prompt is shown in the following example:

LOADER>

## Licensing in ONTAP 9.7 or earlier

Some features require licenses, which are issued as *packages* that include one or more features. Each node in the cluster must have its own key for each feature to be used in the cluster.

If you do not have new license keys, currently licensed features in the cluster are available to the new controller and will continue to work. However, using unlicensed features on the controller might put you out of compliance with your license agreement, so you must install the new license key or keys for the new controller after the upgrade is complete.

All license keys are 28 uppercase alphabetic characters in length. Refer to References to link to the *NetApp Support Site* where you can obtain new 28-character license keys for ONTAP 9.7. or earlier. The keys are available in the *My Support* section under *Software licenses*. If the site does not have the license keys you need, contact your NetApp sales representative.

For detailed information about licensing, go to References to link to the System Administration Reference.

## **Storage Encryption**

The original nodes or the new nodes might be enabled for Storage Encryption. In that case, you must take additional steps in this procedure to verify that Storage Encryption is set up correctly.

If you want to use Storage Encryption, all the disk drives associated with the nodes must have self-encrypting disk drives.

#### Two-node switchless clusters

If you are upgrading nodes in a two-node switchless cluster, you can leave the nodes in the switchless cluster while performing the upgrade. You do not need to convert them to a switched cluster.

## **Troubleshooting**

This procedure includes troubleshooting suggestions.

If any problems occur while upgrading the controllers, you can refer to the Troubleshoot section at the end of the procedure for more information and possible solutions.

If you do not find a solution to the problem you encountered, contact technical support.

## Required tools and documentation

You must have specific tools to install the new hardware, and you need to reference other documents during the upgrade process. You also must record information essential to completing the controller upgrade; a worksheet is provided to record information.

You need the following tools to perform the upgrade:

- Grounding strap
- #2 Phillips screwdriver

Go to the References section to access the list of reference documents required for this upgrade.

# Worksheet: Information to collect before and during controller upgrade

You should gather certain information to support upgrading the original nodes. This information includes node IDs, port and LIF details, licensing keys, and IP addresses.

You can use the following worksheet to record the information for use later in the procedure:

| Information needed                                                                                                    | When collected                                 | When used                                                                                                   | Collected Information |
|----------------------------------------------------------------------------------------------------|------------------------------------------------|----------------------------------------------------------------------------------------------------|-----------------------|
| Model, system ID, serial<br>number of original nodes                                                                                                    | Stage 1: Prepare the nodes for the upgrade     | Stage 3: Install and boot node3  Stage 5: Install and boot node4  Stage 6: Decommission the old system      |                       |
| Shelf and disk information,<br>flash storage details,<br>memory, NVRAM, and<br>adapter cards on original<br>nodes                                                            | Stage 1: Preparing the nodes for the upgrade   | Throughout the procedure                                                                                    |                       |
| Online aggregates and volumes on original nodes                                                                                                    | Stage 1: Prepare the nodes for the upgrade     | Throughout the procedure to verify that aggregates and volumes remain online except during brief relocation |                       |
| Output of commands network port vlan show and network port ifgrp show                                                                                                    | Stage 1: Prepare the nodes for the upgrade     | Stage 3: Map ports from node1 to node3  Stage 5: Map ports from node2 to node4                              |                       |
| (SAN environments only) Default configuration of FC ports                                                                                                    | Stage 1: Prepare the nodes for the upgrade     | When configuring FC ports on the new nodes                                                                  |                       |
| (V-Series systems or<br>systems with FlexArray<br>Virtualization software<br>only)  Topology for V-Series<br>systems or systems with<br>FlexArray Virtualization<br>software | Stage 1: Prepare the nodes for the upgrade     | Stage 3: Install and boot node3 Stage 5: Install and boot node4                                             |                       |
| IP address of SPs                                                                                                    | Stage 1: Prepare the nodes for the upgrade     | Stage 6: Confirm that the new controllers are set up correctly                                              |                       |
| License keys                                                                                                    | Stage 1: Prepare the nodes for the upgrade     | Stage 6: Confirm that the new controllers are set up correctly                                              |                       |
| IP address for the external key management server                                                                                                    | Stage 1: Rekey disks for<br>Storage Encryption | Stage 6: Set up Storage<br>Encryption on the new<br>nodes                                                   |                       |

| Information needed                                                                                                    | When collected                                                                                              | When used                                                                          | Collected Information |
|----------------------------------------------------------------------------------------------------|----------------------------------------------------------------------------------------------------|------------------------------------------------------------------------------------|-----------------------|
| Name and path of web-<br>accessible directory where<br>you download files to<br>netboot the nodes                      | Stage 1: Prepare to netboot                                                                                 | Stage 3: Install and boot node3  Stage 5: Install and boot node4                   |                       |
| Non-SAN data LIFs owned by node1                                                                                       | Stage 2: Move nonSAN data LIFs owned by node1 to node2                                                      | Later in the section                                                               |                       |
| Cluster, intercluster, node-<br>management, cluster-<br>management, and<br>physical ports                              | Stage 2: Record node1 information                                                                           | Stage 3: Install and boot node3 Stage 3: Map ports from node1 to node3             |                       |
| Ports on new nodes                                                                                                    | Stage 3: Map ports from node1 to node3                                                                      | Later in the section and in<br>the section <i>Map ports</i><br>from node2 to node4 |                       |
| Available ports and broadcast domains on node3                                                                         | Stage 3: Map ports from node1 to node3                                                                      | Later in the section                                                               |                       |
| Non-SAN data LIFs not owned by node2                                                                                   | Moving non-SAN data<br>LIFs belonging to node1<br>from node2 to node3 and<br>verifying SAN LIFs on<br>node3 | Later in the section                                                               |                       |
| Non-SAN data LIFs owned by node2                                                                                       | Stage 3: Move nonSAN data LIFs owned by node2 to node3                                                      | Later in the section                                                               |                       |
| Cluster, intercluster, node-<br>management, cluster-<br>management, and<br>physical ports                              | Stage 4: Record node2 information                                                                           | Stage 5: Install and booting node4  Stage 5:_ Map ports from node2 to node4_       |                       |
| Cluster network ports on node4                                                                                         | Stage 5: Map ports from node2 to node4                                                                      | Later in the section                                                               |                       |
| Available ports and broadcast domains on node4                                                                         | Stage 5: Map ports from node2 to node4                                                                      | Later in the section                                                               |                       |
| Private and public SSL certificates for the storage system and private SSL certificates for each key management server | Stage 6: Set up Storage<br>Encryption on the new<br>nodes                                                   | Later in the section                                                               |                       |

## Reconfigure the FC switch layout for ONTAP 9.1 or later

## Reconfigure the FC switch layout for ONTAP 9.1 or later

If your existing FC switch layout was configured prior to ONTAP 9.1, you must reconfigure the port layout and apply the latest Reference Configuration Files (RCFs). This procedure applies only to MetroCluster FC configurations.

#### Before you begin

You must identify the FC switches present in the fabric domain.

You need the admin password and access to an FTP or SCP server.

#### About this task

You must perform this task if your existing FC switch layout was configured prior to ONTAP 9.1 and you are upgrading to a platform model supported in ONTAP 9.1 or later. It is *not* required if you are upgrading from an existing switch layout that was configured for ONTAP 9.1 or later.

This procedure is nondisruptive and takes approximately four hours to complete (excluding rack and stack) when disks are zeroed.

#### **Steps**

- 1. Send a custom AutoSupport message prior to reconfiguring switches
- 2. Verify the health of the MetroCluster configuration
- 3. Check for MetroCluster configuration errors
- 4. Persistently disable the switches
- 5. Determine the new cabling layout
- 6. Apply RCF files and recable the switches
- 7. Persistently enable the switches
- 8. Verify switchover, healing, and switchback

## Send a custom AutoSupport message prior to reconfiguring switches

Before reconfiguring your switches, you must issue an AutoSupport message to notify NetApp technical support that maintenance is underway. Informing technical support that maintenance is underway prevents them from opening a case on the assumption that a disruption has occurred.

#### About this task

This task must be performed on each MetroCluster site.

#### **Steps**

- 1. Log in to the cluster.
- 2. Invoke an AutoSupport message indicating the start of the maintenance:

system node autosupport invoke -node \* -type all -message MAINT=maintenancewindow-in-hours The maintenance-window-in-hours value specifies the length of the maintenance window, with a maximum of 72 hours. If the maintenance is completed before the time has elapsed, you can invoke an AutoSupport message indicating the end of the maintenance period:

```
system node autosupport invoke -node * -type all -message MAINT=end
```

3. Repeat these steps on the partner site.

## Verify the health of the MetroCluster configuration

You should check the health of the MetroCluster configuration to verify correct operation.

#### Steps

1. Verify that the MetroCluster components are healthy:

metrocluster check run

```
cluster_A::> metrocluster check run

Last Checked On: 10/1/2017 16:03:37

Component Result
------
nodes ok
lifs ok
config-replication ok
aggregates ok
4 entries were displayed.

Command completed. Use the "metrocluster check show -instance" command
or sub-commands in "metrocluster check" directory for detailed results.
To check if the nodes are ready to do a switchover or switchback
operation, run "metrocluster switchover -simulate" or "metrocluster
switchback -simulate", respectively.
```

2. Verify that there are no health alerts:

```
system health alert show
```

## **Check for MetroCluster configuration errors**

You can use the Active IQ Config Advisor tool available from the NetApp Support Site to check for common configuration errors.

If you do not have a MetroCluster configuration, you can skip this section.

#### About this task

Active IQ Config Advisor is a configuration validation and health check tool. You can deploy it at both secure

sites and non-secure sites for data collection and system analysis.

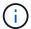

Support for Config Advisor is limited, and available only online.

- 1. Download the Active IQ Config Advisor tool.
- Run Active IQ Config Advisor, reviewing the output and following its recommendations to address any issues.

#### Persistenly disable the switches

You must disable the switches in the fabric persistently so that you can modify its configuration.

#### About this task

You disable the switches by running the commands on the switch command line; the commands used for this are not ONTAP commands.

#### Step

Persistently disable the switch:

- For Brocade switches, use the switchCfgPersistentDisable command.
- For Cisco switches, use the suspend command.

The following command disables a Brocade switch persistently:

```
FC_switch_A_1:admin> switchCfgPersistentDisable
```

The following command disables a Cisco switch:

```
vsan [vsna #] suspend
```

## Determine the new cabling layout

You must determine the cabling for the new controller modules and any new disk shelves to the existing FC switches.

#### About this task

This task must be performed at each MetroCluster site.

#### Step

Use the Fabric-attached MetroCluster Installation and Configuration content to determine the cabling layout for your switch type, using the port usage for an eight-node MetroCluster configuration. The FC switch port usage must match the usage described in the content so that the Reference Configuration Files (RCFs) can be used.

Go to References to link to the Fabric-attached MetroCluster Installation and Configuration content.

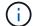

If your environment cannot be cabled in a way that RCFs can be used, contact technical support. Do not use this procedure if the cabling cannot use RCFs.

## Apply RCF files and recable the switches

You must apply the appropriate reference configuration files (RCFs) to reconfigure your switches to accommodate the new nodes. After you apply the RCFs, you can recable the switches.

#### Before you begin

The FC switch port usage must match the usage described in the Fabric-attached MetroCluster Installation and Configuration content so that the RCFs can be used. Go to References to link to the Fabric-attached MetroCluster Installation and Configuration content.

#### **Steps**

1. Go to the MetroCluster RCF downloads page and select the RCFs for your switch configuration.

You must use the RCFs that match your switch models.

- Install the FC switch RCFs by selecting the procedure that matches your switch models and following the installation instructions:
  - Install a Brocade FC switch RCF
  - Install a Cisco FC switch RCF
- 3. Verify that the switch configuration is saved.
- 4. Cable both of the FC-to-SAS bridges to the FC switches, using the cabling layout you created in Determine the new cabling layout.
- 5. Verify that the ports are online:
  - For Brocade switches, use the switchshow command.
  - ° For Cisco switches, use the show interface brief command.
- 6. Cable the FC-VI ports from the controllers to the switches.
- 7. From the existing nodes, verify that the FC-VI ports are online:

```
metrocluster interconnect adapter show
metrocluster interconnect mirror show
```

## Persistently enable the switches

You must enable the switches in the fabric persistently.

#### Step

Persistently enable the switch:

For Brocade switches, use the switchCfgPersistentenable command.

```
FC_switch_A_1:admin> switchCfgPersistentenable
```

• For Cisco switches, use the no suspend command.

```
vsan [vsna #]no suspend
```

## Verify switchover, healing, and switchback

You should verify the switchover, healing, and switchback operations of the MetroCluster configuration.

#### Step

Refer to References to link to the *MetroCluster Management and Disaster Recovery* content and follow the procedures for negotiated switchover, healing, and switchback.

# Stage 1. Prepare for upgrade

### Stage 1 overview

During Stage 1, if required, you confirm that internal disk drives do not contain root aggregates or data aggregates, prepare the nodes for the upgrade, and run a series of prechecks. You might also need to rekey disks for Storage Encryption and prepare to netboot the new controllers.

#### **Steps**

- 1. Determine whether the controller has aggregates on internal disk drives
- 2. Prepare the nodes for upgrade
- 3. Manage authentication keys using the Onboard Key Manager
- 4. Quiesce the SnapMirror relationships
- 5. Prepare for netboot

## Determine whether the controller has aggregates on internal disk drives

If you are upgrading controllers with internal disk drives, you need to complete several commands and examine their output to confirm that none of the internal disk drives contains root aggregates or data aggregates.

#### About this task

If you are not upgrading controllers with aggregates on internal disk drives, skip this section and go to the section Prepare the nodes for upgrade.

#### **Steps**

1. Enter the nodeshell, once for each of the original nodes.

#### 2. Display the internal drives:

```
sysconfig -av
```

The system displays detailed information about the node's configuration, including storage, as seen in the partial output shown in the following example:

```
node> sysconfig -av
slot 0: SAS Host Adapter 0a (PMC-Sierra PM8001 rev. C, SAS, UP)
                Firmware rev: 01.11.06.00
                 Base WWN: 5:00a098:0008a3b:b0
                 Phy State: [0] Enabled, 6.0 Gb/s
                            [1] Enabled, 6.0 Gb/s
                            [2] Enabled, 6.0 Gb/s
                            [3] Enabled, 6.0 Gb/s
                ID Vendor Model FW Size
                00.0 : NETAPP X306 HMARK02TSSM NA04 1695.4GB (3907029168
512B/sect)
                00.1 : NETAPP X306 HMARK02TSSM NA04 1695.4GB (3907029168
512B/sect)
                00.2 : NETAPP X306 HMARK02TSSM NA04 1695.4GB (3907029168
512B/sect)
                00.3 : NETAPP X306 HMARK02TSSM NA04 1695.4GB (3907029168
512B/sect)
                00.4 : NETAPP X306 HMARK02TSSM NA04 1695.4GB (3907029168
512B/sect)
                00.5 : NETAPP X306 HMARK02TSSM NA04 1695.4GB (3907029168
512B/sect)
                00.6 : NETAPP X306 HMARK02TSSM NA04 1695.4GB (3907029168
512B/sect)
                00.7 : NETAPP X306 HMARK02TSSM NA04 1695.4GB (3907029168
512B/sect)
                00.8 : NETAPP X306 HMARK02TSSM NA04 1695.4GB (3907029168
512B/sect)
                00.9 : NETAPP X306 HMARK02TSSM NA04 1695.4GB (3907029168
512B/sect)
                00.10: NETAPP X306 HMARK02TSSM NA04 1695.4GB (3907029168
512B/sect)
                00.11: NETAPP X306 HMARK02TSSM NA04 1695.4GB (3907029168
512B/sect)
```

3. Examine the storage output of the sysconfig -av command to identify the internal disk drives, and then record the information.

Internal drives have "00." at the beginning of their ID. The "00." indicates an internal disk shelf, and the number after the decimal point indicates the individual disk drive.

4. Enter the following command on both controllers:

```
aggr status -r
```

The system displays the aggregate status of the node, as shown in the partial output in the following example:

```
node> aggr status -r
Aggregate aggr2 (online, raid dp, parity uninit'd!) (block checksums)
Plex /aggr2/plex0 (online, normal, active)
RAID group /aggr2/plex0/rg0 (normal, block checksums)
                HA SHELF BAY CHAN Pool Type RPM Used (MB/blks)
RAID Disk Device
Phys (MB/blks)
______
______
                    0 1 SA:B 0
dparity 0a.00.1
                                  BSAS 7200 1695466/3472315904
                0a
1695759/3472914816
parity 0a.00.3
                0a 0 3 SA:B 0 BSAS 7200 1695466/3472315904
1695759/3472914816
data 0a.00.9
                    0 9 SA:B 0 BSAS 7200 1695466/3472315904
                0a
1695759/3472914816
```

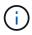

The device used to create the aggregate might not be a physical disk but might be a partition.

5. Examine the output of the aggr status -r command to identify the aggregates using internal disk drives, and then record the information.

In the example in the previous step, "aggr2" uses internal drives, as indicated by the shelf ID of "0".

6. Enter the following command on both controllers:

```
aggr status -y
```

The system displays information about the volumes on the aggregate, as shown in the partial output in the following example:

```
node> aggr status -v
 aggr2 online
                 raid dp, aggr nosnap=off, raidtype=raid dp,
raidsize=14,
                                   raid lost write=on,
                  64-bit
ignore inconsistent=off,
                  rlw on
                                   snapmirrored=off, resyncsnaptime=60,
                                   fs size fixed=off,
lost write protect=on,
                                   ha policy=cfo, hybrid enabled=off,
percent snapshot space=0%,
                                   free space realloc=off, raid cv=on,
thorough scrub=off
        Volumes: vol6, vol5, vol14
aggr0 online raid dp, aggr root, diskroot, nosnap=off,
raidtype=raid dp,
                                  raidsize=14, raid lost write=on,
                  64-bit
ignore inconsistent=off,
                                   snapmirrored=off, resyncsnaptime=60,
                  rlw on
fs size fixed=off,
                                   lost write protect=on, ha policy=cfo,
hybrid enabled=off,
                                   percent snapshot space=0%,
free space realloc=off, raid cv=on
         Volumes: vol0
```

Based on the output in Step 4 and Step 6, aggr2 uses three internal drives—"0a.00.1", "0a.00.3", and "0a.00.9"—and the volumes on "aggr2" are "vol6", "vol5", and "vol14". Also, in the output of Step 6, the readout for "aggr0" contains the word "root" at the beginning of the information for the aggregate. That indicates that it contains a root volume.

- 7. Examine the output of the aggr status -v command to identify the volumes belonging to any aggregates that are on an internal drive and whether any of those volumes contain a root volume.
- 8. Exit the nodeshell by entering the following command on each controller:

exit

9. Take one of the following actions:

| If the controllers                                    | Then                          |
|-------------------------------------------------------|-------------------------------|
| Do not contain any aggregates on internal disk drives | Continue with this procedure. |

| If the controllers                                                                                  | Then                                                                                                    |  |
|----------------------------------------------------------------------------------------------------|----------------------------------------------------------------------------------------------------|--|
| Contain aggregates but no volumes on the internal disk drives                                       | Continue with this procedure.  Before you continue, you must place the aggregates offline, and then destroy the aggregates on the internal disk drives. Refer to References to link to the Disk and aggregate management with the CLI content for information about managing aggregates.                |  |
| Contain non-root volumes on the internal drives                                                     | Before you continue, you must move the volumes to an external disk shelf, place the aggregates offline, and then destroy the aggregates on the internal disk drives. Refer to References to link to the <i>Disk and aggregate management with the CLI</i> content for information about moving volumes. |  |
| Contain root volumes on the internal drives                                                         | Do not continue with this procedure.  You can upgrade the controllers by referring to References to link to the NetApp Support Site and using the procedure Upgrading the controller hardware on a pair of nodes running clustered Data ONTAP by moving volumes.                                        |  |
| Contain non-root volumes on the internal drives and you cannot move the volumes to external storage | Do not continue with this procedure.  You can upgrade the controllers by using the procedure <i>Upgrading</i> the controller hardware on a pair of nodes running clustered Data ONTAP by moving volumes. Refer to References to link to the NetApp Support Site where you can access this procedure.    |  |

## Prepare the nodes for upgrade

Before you can replace the original nodes, you must confirm that they are in an HA pair, have no missing or failed disks, can access each other's storage, and do not own data LIFs assigned to the other nodes in the cluster. You also must collect information about the original nodes and, if the cluster is in a SAN environment, confirm that all the nodes in the cluster are in quorum.

#### **Steps**

1. Confirm that each of the original nodes has enough resources to adequately support the workload of both nodes during takeover mode.

Refer to References to link to *High Availability management* and follow the *Best practices for HA pairs* section. Neither of the original nodes should be running at more than 50 percent utilization; if a node is running at less than 50 percent utilization, it can handle the loads for both nodes during the controller upgrade.

- 2. Complete the following substeps to create a performance baseline for the original nodes:
  - a. Make sure that the diagnostic user account is unlocked.

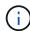

The diagnostic user account is intended only for low-level diagnostic purposes and should be used only with guidance from technical support.

For information about unlocking the user accounts, refer to References to link to the *System Administration Reference*.

b. Refer to References to link to the *NetApp Support Site* and download the Performance and Statistics Collector (Perfstat Converged).

The Perfstat Converged tool lets you establish a performance baseline for comparison after the upgrade.

- c. Create a performance baseline, following the instructions on the NetApp Support Site.
- 3. Refer to References to link to the *NetApp Support Site* and open a support case on the NetApp Support Site.

You can use the case to report any issues that might arise during the upgrade.

4. Verify that NVMEM or NVRAM batteries of node3 and node4 are charged, and charge them if they are not.

You must physically check node3 and node4 to see if the NVMEM or NVRAM batteries are charged. For information about the LEDs for the model of node3 and node4, refer to References to link to the *Hardware Universe*.

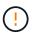

**Attention** Do not try to clear the NVRAM contents. If there is a need to clear the contents of NVRAM, contact NetApp technical support.

5. Check the version of ONTAP on node3 and node4.

The new nodes must have the same version of ONTAP 9.x installed on them that is installed on the original nodes. If the new nodes have a different version of ONTAP installed, you must netboot the new controllers after you install them. For instructions on how to upgrade ONTAP, refer to References to link to *Upgrade ONTAP*.

Information about the version of ONTAP on node3 and node4 should be included in the shipping boxes. The ONTAP version is displayed when the node boots up or you can boot the node to maintenance mode and run the command:

version

6. Check whether you have two or four cluster LIFs on node1 and node2:

network interface show -role cluster

The system displays any cluster LIFs, as shown in the following example:

| cluster | ::> network | interface s | show -role cluster | r       |         |      |
|---------|-------------|-------------|--------------------|---------|---------|------|
|         | Logical     | Status      | Network            | Current | Current | Is   |
| Vserver | Interface   | Admin/Oper  | Address/Mask       | Node    | Port    | Home |
|         |             |             |                    |         |         |      |
| node1   |             |             |                    |         |         |      |
|         | clus1       | up/up       | 172.17.177.2/24    | node1   | e0c     | true |
|         | clus2       | up/up       | 172.17.177.6/24    | node1   | e0e     | true |
| node2   |             |             |                    |         |         |      |
|         | clus1       | up/up       | 172.17.177.3/24    | node2   | e0c     | true |
|         | clus2       | up/up       | 172.17.177.7/24    | node2   | e0e     | true |
|         |             |             |                    |         |         |      |

- 7. If you have two or four cluster LIFs on node1 or node2, make sure that you can ping both cluster LIFs across all the available paths by completing the following substeps:
  - a. Enter the advanced privilege level:

```
set -privilege advanced
```

The system displays the following message:

Warning: These advanced commands are potentially dangerous; use them only when directed to do so by NetApp personnel.

Do you wish to continue? (y or n):

- b. Enter y.
- c. Ping the nodes and test the connectivity:

```
cluster ping-cluster -node node_name
```

The system displays a message similar to the following example:

```
cluster::*> cluster ping-cluster -node node1
Host is node1
Getting addresses from network interface table...
Local = 10.254.231.102 10.254.91.42
Remote = 10.254.42.25 10.254.16.228
Ping status:
Basic connectivity succeeds on 4 path(s) Basic connectivity fails on
0 path(s)
. . . . . . . . . . . . . . . . . . .
Detected 1500 byte MTU on 4 path(s):
Local 10.254.231.102 to Remote 10.254.16.228
Local 10.254.231.102 to Remote 10.254.42.25
Local 10.254.91.42 to Remote 10.254.16.228
Local 10.254.91.42 to Remote 10.254.42.25
Larger than PMTU communication succeeds on 4 path(s)
RPC status:
2 paths up, 0 paths down (tcp check)
2 paths up, 0 paths down (udp check)
```

If the node uses two cluster ports, you should see that it is able to communicate on four paths, as shown in the example.

d. Return to the administrative level privilege:

```
set -privilege admin
```

8. Confirm that node1 and node2 are in an HA pair and verify that the nodes are connected to each other, and that takeover is possible:

```
storage failover show
```

The following example shows the output when the nodes are connected to each other and takeover is possible:

```
cluster::> storage failover show

Takeover

Node Partner Possible State Description

node1 node2 true Connected to node2
node2 node1 true Connected to node1
```

Neither node should be in partial giveback. The following example shows that node1 is in partial giveback:

| cluster::> sto    | orage failover s | show         |                             |
|-------------------|------------------|--------------|-----------------------------|
| _                 |                  | Takeover     |                             |
| Node              | Partner<br>      | Possible<br> | State Description           |
| node1<br>giveback | node2            | true         | Connected to node2, Partial |
| node2             | node1            | true         | Connected to node1          |

If either node is in partial giveback, use the storage failover giveback command to perform the giveback, and then use the storage failover show-giveback command to make sure that no aggregates still need to be given back. For detailed information about the commands, refer to References to link to High Availability management.

9. Confirm that neither node1 nor node2 owns the aggregates for which it is the current owner (but not the home owner):

```
storage aggregate show -nodes node_name -is-home false -fields owner-name, home-name, state
```

If neither node1 nor node2 owns aggregates for which it is the current owner (but not the home owner), the system will return a message similar to the following example:

```
cluster::> storage aggregate show -node node2 -is-home false -fields
owner-name, homename, state
There are no entries matching your query.
```

The following example shows the output of the command for a node named node2 that is the home owner, but not the current owner, of four aggregates:

```
cluster::> storage aggregate show -node node2 -is-home false
             -fields owner-name, home-name, state
aggregate
           home-name
                      owner-name
                                   state
                      node2
                                   online
aggr1
           node1
                      node2
aggr2
          node1
                                   online
aggr3
           node1
                      node2
                                  online
aggr4
          node1
                     node2
                                   online
4 entries were displayed.
```

10. Take one of the following actions:

| If the command in Step 9 | Then                            |
|--------------------------|---------------------------------|
| Had blank output         | Skip Step 11 and go to Step 12. |

| If the command in Step 9 | Then           |
|--------------------------|----------------|
| Had output               | Go to Step 11. |

- 11. If either node1 or node2 owns aggregates for which it is the current owner but not the home owner, complete the following substeps:
  - a. Return the aggregates currently owned by the partner node to the home owner node:

```
storage failover giveback -ofnode home node name
```

b. Verify that neither node1 nor node2 still owns aggregates for which it is the current owner (but not the home owner):

```
storage aggregate show -nodes node_name -is-home false -fields owner-name, home-name, state
```

The following example shows the output of the command when a node is both the current owner and home owner of aggregates:

```
cluster::> storage aggregate show -nodes node1
        -is-home true -fields owner-name, home-name, state
          home-name owner-name state
aggregate
          node1 node1 node1
aggr1
                                 online
                                 online
aggr2
           node1
                      node1
                                  online
aggr3
         nodel nodel
                               online
aggr4
4 entries were displayed.
```

12. Confirm that node1 and node2 can access each other's storage and verify that no disks are missing:

```
storage failover show -fields local-missing-disks, partner-missing-disks
```

The following example shows the output when no disks are missing:

```
cluster::> storage failover show -fields local-missing-disks,partner-missing-disks

node local-missing-disks partner-missing-disks
------
nodel None None
node2 None None
```

If any disks are missing, refer to References to link to Disk and aggregate management with the CLI, Logical storage management with the CLI, and High Availability management to configure storage for the

HA pair.

13. Confirm that node1 and node2 are healthy and eligible to participate in the cluster:

```
cluster show
```

The following example shows the output when both nodes are eligible and healthy:

```
Node Health Eligibility
-----
node1 true true
node2 true true
```

14. Set the privilege level to advanced:

```
set -privilege advanced
```

15. Confirm that node1 and node2 are running the same ONTAP release:

```
system node image show -node node1, node2 -iscurrent true
```

The following example shows the output of the command:

16. Verify that neither node1 nor node2 owns any data LIFs that belong to other nodes in the cluster and check the Current Node and Is Home columns in the output:

```
network interface show -role data -is-home false -curr-node node_name
```

The following example shows the output when node1 has no LIFs that are home-owned by other nodes in the cluster:

cluster::> network interface show -role data -is-home false -curr-node
node1

There are no entries matching your query.

The following example shows the output when node1 owns data LIFs home-owned by the other node:

| <pre>cluster::&gt; network interface show -role data -is-home false -curr-node node1</pre> |           |            |                   | node    |      |
|--------------------------------------------------------------------------------------------|-----------|------------|-------------------|---------|------|
|                                                                                            | Logical   | Status     | Network           | Current |      |
| Current Is<br>Vserver<br>Home                                                              | Interface | Admin/Oper | Address/Mask      | Node    | Port |
|                                                                                            | -         |            |                   |         |      |
| vs0                                                                                        |           |            |                   |         |      |
|                                                                                            | data1     | up/up      | 172.18.103.137/24 | node1   | e0d  |
| false                                                                                      | data2     | up/up      | 172.18.103.143/24 | node1   | eOf  |
| false                                                                                      |           |            |                   |         |      |
| 2 entries were displayed.                                                                  |           |            |                   |         |      |

17. If the output in Step 15 shows that either node1 or node2 owns any data LIFs home-owned by other nodes in the cluster, migrate the data LIFs away from node1 or node2:

```
network interface revert -vserver * -lif *
```

For detailed information about the network interface revert command, refer to References to link to the ONTAP 9 Commands: Manual Page Reference.

18. Check whether node1 or node2 owns any failed disks:

```
storage disk show -nodelist node1, node2 -broken
```

If any of the disks have failed, remove them, following instructions in the *Disk and aggregate management* with the *CLI*. (Refer to References to link to *Disk and aggregate management with the CLI*.)

19. Collect information about node1 and node2 by completing the following substeps and recording the output of each command:

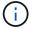

You will use this information later in the procedure.

a. Record the model, system ID, and serial number of both nodes:

```
system node show -node node1, node2 -instance
```

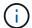

You will use the information to reassign disks and decommission the original nodes.

b. Enter the following command on both node1 and node2 and record information about the shelves, number of disks in each shelf, flash storage details, memory, NVRAM, and network cards from the output:

run -node node name sysconfig

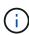

You can use the information to identify parts or accessories that you might want to transfer to node3 or node4. If you do not know if the nodes are V-Series systems or have FlexArray Virtualization software, you can learn that also from the output.

c. Enter the following command on both node1 and node2 and record the aggregates that are online on both nodes:

storage aggregate show -node node\_name -state online

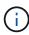

You can use this information and the information in the following substep to verify that the aggregates and volumes remain online throughout the procedure, except for the brief period when they are offline during relocation.

d. Enter the following command on both node1 and node2 and record the volumes that are offline on both nodes:

volume show -node node name -state offline

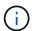

After the upgrade, you will run the command again and compare the output with the output in this step to see if any other volumes have gone offline.

20. Enter the following commands to see if any interface groups or VLANs are configured on node1 or node2:

network port ifgrp show

network port vlan show

Make note of whether interface groups or VLANs are configured on node1 or node2; you need that information in the next step and later in the procedure.

- 21. Complete the following substeps on both node1 and node2 to confirm that physical ports can be mapped correctly later in the procedure:
  - a. Enter the following command to see if there are failover groups on the node other than clusterwide:

network interface failover-groups show

Failover groups are sets of network ports present on the system. Because upgrading the controller hardware can change the location of physical ports, failover groups can be inadvertently changed during the upgrade.

The system displays failover groups on the node, as shown in the following example:

```
Cluster::> network interface failover-groups show

Vserver Group Targets

Cluster Cluster node1:e0a, node1:e0b node2:e0a, node2:e0b

fg_6210_e0c Default node1:e0c, node1:e0d node1:e0e, node2:e0c node2:e0d, node2:e0e

2 entries were displayed.
```

- b. If there are failover groups present other than clusterwide, record the failover group names and the ports that belong to the failover groups.
- c. Enter the following command to see if there are any VLANs configured on the node:

```
network port vlan show -node node name
```

VLANs are configured over physical ports. If the physical ports change, then the VLANs will need to be re-created later in the procedure.

The system displays VLANs configured on the node, as shown in the following example:

```
Cluster::> network port vlan show

Network Network

Node VLAN Name Port VLAN ID MAC Address
------ node1 elb-70 elb 70 00:15:17:76:7b:69
```

- d. If there are VLANs configured on the node, take note of each network port and VLAN ID pairing.
- 22. Take one of the following actions:

| If interface groups or VLANS are | Then                          |
|----------------------------------|-------------------------------|
| On node1 or node2                | Complete Step 23 and Step 24. |
| Not on node1 or node2            | Go to Step 24.                |

23. If you do not know if node1 and node2 are in a SAN or non-SAN environment, enter the following command and examine its output:

```
\verb|network| interface show - vserver| \textit{vserver} \_\textit{name} - \texttt{data-protocol} \ iscsi| fcp
```

If neither iSCSI nor FC is configured for the SVM, the command will display a message similar to the

#### following example:

```
cluster::> network interface show -vserver Vserver8970 -data-protocol
iscsi|fcp
There are no entries matching your query.
```

You can confirm that the node is in a NAS environment by using the network interface show command with the -data-protocol nfs|cifs parameters.

If either iSCSI or FC is configured for the SVM, the command will display a message similar to the following example:

- 24. Verify that all the nodes in the cluster are in quorum by completing the following substeps:
  - a. Enter the advanced privilege level:

```
set -privilege advanced
```

The system displays the following message:

```
Warning: These advanced commands are potentially dangerous; use them only when directed to do so by NetApp personnel.

Do you wish to continue? (y or n):
```

- b. Enter y.
- c. Verify the cluster service state in the kernel, once for each node:

```
cluster kernel-service show
```

The system displays a message similar to the following example:

| <pre>cluster::*&gt; cluster kernel-service show</pre> |                 |                        |                        |                         |  |
|-------------------------------------------------------|-----------------|------------------------|------------------------|-------------------------|--|
| Master<br>Node                                        | Cluster<br>Node | Quorum<br>Status       | Availability<br>Status | Operational<br>Status   |  |
|                                                       |                 |                        |                        |                         |  |
| node1                                                 | node1<br>node2  | in-quorum<br>in-quorum | true<br>true           | operational operational |  |
| 2 entries were displayed.                             |                 |                        |                        |                         |  |

Nodes in a cluster are in quorum when a simple majority of nodes are healthy and can communicate with each other. For more information, refer to References to link to the *System Administration Reference*.

d. Return to the administrative privilege level:

set -privilege admin

25. Take one of the following actions:

| If the cluster               | Then           |
|------------------------------|----------------|
| Has SAN configured           | Go to Step 26. |
| Does not have SAN configured | Go to Step 29. |

26. Verify that there are SAN LIFs on node1 and node2 for each SVM that has either SAN iSCSI or FC service enabled by entering the following command and examining its output:

network interface show -data-protocol iscsi|fcp -home-node node name

The command displays SAN LIF information for node1 and node2. The following examples show the status in the Status Admin/Oper column as up/up, indicating that SAN iSCSI and FC service are enabled:

| <u>.</u>            |           |            |                          |         |     |
|---------------------|-----------|------------|--------------------------|---------|-----|
| cluster::>          |           |            | -data-protocol iscsi fcp |         |     |
| G                   | Logical   | Status     | Network                  | Current |     |
| Current Is          | T., b., 6 | 7 -1 / 0   | 7 -1 -1 / 24 1 -         | NT1 -   |     |
| vserver<br>Port Hom |           | Admin/Oper | Address/Mask             | Node    |     |
| POIC HOIN           | e<br>     |            |                          |         |     |
|                     | _         |            |                          |         |     |
| a_vs_iscsi<br>true  | data1     | up/up      | 10.228.32.190/21         | node1   | e0a |
|                     | data2     | up/up      | 10.228.32.192/21         | node2   | e0a |
| true                |           |            |                          |         |     |
| b_vs_fcp            | data1     | up/up      | 20:09:00:a0:98:19:9f:b0  | node1   | 0c  |
| true                | data2     | up/up      | 20:0a:00:a0:98:19:9f:b0  | node2   | 0c  |
| true                |           |            |                          |         |     |
| c_vs_iscsi_<br>true | fcp data1 | up/up      | 20:0d:00:a0:98:19:9f:b0  | node2   | 0c  |
|                     | data2     | up/up      | 20:0e:00:a0:98:19:9f:b0  | node2   | 0c  |
| true                | data3     | up/up      | 10.228.34.190/21         | node2   | e0b |
| true                | data4     | up/up      | 10.228.34.192/21         | node2   | e0b |
| true                |           | -          |                          |         |     |

Alternatively, you can view more detailed LIF information by entering the following command:

network interface show -instance -data-protocol iscsi|fcp

27. Capture the default configuration of any FC ports on the original nodes by entering the following command and recording the output for your systems:

ucadmin show

The command displays information about all FC ports in the cluster, as shown in the following example:

| cluster::> ucadmin show |                 |                 |                                |                 |              |                 |
|-------------------------|-----------------|-----------------|--------------------------------|-----------------|--------------|-----------------|
| Node                    | Adapter         |                 |                                | Pending<br>Mode | Pending Type | Admin<br>Status |
|                         | 0a<br>0b        | fc<br>fc        | initiator initiator            |                 | -            | online          |
| node1                   | 0c              | fc              | initiator                      | -               | _            | online          |
| node1<br>node2          | 0d<br>0a        | fc<br>fc        | <pre>initiator initiator</pre> |                 | -            | online online   |
|                         | 0b<br>0c        | fc<br>fc        | <pre>initiator initiator</pre> |                 | _            | online online   |
| node2<br>8 entrie       | 0d<br>es were o | fc<br>displayed | initiator                      | _               | -            | online          |
| 3 3770110               |                 | arepray of      | · ·                            |                 |              |                 |

You can use the information after the upgrade to set the configuration of FC ports on the new nodes.

28. If you are upgrading a V-Series system or a system with FlexArray Virtualization software, capture information about the topology of the original nodes by entering the following command and recording the output:

storage array config show -switch

The system displays topology information, as show in the following example:

```
cluster::> storage array config show -switch
     LUN LUN
                                         Target Side Initiator
Side Initi-
Node Grp Cnt Array Name Array Target Port Switch Port Switch Port
ator
node1 0 50 I 1818FAStT 1
                        205700a0b84772da vgbr6510a:5
vqbr6510s164:3 0d
                        206700a0b84772da vgbr6510a:6
vgbr6510s164:4
                        207600a0b84772da vgbr6510b:6
vgbr6510s163:1 0c
node2 0
        50 I 1818FAStT 1
                        205700a0b84772da vgbr6510a:5
vgbr6510s164:1
              0d
                        206700a0b84772da vgbr6510a:6
vqbr6510s164:2
                        207600a0b84772da vgbr6510b:6
vgbr6510s163:3 0c
                        208600a0b84772da vgbr6510b:5
vgbr6510s163:4 2a
7 entries were displayed.
```

#### 29. Complete the following substeps:

a. Enter the following command on one of the original nodes and record the output:

```
service-processor show -node * -instance
```

The system displays detailed information about the SP on both nodes.

- b. Confirm that the SP status is online.
- c. Confirm that the SP network is configured.
- d. Record the IP address and other information about the SP.

You might want to reuse the network parameters of the remote management devices, in this case the SPs, from the original system for the SPs on the new nodes.

For detailed information about the SP, refer to References to link to the *System Administration Reference* and the *ONTAP 9 Commands: Manual Page Reference*.

30. If you want the new nodes to have the same licensed functionality as the original nodes, enter the following command to see the cluster licenses on the original system:

```
system license show -owner *
```

The following example shows the site licenses for cluster1:

```
system license show -owner *
Serial Number: 1-80-000013
Owner: cluster1

Package Type Description Expiration

Base Site Cluster Base License -
NFS site NFS License -
CIFS site CIFS License -
SnapMirror site SnapMirror License -
FlexClone site FlexClone License -
SnapVault site SnapVault License -
6 entries were displayed.
```

31. Obtain new license keys for the new nodes at the *NetApp Support Site*. Refer to References to link to *NetApp Support Site*.

If the site does not have the license keys you need, contact your NetApp sales representative.

32. Check whether the original system has AutoSupport enabled by entering the following command on each node and examining its output:

system node autosupport show -node node1, node2

The command output shows whether AutoSupport is enabled, as shown in the following example:

33. Take one of the following actions:

| If the original system  | Then           |
|-------------------------|----------------|
| Has AutoSupport enabled | Go to Step 34. |

| If the original system            | Then                                                                                                    |
|-----------------------------------|----------------------------------------------------------------------------------------------------|
| Does not have AutoSupport enabled | Enable AutoSupport by following the instructions in the <i>System Administration Reference</i> . (Refer to References to link to the <i>System Administration Reference</i> .)  Note: AutoSupport is enabled by default when you configure your storage system for the first time. Although you can disable AutoSupport at any time, you should leave it enabled. Enabling AutoSupport can significantly help identify problems and solutions should a problem occur on your storage system. |

34. Verify that AutoSupport is configured with the correct mailhost details and recipient e-mail IDs by entering the following command on both of the original nodes and examining the output:

system node autosupport show -node node name -instance

For detailed information about AutoSupport, refer to References to link to the *System Administration Reference* and the *ONTAP 9 Commands: Manual Page Reference*.

35. Send an AutoSupport message to NetApp for node1 by entering the following command:

system node autosupport invoke -node node1 -type all -message "Upgrading node1 from platform old to platform new"

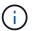

Do not send an AutoSupport message to NetApp for node2 at this point; you do so later in the procedure.

36. Verify that the AutoSupport message was sent by entering the following command and examining its output:

system node autosupport show -node node1 -instance

The fields Last Subject Sent: and Last Time Sent: contain the message title of the last message sent and the time the message was sent.

- 37. If your system uses self-encrypting drives, see the Knowledge Base article How to tell if a drive is FIPS certified to determine the type of self-encrypting drives that are in use on the HA pair that you are upgrading. ONTAP software supports two types of self-encrypting drives:
  - FIPS-certified NetApp Storage Encryption (NSE) SAS or NVMe drives
  - Non-FIPS self-encrypting NVMe drives (SED)

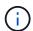

You cannot mix FIPS drives with other types of drives on the same node or HA pair.

You can mix SEDs with non-encrypting drives on the same node or HA pair.

Learn more about supported self-encrypting drives.

# Manage authentication keys using the Onboard Key Manager

You can use the Onboard Key Manager (OKM) to manage authentication keys. If you have the OKM set up, you must record the passphrase and backup material before beginning the upgrade.

## **Steps**

1. Record the cluster-wide passphrase.

This is the passphrase that was entered when the OKM was configured or updated using the CLI or REST API.

2. Back up the key-manager information by running the security key-manager onboard show-backup command.

# Quiesce the SnapMirror relationships

Before you netboot the system, you must confirm that all the SnapMirror relationships are quiesced. When a SnapMirror relationship is quiesced, it remains quiesced across reboots and failovers.

### Steps

1. Verify the SnapMirror relationship status on the destination cluster:

snapmirror show

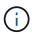

If the status is Transferring, you must abort those transfers: snapmirror abort -destination-vserver vserver name

The abort fails if the SnapMirror relationship is not in the Transferring state.

2. Quiesce all relationships between the cluster:

```
snapmirror quiesce -destination-vserver *
```

# Prepare for netboot

After you physically rack node3 and node4 later in the procedure, you might need to netboot them. The term *netboot* means you are booting from an ONTAP image stored on a remote server. When preparing for netboot, you must put a copy of the ONTAP 9 boot image onto a web server that the system can access.

## Before you begin

- Verify that you can access a HTTP server with the system.
- Refer to References to link to the *NetApp Support Site* and download the necessary system files for your platform and the correct version of ONTAP.

### About this task

You must netboot the new controllers if they do not have the same version of ONTAP 9 installed on them that is

installed on the original controllers. After you install each new controller, you boot the system from the ONTAP 9 image stored on the web server. You can then download the correct files to the boot media device for subsequent system boots.

However, you do not need to netboot the controllers if the same version of ONTAP 9 is installed on them that is installed on the original controllers. If so, you can skip this section and proceed to Stage 3: Install and boot node3.

### **Steps**

- 1. Access the NetApp Support Site to download the files used for performing the netboot of the system.
- 2. Download the appropriate ONTAP software from the software download section of the NetApp Support Site and store the <ontap version> image.tgz file on a web-accessible directory.
- 3. Change to the web-accessible directory and verify that the files you need are available.

| For                        | Then                                                                                                    |  |  |
|----------------------------|----------------------------------------------------------------------------------------------------|--|--|
| FAS/AFF8000 series systems | <pre>Extract the contents of the <ontap_version>_image.tgz file to the target directory:</ontap_version></pre>  |  |  |
|                            | tar -zxvf <ontap_version>_image.tgz</ontap_version>                                                             |  |  |
|                            | If you are extracting the contents on Windows, use 7-Zip or WinRAR to extract the netboot image.                |  |  |
|                            | Your directory listing should contain a netboot folder with a kernel file:                                      |  |  |
|                            | netboot/kernel                                                                                                  |  |  |
| All other systems          | Your directory listing should contain the following file:                                                       |  |  |
|                            | <pre><ontap_version>_image.tgz</ontap_version></pre>                                                            |  |  |
|                            | NOTE: You do not need to extract the contents of the <pre><ontap_version>_image.tgz file.</ontap_version></pre> |  |  |

You will use information in the directories in Stage 3.

# Stage 2. Relocate and retire node1

# Stage 2 overview

During Stage 2, you relocate non-root aggregates from node1 to node2 and move non-SAN data LIFs owned by node1 to node2, including failed or vetoed aggregates. You also record the necessary node1 information for use later in the procedure and then retire node1.

### **Steps**

1. Relocating non-root aggregates and NAS data LIFs owned by node1 to node2

- 2. Moving NAS data LIFs owned by node1 to node2
- 3. Recording node1 information
- 4. Retire node1

# Relocate non-root aggregates from node1 to node2

Before you can replace node1 with node3, you must move the non-root aggregates from node1 to node2 by using the storage aggregate relocation command and then verifying the relocation.

### **Steps**

- 1. Relocate the non-root aggregates by completing the following substeps:
  - a. Set the privilege level to advanced:

```
set -privilege advanced
```

b. Enter the following command:

```
storage aggregate relocation start -node node1 -destination node2 -aggregate
-list * -ndo-controller-upgrade true
```

c. When prompted, enter y.

Relocation will occur in the background. It could take anywhere from a few seconds to a couple of minutes to relocate an aggregate. The time includes both client outage and non-outage portions. The command does not relocate any offline or restricted aggregates.

d. Return to the admin level by entering the following command:

```
set -privilege admin
```

2. Check the relocation status by entering the following command on node1:

```
storage aggregate relocation show -node node1
```

The output will display Done for an aggregate after it has been relocated.

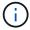

Wait until all non-root aggregates owned by node1 have been relocated to node2 before proceeding to the next step.

| If relocation                   | Then          |
|---------------------------------|---------------|
| Of all aggregates is successful | Go to Step 4. |

| If relocation                 | Then                                                                                                    |
|-------------------------------|----------------------------------------------------------------------------------------------------|
| Of any aggregates fails or is | a. Check the EMS logs for the corrective action.                                                                                                    |
| vetoed                        | b. Perform the corrective action.                                                                                                    |
|                               | <ul> <li>c. Relocate any failed or vetoed aggregates:</li> <li>storage aggregate relocation start -node node1</li> <li>- destination node2 -aggregate-list * -ndo</li> <li>-controller-upgrade true</li> </ul>        |
|                               | d. When prompted, enter y.                                                                                                    |
|                               | e. Return to the admin level:  set -privilege admin  If necessary, you can force the relocation using one of the following methods:                                                                                   |
|                               | <ul> <li>Override veto checks:</li> <li>storage aggregate relocation start -override</li> <li>-vetoes true -ndo-controller-upgrade</li> </ul>                                                                         |
|                               | Override destination checks:                                                                                                    |
|                               | storage aggregate relocation start -override -destination-checks true -ndo-controller -upgrade                                                                                                    |
|                               | Refer to References to link to the <i>Disk and aggregate management with the CLI</i> content and the <i>ONTAP 9 Commands: Manual Page Reference</i> for more information about storage aggregate relocation commands. |

4. Verify that all the non-root aggregates are online and their state on node2:

storage aggregate show -node node2 -state online -root false

The following example shows that the non-root aggregates on node2 are online:

If the aggregates have gone offline or become foreign on node2, bring them online by using the following command on node2, once for each aggregate:

```
storage aggregate online -aggregate aggr name
```

5. Verify that all the volumes are online on node2 by entering the following command on node2 and examining its output:

```
volume show -node node2 -state offline
```

If any volumes are offline on node2, bring them online by using the following command on node2, once for each volume:

```
volume online -vserver vserver-name -volume volume-name
```

The vserver-name to use with this command is found in the output of the previous volume show command.

6. Enter the following command on node2:

```
storage failover show -node node2
```

The output should display the following message:

Node owns partner's aggregates as part of the nondisruptive controller upgrade procedure.

7. Verify that node1 does not own any non-root aggregates that are online:

```
storage aggregate show -owner-name node1 -ha-policy sfo -state online
```

The output should not display any online non-root aggregates, which have already been relocated to

# Move NAS data LIFs owned by node1 to node2

Before you can replace node1 with node3, you must move the NAS data LIFs owned by node1 to node2 if you have a two-node cluster, or to a third node if your cluster has more than two nodes. The method you use depends on whether the cluster is configured for NAS or SAN.

### About this task

Remote LIFs handle traffic to SAN LUNs during the upgrade procedure. Moving SAN LIFs is not necessary for cluster or service health during the upgrade. You must verify that the LIFs are healthy and located on appropriate ports after you bring node3 online.

### **Steps**

1. List all the NAS data LIFs hosted on node1 by entering the following command and capturing the output:

network interface show -data-protocol nfs|cifs -curr-node node1

The system displays the NAS data LIFs on node1, as shown in the following example:

| <pre>cluster::&gt; network interface show -data-protocol nfs cifs -curr-node node1</pre> |           |            |                   |         |         |
|------------------------------------------------------------------------------------------|-----------|------------|-------------------|---------|---------|
| _                                                                                        | Logical   | Status     | Network           | Current | Current |
| Is<br>Vserver<br>Home                                                                    | Interface | Admin/Oper | Address/Mask      | Node    | Port    |
|                                                                                          |           |            |                   |         |         |
| vs0                                                                                      | a0a       | up/down    | 10.63.0.53/24     | node1   | a0a     |
| true                                                                                     | data1     | up/up      | 10.63.0.50/18     | node1   | e0c     |
| true                                                                                     | rads1     | up/up      | 10.63.0.51/18     | node1   | e1a     |
| true                                                                                     | rads2     | up/down    | 10.63.0.52/24     | node1   | e1b     |
| true<br>vs1                                                                              |           |            |                   |         |         |
| true                                                                                     | lif1      | up/up      | 192.17.176.120/24 | node1   | e0c     |
| true                                                                                     | lif2      | up/up      | 172.17.176.121/24 | node1   | e1a     |
| crue                                                                                     |           |            |                   |         |         |

| If node1                                           | Then                          |
|----------------------------------------------------|-------------------------------|
| Has interface groups of VLANs configured           | Go to Step 3.                 |
| Does not have interface groups or VLANs configured | Skip Step 3 and go to Step 4. |

Use the <code>network port vlan show</code> command to display information about the network ports attached to VLANs, and use the <code>network port ifgrp show</code> command to display information about the port interface groups.

- 3. Take the following steps to migrate any NAS data LIFs hosted on interface groups and VLANs on node1:
  - a. Migrate the LIFs hosted on any interface groups and the VLANs on node1 to a port on node2 that is capable of hosting LIFs on the same network as that of the interface groups by entering the following command, once for each LIF:

```
network interface migrate -vserver Vserver_name -lif LIF_name -destination
-node node2 -destination-port netport|ifgrp
```

b. Modify the home port and the home node of the LIFs and VLANs in Substep a to the port and node currently hosting the LIFs by entering the following command, once for each LIF:

```
network interface modify -vserver Vserver_name -lif LIF_name -home-node
node2 - home-port netport|ifgrp
```

4. Take one of the following actions:

| If the cluster is configured for | Then                                                                                                    |
|----------------------------------|----------------------------------------------------------------------------------------------------|
| NAS                              | Complete Step 5 through Step 8.                                                                                                    |
| SAN                              | Disable all the SAN LIFs on the node to take them down for the upgrade:  network interface modify -vserver Vserver-name -lif LIF_name -home-node node_to_upgrade -home-port netport ifgrp -status -admin down |

5. Migrate NAS data LIFs from node1 to node2 by entering the following command, once for each data LIF:

```
network interface migrate -vserver Vserver-name -lif LIF_name -destination
-node node2 -destination-port data port
```

6. Enter the following command and examine its output to verify that LIFs have been moved to the correct ports and that the LIFs have the status of up by entering the following command on either node and examining the output:

```
network interface show -curr-node node2 -data-protocol nfs|cifs
```

7. Enter the following command to modify the home node of the migrated LIFs:

```
network interface modify -vserver Vserver-name -lif LIF_name -home-node node2
-home-port port name
```

8. Verify whether the LIF is using the port as its home or current port. If the port is not home or current port then go to Step 9:

```
network interface show -home-node node2 -home-port port_name
network interface show -curr-node node name -curr-port port name
```

9. If the LIFs are using the port as a home port or current port, then modify the LIF to use a different port:

```
network interface migrate -vserver Vserver-name -lif LIF_name -destination-node node_name -destination-port port_name

network interface modify -vserver Vserver-name -lif LIF_name -home-node node name -home-port port name
```

10. If the ports currently hosting data LIFs are not going to exist on the new hardware, remove them from the broadcast domain now:

```
{\tt network\ port\ broadcast-domain\ remove-ports\ -ipspace\ Default\ -broadcast-domain\ Default\ -ports\ node:port}
```

11. If any LIFs are down, set the administrative status of the LIFs to "up" by entering the following command, once for each LIF:

```
network interface modify -vserver \textit{Vserver-name} -lif \textit{LIF\_name} -home-node \textit{nodename} -status-admin up
```

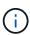

For MetroCluster configurations, you might not be able to change the broadcast domain of a port because it is associated with a port hosting the LIF of a destination storage virtual machine (SVM). Enter the following command from the corresponding source SVM on the remote site to reallocate the destination LIF to an appropriate port:

 $\verb|metrocluster vserver resync -vserver| \textit{Vserver\_name}$ 

12. Enter the following command and examine its output to verify that there are no data LIFs remaining on node1:

network interface show -curr-node node1 -role data

- 13. If you have interface groups or VLANs configured, complete the following substeps:
  - a. Remove the VLANs from the interface groups by entering the following command:

```
network port vlan delete -node nodename -port ifgrp_name -vlan-id VLAN_ID
```

b. Enter the following command and examine its output to see if there are any interface groups configured on the node:

```
network port ifgrp show -node nodename -ifgrp ifgrp name -instance
```

The system displays interface group information for the node as shown in the following example:

c. If any interface groups are configured on the node, record the names of those groups and the ports assigned to them, and then delete the ports by entering the following command, once for each port:

```
network port ifgrp remove-port -node nodename -ifgrp ifgrp_name -port
netport
```

## **Record node1 information**

Before you can shut down and retire node1, you must record information about its cluster network, management, and FC ports as well as its NVRAM System ID. You need that information later in the procedure when you map node1 to node3 and reassign disks.

### **Steps**

1. Enter the following command and capture its output:

```
network route show
```

The system displays output similar to the following example:

2. Enter the following command and capture its output:

```
vserver services name-service dns show
```

The system displays output similar to the following example:

```
cluster::> vserver services name-service dns show
                                                    Name
             State Domains
Vserver
                                                    Servers
10.10.60.10,
10.10.60.20
vs base1
            enabled alpha.beta.gamma.netapp.com,
10.10.60.10,
                     beta.gamma.netapp.com,
10.10.60.20
 . . .
vs peer1
        enabled alpha.beta.gamma.netapp.com,
10.10.60.10,
                     gamma.netapp.com
10.10.60.20
```

3. Find the cluster network and node-management ports on node1 by entering the following command on either controller:

```
network interface show -curr-node node1 -role cluster,intercluster,node-
mgmt,cluster-mgmt
```

The system displays the cluster, intercluster, node-management, and cluster-management LIFs for the node in the cluster, as shown in the following example:

|              |               |            | rr-node <node1><br/>,node-mgmt,cluster-</node1> | -mgmt   |      |
|--------------|---------------|------------|-------------------------------------------------|---------|------|
|              | Logical       | Status     | Network                                         | Current |      |
| Current Is   |               |            |                                                 |         |      |
| Vserver      | Interface     | Admin/Oper | Address/Mask                                    | Node    | Port |
| Home         |               |            |                                                 |         |      |
|              |               |            |                                                 |         |      |
|              |               |            |                                                 |         |      |
| vserver1     |               |            |                                                 |         |      |
|              | cluster mgmt  | up/up      | 192.168.x.xxx/24                                | node1   | e0c  |
| true         |               |            |                                                 |         |      |
| node1        |               |            |                                                 |         |      |
|              | intercluster  | up/up      | 192.168.x.xxx/24                                | node1   | e0e  |
| true         |               |            |                                                 |         |      |
|              | clus1         | up/up      | 169.254.xx.xx/24                                | node1   | e0a  |
| true         |               |            |                                                 |         |      |
|              | clus2         | up/up      | 169.254.xx.xx/24                                | node1   | e0b  |
| true         |               |            |                                                 |         |      |
|              | mgmt1         | up/up      | 192.168.x.xxx/24                                | node1   | e0c  |
| true         |               |            |                                                 |         |      |
| 5 entries we | re displayed. |            |                                                 |         |      |
|              |               |            |                                                 |         |      |

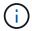

Your system might not have intercluster LIFs.

4. Capture the information in the output of the command in Step 3 to use in the section Map ports from node1 to node3.

The output information is required to map the new controller ports to the old controller ports.

5. Enter the following command on node1:

```
network port show -node node1 -type physical
```

The system displays the physical ports on the node as shown in the following example:

sti8080mcc-htp-008::> network port show -node sti8080mcc-htp-008 -type physical Node: sti8080mcc-htp-008 Ignore Speed (Mbps) Health Health Port IPspace Broadcast Domain Link MTU Admin/Oper Status Status 1500 auto/1000 healthy false eOM Default Mgmt up e0a Default Default up 9000 auto/10000 healthy false e0b Default up 9000 auto/10000 healthy false e0c Default down 9000 auto/false e0d Default down 9000 auto/false e0e Cluster Cluster up 9000 auto/10000 healthy false e0f Default up 9000 auto/10000 healthy false e0g Cluster Cluster up 9000 auto/10000 healthy false e0h Default Default 9000 auto/10000 healthy false up 9 entries were displayed.

## 6. Record the ports and their broadcast domains.

The broadcast domains will need to be mapped to the new ports on the new controller later in the procedure.

## 7. Enter the following command on node1:

```
network fcp adapter show -node node1
```

The system displays the FC ports on the node, as shown in the following example:

|       |         | Connection  | Host         |
|-------|---------|-------------|--------------|
| Node  | Adapter | Established | Port Address |
|       |         |             |              |
| node1 |         |             |              |
|       | 0a      | ptp         | 11400        |
| node1 |         |             |              |
|       | 0c      | ptp         | 11700        |
| node1 |         |             |              |
|       | 6a      | loop        | 0            |
| node1 |         |             |              |
|       | 6b      | loop        | 0            |

8. Record the ports.

The output information is required to map the new FC ports on the new controller later in the procedure.

9. If you did not do so earlier, check whether there are interface groups or VLANs configured on node1 by entering the following commands:

```
network port ifgrp show network port vlan show
```

You will use the information in the section Map ports from node1 to node3.

10. Take one of the following actions:

| If you                                                                                     | Then                                                            |
|--------------------------------------------------------------------------------------------|-----------------------------------------------------------------|
| Recorded the NVRAM System ID number in the section Prepare the nodes for the upgrade.      | Go on to the next section, Retire node1.                        |
| Did not record the NVRAM System ID number in the section Prepare the nodes for the upgrade | Complete Step 11 and Step 12 and then continue to Retire node1. |

11. Enter the following command on either controller:

```
system node show -instance -node node1
```

The system displays information about node1 as shown in the following example:

12. Record the NVRAM System ID number to use in the section Install and boot node3.

## Retire node1

To retire node1, you must disable the HA pair with node2, shut node1 down correctly, and remove it from the rack or chassis.

## Steps

1. Verify the number of nodes in the cluster:

cluster show

The system displays the nodes in the cluster, as shown in the following example:

2. Disable storage failover, as applicable:

| If the cluster is                  | Then                                                                                   |
|------------------------------------|----------------------------------------------------------------------------------------|
| A two-node cluster                 | a. Disable cluster high availability by entering the following command on either node: |
|                                    | cluster ha modify -configured false                                                    |
|                                    | a. Disable storage failover:                                                           |
|                                    | storage failover modify -node node1 -enabled false                                     |
| A cluster with more than two nodes | Disable storage failover:                                                              |
|                                    | storage failover modify -node node1 -enabled false                                     |

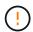

If you do not disable storage failover, a controller upgrade failure can occur which can disrupt data access and lead to data loss.

3. Verify that storage failover was disabled:

storage failover show

The following example shows the output of the storage failover show command when storage failover has been disabled for a node:

| cluster::> sto   | rage failover s | how<br>Takeover |                                                       |
|------------------|-----------------|-----------------|-------------------------------------------------------|
| Node             | Partner         |                 | State Description                                     |
| node1            | node2           | false           | Connected to node2, Takeover is not possible: Storage |
| failover is      |                 |                 | disabled                                              |
| node2<br>as part | node1           | false           | Node owns partner's aggregates                        |
| upgrade          |                 |                 | of the nondisruptive controller                       |
| possible:        |                 |                 | procedure. Takeover is not                            |
| 2 entries were   | displayed.      |                 | Storage failover is disabled                          |

# 4. Verify the data LIF status:

network interface show -role data -curr-node node2 -home-node node1

Look in the **Status Admin/Oper** column to see if any LIFs are down. If any LIFs are down, consult the **Troublehsoot** section.

# 5. Take one of the following actions:

| If the cluster is                  | Then          |
|------------------------------------|---------------|
| A two-node cluster                 | Go to Step 6. |
| A cluster with more than two nodes | Go to Step 8. |

## 6. Access the advanced privilege level on either node:

set -privilege advanced

# 7. Verify that the cluster HA has been disabled:

cluster ha show

The system displays the following message:

```
High Availability Configured: false
```

If cluster HA has not been disabled, repeat Step 2.

8. Check whether node1 currently holds epsilon:

```
cluster show
```

Because there is the possibility of a tie in a cluster that has an even number of nodes, one node has an extra fractional voting weight called epsilon. Refer to References to link to the *System Administration Reference* for more information.

If you have a four-node cluster, epsilon might be on a node in a different HA pair in the cluster.

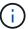

If you are upgrading a HA pair in a cluster with multiple HA pairs, you must move epsilon to the node of a HA pair not undergoing a controller upgrade. For example, if you are upgrading nodeA/nodeB in a cluster with the HA pair configuration nodeA/nodeB and nodeC/nodeD, you must move epsilon to nodeC or nodeD.

The following example shows that node1 holds epsilon:

9. If node1 holds epsilon, then mark epsilon false on the node so that it can be transferred to the node2:

```
cluster modify -node node1 -epsilon false
```

10. Transfer epsilon to node2 by marking epsilon true on node2:

```
cluster modify -node node2 -epsilon true
```

11. Verify that the change to node2 occurred:

cluster show

The epsilon for node2 should now be true and the epsilon for node1 should be false.

12. Verify whether the setup is a two-node switchless cluster:

```
network options switchless-cluster show
```

```
cluster::*> network options switchless-cluster show
Enable Switchless Cluster: false/true
```

The value of this command must match the physical state of the system.

13. Return to the admin level:

```
set -privilege admin
```

14. Halt node1 from the node1 prompt:

```
system node halt -node node1
```

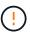

**Attention**: If node1 is in same chassis as node2, do not power off the chassis by using the power switch or by pulling the power cable. If you do so, node2, which is serving data, will go down.

15. When the system prompts you to confirm that you want to halt the system, enter y.

The node stops at the boot environment prompt.

16. When node1 displays the boot environment prompt, remove it from the chassis or the rack.

You can decommission node1 after the upgrade is completed. See Decommission the old system.

# Stage 3. Install and boot node3

# Stage 3 overview

During Stage 3, you install and boot node3, map the cluster and node-management ports from node1 to node3, verify the node3 installation, and move data LIFs and SAN LIFs belonging to node1 from node2 to node3. You also relocate all aggregates from node2 to node3 and move the data LIFs and SAN LIFs owned by node2 to node3.

### **Steps**

- 1. Install and boot node3
- 2. Set the FC or UTA/UTA2 configuration on node3
- 3. Map ports from node1 to node3
- 4. Verify the node3 installation
- 5. Move NAS data LIFs owned by node1 from node2 to node3 and verify SAN LIFs on node3
- 6. Relocate non-root aggregates from node2 to node3
- 7. Move NAS data LIFs owned by node2 to node3

## Install and boot node3

You must install node3 in the rack, transfer node1's connections to node3, boot node3, and install ONTAP. You must also reassign any of node1's spare disks, any disks belonging to the root volume, and any non-root aggregates not relocated to node2 earlier.

### About this task

You must netboot node3 if it does not have the same version of ONTAP 9 that is installed on node1. After you install node3, boot it from the ONTAP 9 image stored on the web server. You can then download the correct files to the boot media device for subsequent system boots. See Prepare for netboot.

However, you do not need to netboot node3 if it has the same or a later version of ONTAP 9 that is installed on node1.

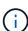

If you are upgrading a V-Series system connected to storage arrays or a system with FlexArray Virtualization software that is connected to storage arrays, you must complete Step 1 through Step 5, leave this section at Step 6 and follow instructions in Configure FC ports on node3 and Check and configure UTA/UTA2 ports on node3 as needed, entering commands in maintenance mode. You must then return to this section and resume with Step 7.

However, if you are upgrading a system with storage disks, you must complete this entire section and then go to Configure FC ports on node3 and Check and configure UTA/UTA2 ports on node3, entering commands at the cluster prompt.

### **Steps**

1. Make sure that you have rack space for node3.

If node1 and node2 were in separate chassis, you can put node3 in the same rack location as node1. However, if node1 was in the same chassis with node2, then you must put node3 into its own rack space, preferably close to the location of node1.

2. Install node3 in the rack, following the *Installation and Setup Instructions* for your node model.

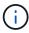

If you are upgrading to a system with both nodes in the same chassis, install node4 in the chassis as well as node3. If you do not, when you boot node3, the node will behave as if it were in a dual-chassis configuration, and when you boot node4, the interconnect between the nodes will not come up.

Cable node3, moving the connections from node1 to node3.

The following references help you make proper cable connections. Go to References to link to them.

- Installation and Setup Instructions or FlexArray Virtualization Installation Requirements and Reference for the node3 platform
- · The appropriate disk shelf procedure
- The *High Availability management* documentation

Cable the following connections:

- Console (remote management port)
- Cluster ports

- Data ports
- Cluster and node management ports
- Storage
- SAN configurations: iSCSI Ethernet and FC switch ports

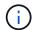

You might not need to move the interconnect card or the cluster interconnect cable connection from node1 to node3 because most platform models have a unique interconnect card model. For the MetroCluster configuration, you must move the FC-VI cable connections from node1 to node3. If the new host does not have an FC-VI card, you might need to move the FC-VI card.

4. Turn on the power to node3, and then interrupt the boot process by pressing Ctrl-C at the console terminal to access the boot environment prompt.

If you are upgrading to a system with both nodes in the same chassis, node4 also reboots. However, you can disregard the node4 boot until later.

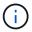

When you boot node3, you might see the following warning message:

WARNING: The battery is unfit to retain data during a power outage. This is likely because the battery is discharged but could be due to other temporary conditions.

When the battery is ready, the boot process will complete and services will be engaged.

To override this delay, press 'c' followed by 'Enter'

- 5. If you see the warning message in Step 4, take the following actions:
  - a. Check for any console messages that might indicate a problem other than a low NVRAM battery, and, if necessary, take any required corrective action.
  - b. Allow the battery to charge and the boot process to complete.

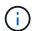

**Attention**: Do not override the delay; failure to allow the battery to charge could result in a loss of data.

| If your system                    | Then                                           |
|-----------------------------------|------------------------------------------------|
| Has disks and no back-end storage | Skip Step 7 through Step 12 and go to Step 13. |

| If your system                                                                                      | Then                                                                                                    |                                                                                                    |
|----------------------------------------------------------------------------------------------------|----------------------------------------------------------------------------------------------------|----------------------------------------------------------------------------------------------------|
| Is a V-Series system or a system with FlexArray Virtualization software connected to storage arrays | a. Go to Set the FC or UTA/UTA2 configuration on node3 and<br>complete the subsections Configure FC ports on node3 and<br>Check and configure UTA/UTA2 ports on node3, as appropriate<br>to your system. |                                                                                                    |
|                                                                                                    | <ul> <li>b. Return to this section and complete the remaining steps,<br/>beginning with Step 7.</li> </ul>                                                                                               |                                                                                                    |
|                                                                                                    | i                                                                                                    | You must reconfigure FC onboard ports, CNA onboard ports, and CNA cards before you boot ONTAP on the V-Series or system with FlexArray Virtualization software. |

7. Add the FC initiator ports of the new node to the switch zones.

If your system has a tape SAN, then you need zoning for the initiators. See your storage array and zoning documentation for instructions.

8. Add the FC initiator ports to the storage array as new hosts, mapping the array LUNs to the new hosts.

See your storage array and zoning documentation for instructions.

9. Modify the World Wide Port Name (WWPN) values in the host or volume groups associated with array LUNs on the storage array.

Installing a new controller module changes the WWPN values associated with each onboard FC port.

- 10. If your configuration uses switch-based zoning, adjust the zoning to reflect the new WWPN values.
- 11. Verify that the array LUNs are now visible to node3:

The system displays all the array LUNs visible to each of the FC initiator ports. If the array LUNs are not visible, you will not be able to reassign disks from node1 to node3 later in this section.

- 12. Press Ctrl-C to display the boot menu and select maintenance mode.
- 13. At the Maintenance mode prompt, enter the following command:

halt

The system stops at the boot environment prompt.

| If the system you are upgrading to is in a                         | Then           |
|--------------------------------------------------------------------|----------------|
| Dual-chassis configuration (with controllers in different chassis) | Go to Step 15. |

| If the system you are upgrading to is in a                          | Then                                   |                                                                                                    |
|---------------------------------------------------------------------|----------------------------------------|----------------------------------------------------------------------------------------------------|
| Single-chassis configuration (with controllers in the same chassis) | b. Turn on the by pressing environment | e console cable from node3 to node4.  ne power to node4, and then interrupt the boot process ng Ctrl-C at the console terminal to access the boot ent prompt.  er should already be on if both controllers are in the lessis. |
|                                                                     | c. If you see instruction              | Leave node4 at the boot environment prompt; you will return to node4 in Install and boot node4.  The the warning message displayed in Step 4, follow the ins in Step 5  The console cable back from node4 to node3.           |

15. Configure node3 for ONTAP:

set-defaults

16. If you have NetApp Storage Encryption (NSE) drives installed, perform the following steps.

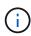

If you have not already done so earlier in the procedure, see the Knowledge Base article How to tell if a drive is FIPS certified to determine the type of self-encrypting drives that are in use.

a. Set bootarg.storageencryption.support to true or false:

| If the following drives are in use                                         | Then                                           |
|----------------------------------------------------------------------------|------------------------------------------------|
| NSE drives that conform to FIPS 140-2 Level 2 self-encryption requirements | setenv bootarg.storageencryption.support true  |
| NetApp non-FIPS SEDs                                                       | setenv bootarg.storageencryption.support false |

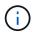

You cannot mix FIPS drives with other types of drives on the same node or HA pair.

You can mix SEDs with non-encrypting drives on the same node or HA pair.

- b. Contact NetApp Support for assistance with restoring the onboard key management information.
- 17. If the version of ONTAP installed on node3 is the same or later than the version of ONTAP 9 installed on node1, list and reassign disks to the new node3:

boot ontap

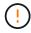

If this new node has ever been used in any other cluster or HA pair, you must run wipeconfig before proceeding. Failure to do so might result in service outages or data loss. Contact technical support if the replacement controller was previously used, especially if the controllers were running ONTAP running in 7-Mode.

- 18. Press CTRL-C to display the boot menu.
- 19. Take one of the following actions:

| If the system you are upgrading                                    | Then           |
|--------------------------------------------------------------------|----------------|
| Does <i>not</i> have the correct or current ONTAP version on node3 | Go to Step 20. |
| Has the correct or current version of ONTAP on node3               | Go to Step 25. |

20. Configure the netboot connection by choosing one of the following actions.

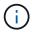

You must use the management port and IP as the netboot connection. Do not use a data LIF IP or else a data outage might occur while the upgrade is being performed.

| If Dynamic Host Configuration Protocol (DHCP) is | Then                                                                                                    |  |
|--------------------------------------------------|----------------------------------------------------------------------------------------------------|--|
| Running                                          | Configure the connection automatically by entering the following command at the boot environment prompt:  ifconfig e0M -auto                                                                                                    |  |
| Not running                                      | Manually configure the connection by entering the following command at the boot environment prompt:  ifconfig e0M -addr=filer_addr -mask=netmask - gw=gateway -dns=dns_addr -domain=dns_domain  filer_addr is the IP address of the storage system (mandatory).  netmask is the network mask of the storage system (mandatory).  gateway is the gateway for the storage system (mandatory).  dns_addr is the IP address of a name server on your network |  |
|                                                  | (optional). dns_domain is the Domain Name Service (DNS) domain name. If you use this optional parameter, you do not need a fully qualified domain name in the netboot server URL; you need only the server's host name.                                                                                                    |  |
|                                                  | Other parameters might be necessary for your interface. Enter help ifconfig at the firmware prompt for details.                                                                                                    |  |

21. Perform netboot on node3:

| For                        | Then                                                                                                    |
|----------------------------|----------------------------------------------------------------------------------------------------|
| FAS/AFF8000 series systems | <pre>netboot http://<web_server_ip>/<path_to_webaccessible_dire ctory="">/netboot/kernel</path_to_webaccessible_dire></web_server_ip></pre>                            |
| All other systems          | <pre>netboot http://<web_server_ip>/<path_to_webaccessible_dire ctory="">/<ontap_version>_image.tgz</ontap_version></path_to_webaccessible_dire></web_server_ip></pre> |

The <path\_to\_the\_web-accessible\_directory> leads to where you downloaded the <ontap version> image.tgz in Step 1 in the section *Prepare for netboot*.

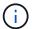

Do not interrupt the boot.

22. From the boot menu, select option (7) Install new software first.

This menu option downloads and installs the new ONTAP image to the boot device.

Disregard the following message:

This procedure is not supported for Non-Disruptive Upgrade on an HA pair

The note applies to nondisruptive upgrades of ONTAP, and not upgrades of controllers.

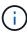

Always use netboot to update the new node to the desired image. If you use another method to install the image on the new controller, the wrong image might install. This issue applies to all releases of ONTAP. The netboot procedure combined with option (7) Install new software wipes the boot media and places the same ONTAP version ONTAP on both image partitions.

23. If you are prompted to continue the procedure, enter y, and when prompted for the package, enter the following URL:

```
http://<web_server_ip>/<path_to_web-
accessible directory>/<ontap version image>.tgz
```

- 24. Complete the following substeps:
  - a. Enter n to skip the backup recovery when you see the following prompt:

```
Do you want to restore the backup configuration now? \{y \mid n\}
```

b. Reboot by entering y when you see the following prompt:

```
The node must be rebooted to start using the newly installed software. Do you want to reboot now? \{y \mid n\}
```

The controller module reboots but stops at the boot menu because the boot device was reformatted and the configuration data needs to be restored.

- 25. Select **(5) Maintenance mode boot** by entering 5, and then enter y when prompted to continue with the boot.
- 26. Before continuing, go to Set the FC or UTA/UTA2 configuration on node3 to make any necessary changes to the FC or UTA/UTA2 ports on the node.

Make the changes recommended in those sections, reboot the node, and go into maintenance mode.

27. Find the system ID of node3:

```
disk show -a
```

The system displays the system ID of the node and information about its disks, as shown in the following example:

```
*> disk show -a
Local System ID: 536881109
DISK OWNER
                                  POOL SERIAL
                                                HOME
                                                              DR
HOME
                                       NUMBER
_____
_____
0b.02.23 nst-fas2520-2(536880939) Pool0 KPG2RK6F nst-fas2520-
2 (536880939)
0b.02.13 nst-fas2520-2(536880939) Pool0 KPG3DE4F nst-fas2520-
2 (536880939)
0b.01.13 nst-fas2520-2(536880939) Pool0 PPG4KLAA nst-fas2520-
2 (536880939)
 . . . . . .
0a.00.0
                   (536881109) Pool0 YFKSX6JG
(536881109)
 . . . . . .
```

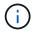

You might see the message disk show: No disks match option -a. after entering the command. This is not an error message so you can continue with the procedure.

28. Reassign node1's spares, any disks belonging to the root, and any non-root aggregates that were not relocated to node2 earlier in Relocate non-root aggregates from node1 to node2.

Enter the appropriate form of the disk reassign command based on whether your system has shared disks:

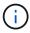

If you have shared disks, hybrid aggregates, or both on your system, you must use the correct disk reassign command from the following table.

| If disk type is   | Then run the command                                                  |
|-------------------|-----------------------------------------------------------------------|
| With shared disks | <pre>disk reassign -s node1_sysid -d node3_sysid -p node2_sysid</pre> |

| If disk type is      | Then run the command                        |
|----------------------|---------------------------------------------|
| Without shared disks | disk reassign -s node1_sysid -d node3_sysid |

For the node1\_sysid value, use the information captured in Record node1 information. To obtain the value for node3 sysid, use the sysconfig command.

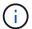

The -p option is only required in maintenance mode when shared disks are present.

The disk reassign command reassigns only those disks for which node1\_sysid is the current owner.

The system displays the following message:

```
Partner node must not be in Takeover mode during disk reassignment from maintenance mode. Serious problems could result!! Do not proceed with reassignment if the partner is in takeover mode. Abort reassignment (y/n)?
```

### 29. Enter n.

The system displays the following message:

```
After the node becomes operational, you must perform a takeover and giveback of the HA partner node to ensure disk reassignment is successful. Do you want to continue (y/n)?
```

# 30. Enter y

The system displays the following message:

```
Disk ownership will be updated on all disks previously belonging to Filer with sysid \langle \text{sysid} \rangle. Do you want to continue (y/n)?
```

- 31. Enter y.
- 32. If you are upgrading from a system with external disks to a system that supports internal and external disks (AFF A800 systems, for example), set the node1 aggregate as root to confirm that node3 boots from the root aggregate of node1.

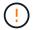

**Warning**: You must perform the following substeps in the exact order shown; failure to do so might cause an outage or even data loss.

The following procedure sets node3 to boot from the root aggregate of node1:

a. Check the RAID, plex, and checksum information for the node1 aggregate:

```
aggr status -r
```

b. Check the status of the node1 aggregate:

```
aggr status
```

c. Bring the node1 aggregate online, if necessary:

```
aggr online root aggr from node1
```

d. Prevent the node3 from booting from its original root aggregate:

```
aggr offline root aggr on node3
```

e. Set the node1 root aggregate as the new root aggregate for node3:

```
aggr options aggr_from_node1 root
```

f. Verify that the root aggregate of node3 is offline and the root aggregate for the disks brought over from node1 is online and set to root:

aggr status

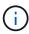

Failing to perform the previous substep might cause node3 to boot from the internal root aggregate, or it might cause the system to assume a new cluster configuration exists or prompt you to identify one.

The following shows an example of the command output:

Aggr State Status Options

aggr0\_nst\_fas8080\_15 online raid\_dp, aggr root, nosnap=on
fast zeroed
64-bit

aggr0 offline raid\_dp, aggr diskroot
fast zeroed
64-bit

33. Verify that the controller and chassis are configured as ha:

ha-config show

The following example shows the output of the ha-config show command:

\*> ha-config show
Chassis HA configuration: ha
Controller HA configuration: ha

Systems record in a programmable ROM (PROM) whether they are in an HA pair or stand-alone configuration. The state must be the same on all components within the stand-alone system or HA pair.

If the controller and chassis are not configured as "ha", use the following commands to correct the configuration:

ha-config modify controller ha

ha-config modify chassis ha

If you have a MetroCluster configuration, use the following commands to modify the controller and chassis:

ha-config modify controller mcc

ha-config modify chassis mcc

34. Destroy the mailboxes on node3:

mailbox destroy local

The console displays the following message:

Destroying mailboxes forces a node to create new empty mailboxes, which clears any takeover state, removes all knowledge of out-of-date plexes of mirrored volumes, and will prevent management services from going online in 2-node cluster HA configurations. Are you sure you want to destroy the local mailboxes?

- 35. Enter y at the prompt to confirm that you want to destroy the local mailboxes.
- 36. Exit maintenance mode:

halt

The system stops at the boot environment prompt.

37. On node2, check the system date, time, and time zone:

date

38. On node3, check the date at the boot environment prompt:

show date

39. If necessary, set the date on node3:

```
set date mm/dd/yyyy
```

40. On node3, check the time at the boot environment prompt:

show time

41. If necessary, set the time on node3:

```
set time hh:mm:ss
```

42. Verify the partner system ID is set correctly as noted in Step 28 under -p switch:

```
printenv partner-sysid
```

43. If necessary, set the partner system ID on node3:

```
setenv partner-sysid node2 sysid
```

Save the settings:

saveenv

44. Access the boot menu at the boot environment prompt:

boot ontap menu

45. At the boot menu, select option (6) **Update flash from backup config** by entering 6 at the prompt.

The system displays the following message:

This will replace all flash-based configuration with the last backup to disks. Are you sure you want to continue?:

46. Enter y at the prompt.

The boot proceeds normally, and the system then asks you to confirm the system ID mismatch.

- $\bigcirc$
- The system might reboot twice before displaying the mismatch warning.
- 47. Confirm the mismatch as shown in the following example:

```
WARNING: System id mismatch. This usually occurs when replacing CF or NVRAM cards! Override system id (y|n) ? [n] y
```

The node might go through one round of reboot before booting normally.

48. Log in to node3.

# Set the FC or UTA/UTA2 configuration on node3

If node3 has onboard FC ports, onboard unified target adapter (UTA/UTA2) ports, or a UTA/UTA2 card, you must configure the settings before completing the rest of the procedure.

### About this task

You might need to complete Configure FC ports on node3, or Check and configure UTA/UTA2 ports on node3, or both sections.

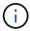

NetApp marketing materials might use the term "UTA2" to refer to CNA adapters and ports. However, the CLI uses the term "CNA".

- If node3 does not have onboard FC ports, onboard UTA/UTA2 ports, or a UTA/UTA2 card, and you are upgrading a system with storage disks, you can skip to the Map ports from node1 to node3.
- However, if you have a V-Series system or a system with FlexArray Virtualization software with storage arrays, and node3 does not have onboard FC ports, onboard UTA/UTA ports, or a UTA/UTA2 card, return to *Install and boot node3* and resume at Step 22.

### Choices:

- Configure FC ports on node3
- Check and configure UTA/UTA2 ports on node3

## **Configure FC ports on node3**

If node3 has FC ports, either onboard or on an FC adapter, you must set port configurations on the node before you bring it into service because the ports are not preconfigured. If the ports are not configured, you might experience a disruption in service.

## Before you begin

You must have the values of the FC port settings from node1 that you saved in Prepare the nodes for upgrade.

### **About this task**

You can skip this section if your system does not have FC configurations. If your system has onboard UTA/UTA2 ports or a UTA/UTA2 card, you configure them in Check and configure UTA/UTA2 ports on node3.

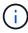

If your system has storage disks, enter the commands in this section at the cluster prompt. If you have a V-Series system or have FlexArray Virtualization Software and are connected to storage arrays, enter commands in this section in maintenance mode.

### Steps

| If the system that you are upgrading                                                                   | Then         |
|----------------------------------------------------------------------------------------------------|--------------|
| Has storage disks                                                                                      | Go to Step 5 |
| Is a V-Series system or has<br>FlexArray Virtualization Software<br>and is connected to storage arrays | Go to Step 2 |

# 2. Boot node3 and access maintenance mode:

boot\_ontap maint

# 3. Take one of the following actions:

| If the system that you are upgrading                                                              | Then                                                                    |
|---------------------------------------------------------------------------------------------------|-------------------------------------------------------------------------|
| Has storage disks                                                                                 | Enter the following command:  system node hardware unified-connect show |
| Is a V-series system or has FlexArray Virtualization Software and is connected to storage arrays. | Enter the following command ucadmin show                                |

The system displays information about all FC and converged network adapters on the system.

- 4. Compare the FC settings of node3 with the settings that you captured earlier from node1.
- 5. Take one of the following actions:

| If the default FC settings on the new nodes are    | Then           |
|----------------------------------------------------|----------------|
| The same as the ones you that captured on node1    | Go to Step 11. |
| Different from the ones that you captured on node1 | Go to Step 6.  |

| If the system that you are upgrading | Then                                                                                                    |
|--------------------------------------|----------------------------------------------------------------------------------------------------|
| Has storage disks                    | Modify the FC ports on node3 as needed by entering one of the following commands:  • To program target ports:  system node hardware unified-connect modify  -type   -t target -adapter port_name |
|                                      | • To program initiator ports:  system node hardware unified-connect modify  -type   -t initiator -adapter port_name  -t is the FC4 type: target or initiator.                                    |

| If the system that you are upgrading                                                             | Then                                                                                                    |
|--------------------------------------------------------------------------------------------------|----------------------------------------------------------------------------------------------------|
| Is a V-Series system or has FlexArray Virtualization Software and is connected to storage arrays | Modify the FC ports on node3 as needed by entering the following command:  ucadmin modify -m fc -t initiator -f adapter_port_name  -t is the FC4 type, target or initiator.  The FC ports must be programmed as initiators. |

7. Take one of the following actions:

| If the system that you are upgrading                                                             | Then                                                                                                    |
|--------------------------------------------------------------------------------------------------|----------------------------------------------------------------------------------------------------|
| Has storage disks                                                                                | Verify the new settings by entering the following command and examining the output:  system node hardware unified-connect show |
| Is a V-Series system or has FlexArray Virtualization Software and is connected to storage arrays | Verify the new settings by entering the following command and examining the output:  ucadmin show                              |

8. Exit maintenance mode by entering the following command:

halt

- 9. After you enter the command, wait until the system stops at the boot environment prompt.
- 10. Take one of the following actions:

| If the system you are upgrading                                                                | Then                                                                                |
|------------------------------------------------------------------------------------------------|-------------------------------------------------------------------------------------|
| Is a V-Series system or has FlexArray Virtualization software running clustered Data ONTAP 8.3 | Boot node3 and access maintenance at the boot environment prompt:  boot_ontap maint |
| Is not a V-Series system or does not have FlexArray Virtualization software                    | Boot node3 at the boot environment prompt: boot_ontap                               |

| If the system that you are upgrading                          | Then                                                                                                    |
|---------------------------------------------------------------|----------------------------------------------------------------------------------------------------|
| Has storage disks                                             | If node3 has a UTA/UTA2 card or UTA/UTA2 onboard ports, go to Check and configure UTA/UTA2 ports on node3.                                                                                      |
|                                                               | <ul> <li>If node3 does not have a UTA/UTA2 card or UTA/UTA2 onboard<br/>ports, skip Check and configure UTA/UTA2 ports on node3 and<br/>go to Map ports from node1 to node3.</li> </ul>         |
| Is a V-Series system or has FlexArray Virtualization Software | If node3 has a card or onboard ports, go to Check and configure UTA/UTA2 ports on node3.                                                                                                    |
| and is connected to storage array                             | <ul> <li>If node3 does not have a card or onboard ports, skip Check and<br/>configure UTA/UTA2 ports on node3, and return to <i>Install and</i><br/>boot node3 and resume at Step 7.</li> </ul> |

## Check and configure UTA/UTA2 ports on node3

If node3 has onboard UTA/UTA2 ports or a UTA/UTA2 card, you must check the configuration of the ports and possibly reconfigure them, depending on how you want to use the upgraded system.

## Before you begin

You must have the correct SFP+ modules for the UTA/UTA2 ports.

### About this task

If you want to use a Unified Target Adapter (UTA/UTA2) port for FC, you must first verify how the port is configured.

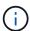

NetApp marketing materials might use the term UTA2 to refer to CNA adapters and ports. However, the CLI uses the term CNA.

You can use the ucadmin show command to verify the current port configuration:

|         | Current | Current | Pending | Pending   | Admin   |
|---------|---------|---------|---------|-----------|---------|
| Adapter | Mode    | Type    | Mode    | Туре      | Status  |
|         |         |         |         |           |         |
| 0e      | fc      | target  | _       | initiator | offline |
| 0f      | fc      | target  | -       | initiator | offline |
| 0g      | fc      | target  | -       | initiator | offline |
| 0h      | fc      | target  | -       | initiator | offline |
| 1a      | fc      | target  | -       | -         | online  |
| 1b      | fc      | target  | _       | _         | online  |

UTA/UTA2 ports can be configured into native FC mode or UTA/UTA2 mode. FC mode supports FC initiator and FC target; UTA/UTA2 mode enables concurrent NIC and FCoE traffic sharing the same 10GbE SFP+ interface and supports FC targets.

UTA/UTA2 ports might be found on an adapter or on the controller, and have the following configurations, but you should check the configuration of the UTA/UTA2 ports on the node3 and change it, if necessary:

- UTA/UTA2 cards ordered when the controller is ordered are configured before shipment to have the personality you request.
- UTA/UTA2 cards ordered separately from the controller are shipped with the default FC target personality.
- Onboard UTA/UTA2 ports on new controllers are configured before shipment to have the personality you request.

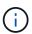

**Attention**: If your system has storage disks, you must enter the commands in this section at the cluster prompt unless directed to enter maintenance mode. If you have a VSeries system or have FlexArray Virtualization Software and are connected to storage arrays, you must enter commands in this section at the maintenance mode prompt. You must be in maintenance mode to configure UTA/UTA2 ports.

## **Steps**

1. Check how the ports are currently configured entering on of the following commands on node3:

| If the system                                                                                          | Then                                      |
|----------------------------------------------------------------------------------------------------|-------------------------------------------|
| Has storage disks                                                                                      | system node hardware unified-connect show |
| Is a V-Series system or has<br>FlexArray Virtualization Software<br>and is connected to storage arrays | ucadmin show                              |

The system displays output similar to the following examples:

|      |         | Current | Current   | Pending | Pending | Admin  |
|------|---------|---------|-----------|---------|---------|--------|
| Node | Adapter | Mode    | Type      | Mode    | Type    | Status |
|      |         |         |           |         |         |        |
| f-a  | 0e      | fc      | initiator | _       | _       | online |
| f-a  | 0f      | fc      | initiator | -       | -       | online |
| f-a  | 0g      | cna     | target    | _       | _       | online |
| f-a  | 0h      | cna     | target    | _       | _       | online |
| f-b  | 0e      | fc      | initiator | _       | -       | online |
| f-b  | 0f      | fc      | initiator | _       | -       | online |
| f-b  | 0g      | cna     | target    | -       | -       | online |
| f-b  | 0h      | cna     | target    | _       | _       | online |

| *> ucadm | in show |           |         |         |        |
|----------|---------|-----------|---------|---------|--------|
|          | Current | Current   | Pending | Pending | Admin  |
| Adapter  | Mode    | Type      | Mode    | Туре    | Status |
|          |         |           |         |         |        |
| 0e       | fc      | initiator | _       | -       | online |
| Of       | fc      | initiator | -       | -       | online |
| 0g       | cna     | target    | _       | -       | online |
| 0h       | cna     | target    | _       | -       | online |
| 0e       | fc      | initiator | -       | -       | online |
| Of       | fc      | initiator | _       | -       | online |
| 0g       | cna     | target    | -       | -       | online |
| 0h       | cna     | target    | _       | -       | online |
| *>       |         |           |         |         |        |
|          |         |           |         |         |        |

2. If the current SFP+ module does not match the desired use, replace it with the correct SFP+ module.

Contact your NetApp representative to obtain the correct SFP+ module.

- 3. Examine the output of the system node hardware unified-connect show or ucadmin show command to determine whether the UTA/UTA2 ports have the personality you want.
- 4. Take one of the following actions:

| If the UTA/UTA2 ports                     | Then                                           |
|-------------------------------------------|------------------------------------------------|
| Do not have the personality that you want | Go to Step 5.                                  |
| Have the personality that you want        | Skip Step 5 through Step 12 and go to Step 13. |

5. Take one of the following actions:

| If the system                                                                                          | Then                                                      |
|----------------------------------------------------------------------------------------------------|-----------------------------------------------------------|
| Has storage disks and is running clustered Data ONTAP 8.3                                              | Boot node3 and enter maintenance mode:                    |
|                                                                                                    | boot_ontap maint                                          |
| Is a V-Series system or has<br>FlexArray Virtualization Software<br>and is connected to storage arrays | Go to Step 6.  You should already be in maintenance mode. |

6. Take one of the following actions:

| If you are configuring   | Then                          |
|--------------------------|-------------------------------|
| Ports on a UTA/UTA2 card | Go to Step 7.                 |
| Onboard UTA/UTA2 ports   | Skip Step 7 and go to Step 8. |

7. If the adapter is in initiator mode, and if the UTA/UTA2 port is online, take the UTA/UTA2 port offline:

storage disable adapter adapter\_name

Adapters in target mode are automatically offline in maintenance mode.

8. If the current configuration does not match the desired use, change the configuration as needed:

ucadmin modify -m fc|cna -t initiator|target adapter\_name

- o -m is the personality mode, fc or cna.
- ° -t is the FC4 type, target or initiator.

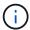

You need to use the FC initiator for tape drives, FlexArray Virtualization systems, and MetroCluster configurations. You need to use the FC target for SAN clients.

9. Verify the settings:

ucadmin show

10. Verify the settings:

| If the system                                                                                    | Then                                             |
|--------------------------------------------------------------------------------------------------|--------------------------------------------------|
| Has storage disks                                                                                | a. Stop the system:                              |
|                                                                                                  | halt                                             |
|                                                                                                  | The system stops at the boot environment prompt. |
|                                                                                                  | b. Enter the following command:                  |
|                                                                                                  | boot_ontap                                       |
|                                                                                                  |                                                  |
| Is a V-Series system or has FlexArray Virtualization Software and is connected to storage arrays | Reboot to maintenance mode:                      |
|                                                                                                  | boot_netapp maint                                |

## 11. Verify the settings:

| If the system                                                                                   | Then                                      |
|-------------------------------------------------------------------------------------------------|-------------------------------------------|
| Has storage disks                                                                               | system node hardware unified-connect show |
| Is a V-Series or has FlexArray<br>Virtualization Software and is<br>connected to storage arrays | ucadmin show                              |

The output in the following examples show that the FC4 type of adapter "1b" is changing to initiator and that the mode of adapters "2a" and "2b" is changing to cna:

| <pre>cluster1::&gt; system node hardware unified-connect show</pre> |         |         |           |         |           |        |
|---------------------------------------------------------------------|---------|---------|-----------|---------|-----------|--------|
|                                                                     |         | Current | Current   | Pending | Pending   | Admin  |
| Node                                                                | Adapter | Mode    | Type      | Mode    | Type      | Status |
|                                                                     |         |         |           |         |           |        |
| f-a                                                                 | 1a      | fc      | initiator | -       | _         | online |
| f-a                                                                 | 1b      | fc      | target    | -       | initiator | online |
| f-a                                                                 | 2a      | fc      | target    | cna     | _         | online |
| f-a                                                                 | 2b      | fc      | target    | cna     | _         | online |
|                                                                     |         |         |           |         |           |        |
| 4 entries were displayed.                                           |         |         |           |         |           |        |

| *> ucadm | *> ucadmin show |           |         |           |        |  |  |
|----------|-----------------|-----------|---------|-----------|--------|--|--|
|          | Current         | Current   | Pending | Pending   | Admin  |  |  |
| Adapter  | Mode            | Туре      | Mode    | Туре      | Status |  |  |
|          |                 |           |         |           |        |  |  |
| 1a       | fc              | initiator | -       | -         | online |  |  |
| 1b       | fc              | target    | -       | initiator | online |  |  |
| 2a       | fc              | target    | cna     | -         | online |  |  |
| 2b       | fc              | target    | cna     | -         | online |  |  |
| *>       |                 |           |         |           |        |  |  |
|          |                 |           |         |           |        |  |  |

12. Place any target ports online by entering one of the following commands, once for each port:

| If the system                                                                                          | Then                                                                                  |
|----------------------------------------------------------------------------------------------------|---------------------------------------------------------------------------------------|
| Has storage disks                                                                                      | <pre>network fcp adapter modify -node node_name -adapter adapter_name -state up</pre> |
| Is a V-Series system or has<br>FlexArray Virtualization Software<br>and is connected to storage arrays | fcp config adapter_name up                                                            |

- 13. Cable the port.
- 14. Take one of the following actions:

| If the system                                                                                    | Then                                                   |
|--------------------------------------------------------------------------------------------------|--------------------------------------------------------|
| Has storage disks                                                                                | Go to Map ports from node1 to node3.                   |
| Is a V-series system or has FlexArray Virtualization Software and is connected to storage arrays | Return to Install and boot node3 and resume at Step 7. |

# Map ports from node1 to node3

You must make sure that the physical ports on node1 map correctly to the physical ports

on node3, which will let node3 communicate with other nodes in the cluster and with the network after the upgrade.

#### Before you begin

You must already have information about the ports on the new nodes from the *Hardware Universe*. (Go to References to link to the *Hardware Universe*). You use the information later in this section and in Map ports from node2 to node4.

The software configuration of node3 must match the physical connectivity of node3, and IP connectivity must be restored before you continue with the upgrade.

#### About this task

Port settings might vary, depending on the model of the nodes.

You must make the original node's port and LIF configuration compatible with what you plan the new node's configuration to be. This is because the new node replays the same configuration when it boots, which means that when you boot node3, ONTAP will try to host LIFs on the same ports that were used on node1.

Therefore, if the physical ports on node1 do not map directly to the physical ports on node3, then software configuration changes will be required to restore cluster, management, and network connectivity after the boot. In addition, if the cluster ports on node1 do not directly map to the cluster ports on node3 might not automatically rejoin quorum when it is rebooted until a software configuration change is made to host the cluster LIFs on the correct physical ports.

#### Steps

1. Record all the node1 cabling information for node1, the ports, broadcast domains, and IPspaces, in the following table:

| LIF                   | Node1 ports | Node1<br>IPspaces | Node1<br>broadcast<br>domain | Node3 ports | Node3 ports | Node3<br>broadcast<br>domains |
|-----------------------|-------------|-------------------|------------------------------|-------------|-------------|-------------------------------|
| Cluster 1             |             |                   |                              |             |             |                               |
| Cluster 2             |             |                   |                              |             |             |                               |
| Cluster 3             |             |                   |                              |             |             |                               |
| Cluster 4             |             |                   |                              |             |             |                               |
| Cluster 5             |             |                   |                              |             |             |                               |
| Cluster 6             |             |                   |                              |             |             |                               |
| Node<br>management    |             |                   |                              |             |             |                               |
| Cluster<br>management |             |                   |                              |             |             |                               |
| Data 1                |             |                   |                              |             |             |                               |
| Data 2                |             |                   |                              |             |             |                               |
| Data 3                |             |                   |                              |             |             |                               |
| Data 4                |             |                   |                              |             |             |                               |
| SAN                   |             |                   |                              |             |             |                               |

| LIF               | Node1 ports | Node1<br>IPspaces | Node1<br>broadcast<br>domain | Node3 ports | Node3 ports | Node3<br>broadcast<br>domains |
|-------------------|-------------|-------------------|------------------------------|-------------|-------------|-------------------------------|
| Intercluster port |             |                   |                              |             |             |                               |

Refer to Record node1 information for the steps to obtains this information.

- 2. Record all the cabling information for node3, the ports, broadcast domains, and IPspaces in the previous table using the same procedure in Record node1 information.
- 3. Follow these steps to verify if the setup is a two-node switchless cluster:
  - a. Set the privilege level to advanced:

```
cluster::> set -privilege advanced
```

b. Verify if the setup is a two-node switchless cluster:

```
network options switchless-cluster show
```

```
cluster::*> network options switchless-cluster show
Enable Switchless Cluster: false/true
```

The value of this command must match the physical state of the system.

c. Return to the administration privilege level:

```
cluster::*> set -privilege admin
cluster::>
```

- 4. Get node3 into quorum by performing the following steps:
  - a. Boot node3. See Install and boot node3 to boot the node if you have not already done so.
  - b. Verify that the new cluster ports are in the Cluster broadcast domain:

```
network port show -node node-name -port port-name -fields broadcast-domain
```

The following example shows that port "e0a" is in the "Cluster" domain on node3:

c. Add the correct ports to the Cluster broadcast domain:

network port modify -node node-name -port port-name -ipspace Cluster -mtu
9000

This example adds Cluster port "e1b" on node3:

network port modify -node node3 -port elb -ipspace Cluster -mtu 9000

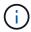

For a MetroCluster configuration, you might not be able to change the broadcast domain of a port because it is associated with a port hosting the LIF of a sync-destination SVM and see errors similar to, but not restricted to the following message:

command failed: This operation is not permitted on a Vserver that is configured as the destination of a MetroCluster Vserver relationship.

Enter the following command from the corresponding sync-source SVM on the remote site to reallocate the sync-destination LIF to an appropriate port:

metrocluster vserver resync -vserver Vserver-name

d. Migrate the cluster LIFs to the new ports, once for each LIF:

network interface migrate -vserver Cluster -lif *LIF-name* -source-node *node3* -destination-node *node3* -destination-port *port-name* 

e. Modify the home port of the cluster LIFs:

network interface modify -vserver Cluster -lif LIF-name -home-port port-name

f. If the cluster ports are not in the Cluster broadcast-domain, add them:

network port broadcast-domain add-ports -ipspace Cluster -broadcast-domain
Cluster -ports node:port

g. Remove the old ports from the Cluster broadcast domain:

network port broadcast-domain remove-ports

The following example removes port "e0d" on node3:

network port broadcast-domain remove-ports -ipspace Cluster
-broadcast-domain Cluster -ports <node3:e0d>

h. Verify that node3 has rejoined quorum:

cluster show -node node3 -fields health

5. Adjust the broadcast domains hosting your cluster LIFs and node-management and/or cluster-management LIFs. Confirm that each broadcast domain contains the correct ports. A port cannot be moved

between broadcast domains if it is hosting or is home to a LIF, so you might need to migrate and modify the LIFs as follows:

a. Display the home port of a LIF:

```
network interface show -fields home-node, home-port
```

b. Display the broadcast domain containing this port:

```
network port broadcast-domain show -ports node_name:port_name
```

c. Add or remove ports from broadcast domains:

```
network port broadcast-domain add-ports
network port broadcast-domain remove-ports
```

d. Modify a LIF's home port:

```
network interface modify -vserver Vserver-name -lif LIF-name -home-port
port-name
```

- 6. Adjust the intercluster broadcast domains and migrate the intercluster LIFs, if necessary, using the same commands shown in Step 5.
- 7. Adjust any other broadcast domains and migrate the data LIFs, if necessary, using the same commands shown in Step 5.
- 8. If there were any ports on node1 that no longer exist on node3, follow these steps to delete them:
  - a. Access the advanced privilege level on either node:

```
set -privilege advanced
```

b. Delete the ports:

```
network port delete -node node-name -port port-name
```

c. Return to the admin level:

```
set -privilege admin
```

9. Adjust all the LIF failover groups:

```
network interface modify -failover-group failover-group -failover-policy
failover-policy
```

The following example sets the failover policy to "broadcast-domain-wide" and uses the ports in failover group "fg1" as failover targets for LIF "data1" on "node3":

```
network interface modify -vserver node3 -lif data1 failover-policy
broadcast-domainwide -failover-group fg1
```

Go to References to link to Network Management or the ONTAP 9 Commands: Manual Page Reference for

more information.

10. Verify the changes on node3:

```
network port show -node node3
```

11. Each cluster LIF must be listening on port 7700. Verify that the cluster LIFs are listening on port 7700:

```
::> network connections listening show -vserver Cluster
```

Port 7700 listening on cluster ports is the expected outcome as shown in the following example for a two-node cluster:

```
Cluster::> network connections listening show -vserver Cluster
              Interface Name:Local Port Protocol/Service
Vserver Name
Node: NodeA
Cluster NodeA_clus1:7700
                                            TCP/ctlopcp
              NodeA clus2:7700
Cluster
                                            TCP/ctlopcp
Node: NodeB
Cluster
              NodeB clus1:7700
                                            TCP/ctlopcp
Cluster
              NodeB clus2:7700
                                            TCP/ctlopcp
4 entries were displayed.
```

12. For each cluster LIF that is not listening on port 7700, set the administrative status of the LIF to down and then up:

```
::> net int modify -vserver Cluster -lif cluster-lif -status-admin down; net int modify -vserver Cluster -lif cluster-lif -status-admin up
```

Repeat Step 11 to verify that the cluster LIF is now listening on port 7700.

# Verify the node3 installation

After you install and boot node3, you must verify that it is installed correctly, that it is part of the cluster, and that it can communicate with node2.

#### **Steps**

1. At the system prompt, log in to node3. Then, verify that node3 is both part of the same cluster as node2 and healthy:

```
cluster show
```

2. Verify that node3 can communicate with node2 and that all LIFs are up:

```
network interface show -curr-node node3
```

3. Take one of the following actions:

| If the cluster is        | Then                                                                                                    |
|--------------------------|----------------------------------------------------------------------------------------------------|
| In a SAN environment     | Complete Step 4 and then go to the section Moving NAS data LIFs owned by node1 from node2 to node3 and verifying SAN LIFs on node3. |
| Not in a SAN environment | Skip Step 4 and go to Moving NAS data LIFs owned by node1 from node2 to node3 and verifying SAN LIFs on node3.                      |

4. Verify that node2 and node3 are in quorum by entering the following command on one of the nodes and examining its output:

```
event log show -messagename scsiblade.*
```

The following example shows the output when the nodes in the cluster are in quorum:

```
cluster::> event log show -messagename scsiblade.*

Time Node Severity Event

8/13/2012 14:03:51 node1 INFORMATIONAL scsiblade.in.quorum: The scsiblade ...

8/13/2012 14:03:51 node2 INFORMATIONAL scsiblade.in.quorum: The scsiblade ...

8/13/2012 14:03:48 node3 INFORMATIONAL scsiblade.in.quorum: The scsiblade ...

8/13/2012 14:03:43 node4 INFORMATIONAL scsiblade.in.quorum: The scsiblade ...
```

# Move NAS data LIFs owned by node1 from node2 to node3 and verify SAN LIFs on node3

After you verify the node3 installation and before you relocate aggregates from node2 to node3, you must move the NAS data LIFs belonging to node1 that are currently on node2 from node2 to node3. You also need to verify the SAN LIFs on node3.

#### About this task

Remote LIFs handle traffic to SAN LUNs during the upgrade procedure. Moving SAN LIFs is not necessary for cluster or service health during the upgrade. SAN LIFs are not moved unless they need to be mapped to new ports. You will verify that the LIFs are healthy and located on appropriate ports after you bring node3 online.

#### **Steps**

1. List all the NAS data LIFs not owned by node2 by entering the following command on either node and capturing the output:

```
network interface show -role data -curr-node node2 -is-home false -home-node
node3
```

2. If the cluster is configured for SAN LIFs, record the SAN LIFs adapter and switch-port configuration information in this worksheet for use later in the procedure.

a. List the SAN LIFs on node2 and examine the output:

network interface show -data-protocol fc\*

The system returns output similar to the following example:

```
cluster1::> net int show -data-protocol fc*
 (network interface show)
          Logical Status Network Current
Current Is
Vserver Interface Admin/Oper Address/Mask Node
Port Home
______ ______
_____
svm2 cluster1
          lif svm2 cluster1 340
                    up/up 20:02:00:50:56:b0:39:99
                                            cluster1-01
1b
      true
          lif svm2 cluster1 398
                    up/up 20:03:00:50:56:b0:39:99
                                            cluster1-02
1a
      true
          lif svm2 cluster1 691
                    up/up 20:01:00:50:56:b0:39:99
                                            cluster1-01
1a
      true
          lif svm2 cluster1 925
                    up/up 20:04:00:50:56:b0:39:99
                                            cluster1-02
1b true
4 entries were displayed.
```

b. List the existing configurations and examine the output:

fcp adapter show -fields switch-port, fc-wwpn

The system returns output similar to the following example:

```
cluster1::> fcp adapter show -fields switch-port,fc-wwpn
  (network fcp adapter show)
            adapter fc-wwpn
                                            switch-port
node
                                            _____
_____
            _____
                    50:0a:09:82:9c:13:38:00 ACME Switch:0
cluster1-01 0a
cluster1-01
            0b
                     50:0a:09:82:9c:13:38:01 ACME Switch:1
cluster1-01 0c
                    50:0a:09:82:9c:13:38:02 ACME Switch:2
cluster1-01
           0d
                     50:0a:09:82:9c:13:38:03 ACME Switch:3
cluster1-01
                    50:0a:09:82:9c:13:38:04 ACME Switch:4
            0e
cluster1-01 Of
                    50:0a:09:82:9c:13:38:05 ACME Switch:5
cluster1-01 la
                    50:0a:09:82:9c:13:38:06 ACME Switch:6
cluster1-01
                     50:0a:09:82:9c:13:38:07
                                            ACME Switch: 7
            1b
cluster1-02
                     50:0a:09:82:9c:6c:36:00 ACME Switch:0
            0a
cluster1-02
            0b
                    50:0a:09:82:9c:6c:36:01 ACME Switch:1
cluster1-02
                     50:0a:09:82:9c:6c:36:02 ACME Switch:2
            0 c
cluster1-02 0d
                    50:0a:09:82:9c:6c:36:03 ACME Switch:3
cluster1-02 0e
                     50:0a:09:82:9c:6c:36:04 ACME Switch:4
cluster1-02 Of
                    50:0a:09:82:9c:6c:36:05 ACME Switch:5
cluster1-02 1a
                     50:0a:09:82:9c:6c:36:06 ACME Switch:6
cluster1-02 1b
                     50:0a:09:82:9c:6c:36:07 ACME Switch:7
16 entries were displayed
```

3. Take one of the following actions:

| If node1                                          | Then                          |
|---------------------------------------------------|-------------------------------|
| Had interface groups or VLANs configured          | Go to Step 4.                 |
| Did not have interface groups or VLANs configured | Skip Step 4 and go to Step 5. |

- 4. Perform the following substeps to migrate any NAS data LIFs hosted on interface groups and VLANs that were originally on node1 from node2 to node3:
  - a. Migrate any data LIFs hosted on node2 that previously belonged to node1 on an interface group to a port on node3 that is capable of hosting LIFs on the same network by entering the following command, once for each LIF:

```
network interface migrate -vserver vserver\_name -lif LIF\_name -destination -node node3 -destination-port netport \mid ifgrp
```

b. Modify the home port and home node of the LIF in Substep a to the port and node currently hosting the LIFs by entering the following command, once for each LIF:

```
network interface modify -vserver vserver_name -lif LIF_name -home-node
node3 -home-port netport|ifgrp
```

c. Migrate any data LIF hosted on node2 that previously belonged to node1 on a VLAN port to a port on node3 that is capable of hosting LIFs on the same network by entering the following command, once

#### for each LIF:

network interface migrate -vserver vserver\_name -lif LIF\_name -destination
-node node3 -destination-port netport|ifgrp

d. Modify the home port and home node of the LIFs in Substep c to the port and node currently hosting the LIFs by entering the following command, once for each LIF:

network interface modify -vserver  $vserver\_name$  -lif  $LIF\_name$  -home-node node3 -home-port  $netport \mid ifgrp$ 

5. Take one of the following actions:

| If the cluster is configured for | Then                                                                                                    |
|----------------------------------|----------------------------------------------------------------------------------------------------|
| NAS                              | Complete Step 6 and Step 7, skip Step 8, and complete Step 9 through Step 12.                                                                                                    |
| SAN                              | Disable all the SAN LIFs on the node to take them down for the upgrade:  network interface modify -vserver vserver_name -lif  LIF_name -home-node node_to_upgrade -home-port  netport ifgrp -status-admin down |

6. If you have data ports that are not the same on your platforms, then add the ports to the broadcast domain:

network port broadcast-domain add-ports -ipspace IPspace\_name -broadcast
-domain mgmt -ports node:port

The following example adds port "e0a" on node "6280-1" and port "e0i" on node "8060-1" to broadcast domain "mgmt" in the IPspace "Default":

cluster::> network port broadcast-domain add-ports -ipspace Default
-broadcast-domain mgmt -ports 6280-1:e0a, 8060-1:e0i

7. Migrate each NAS data LIF to node3 by entering the following command, once for each LIF:

network interface migrate -vserver vserver\_name -lif LIF\_name -destination
-node node3 -destination-port netport|ifgrp

8. Make sure that the data migration is persistent:

network interface modify -vserver vserver\_name -lif LIF\_name-home-port
netport|ifgrp -home-node node3

- 9. Confirm that the SAN LIFs are on the correct ports on node3:
  - a. Enter the following command and examine its output:

network interface show -data-protocol iscsi|fcp -home-node node3

The system returns output similar to the following example:

| cluster: | :> ne | t int show · | -data-protoco | ol iscsi fcp -home-no | ode node3 |
|----------|-------|--------------|---------------|-----------------------|-----------|
|          |       | Logical      | Status        | Network               | Current   |
| Current  | Is    |              |               |                       |           |
| Vserver  |       | Interface    | Admin/Oper    | Address/Mask          | Node      |
| Port     | Home  |              |               |                       |           |
|          |       |              |               |                       |           |
|          |       |              |               |                       |           |
| vs0      |       |              |               |                       |           |
|          |       | a0a          | up/down       | 10.63.0.53/24         | node3     |
| a0a      | true  |              |               |                       |           |
|          |       | data1        | up/up         | 10.63.0.50/18         | node3     |
| e0c      | true  |              |               |                       |           |
|          |       | rads1        | up/up         | 10.63.0.51/18         | node3     |
| e1a      | true  |              |               |                       |           |
|          |       | rads2        | up/down       | 10.63.0.52/24         | node3     |
| e1b      | true  |              |               |                       |           |
| vs1      |       |              |               |                       |           |
|          |       | lif1         | up/up         | 172.17.176.120/24     | node3     |
| e0c      | true  |              |               |                       |           |
|          |       | lif2         | up/up         | 172.17.176.121/24     | node3     |
| e1a      | true  |              |               |                       |           |
|          |       |              |               |                       |           |

b. Verify that the new and adapter and switch-port configurations are correct by comparing the output from the fcp adapter show command with the configuration information that you recorded in the worksheet in Step 2.

List the new SAN LIF configurations on node3:

fcp adapter show -fields switch-port, fc-wwpn

The system returns output similar to the following example:

```
cluster1::> fcp adapter show -fields switch-port, fc-wwpn
  (network fcp adapter show)
           adapter fc-wwpn
                                          switch-port
______
                   50:0a:09:82:9c:13:38:00 ACME Switch:0
cluster1-01 0a
                   50:0a:09:82:9c:13:38:01 ACME Switch:1
cluster1-01 0b
                   50:0a:09:82:9c:13:38:02 ACME Switch:2
cluster1-01 0c
cluster1-01 0d
                   50:0a:09:82:9c:13:38:03 ACME Switch:3
cluster1-01 0e
                   50:0a:09:82:9c:13:38:04 ACME Switch:4
cluster1-01 Of
                   50:0a:09:82:9c:13:38:05 ACME Switch:5
cluster1-01 1a
                   50:0a:09:82:9c:13:38:06 ACME Switch:6
cluster1-01 1b
                   50:0a:09:82:9c:13:38:07 ACME Switch:7
cluster1-02 0a
                   50:0a:09:82:9c:6c:36:00 ACME Switch:0
                   50:0a:09:82:9c:6c:36:01 ACME Switch:1
cluster1-02 0b
cluster1-02 0c
                   50:0a:09:82:9c:6c:36:02 ACME Switch:2
                   50:0a:09:82:9c:6c:36:03 ACME Switch:3
cluster1-02 0d
                   50:0a:09:82:9c:6c:36:04 ACME Switch:4
cluster1-02 0e
cluster1-02 Of
                   50:0a:09:82:9c:6c:36:05 ACME Switch:5
                   50:0a:09:82:9c:6c:36:06 ACME Switch:6
cluster1-02 1a
                   50:0a:09:82:9c:6c:36:07 ACME Switch:7
cluster1-02 1b
16 entries were displayed
```

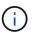

If a SAN LIF in the new configuration is not on an adapter that is still attached to the same switch-port, it might cause a system outage when you reboot the node.

- c. If node3 has any SAN LIFs or groups of SAN LIFs that are on a port that did not exist on node1 or that need to be mapped to a different port, move them to an appropriate port on node3 by completing the following substeps:
  - i. Set the LIF status to "down":

```
network interface modify -vserver vserver_name -lif LIF_name -status
-admin down
```

ii. Remove the LIF from the port set:

```
portset remove -vserver vserver_name -portset portset_name -port-name
port_name
```

- iii. Enter one of the following commands:
  - Move a single LIF:

```
network interface modify -vserver vserver_name -lif LIF_name -home
-port new_home_port
```

• Move all the LIFs on a single nonexistent or incorrect port to a new port:

```
network interface modify {-home-port port_on_node1 -home-node node1
```

```
-role data} -home-port new_home_port_on_node3
```

Add the LIFs back to the port set:

portset add -vserver vserver\_name -portset portset\_name -port-name
port\_name

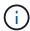

You must move SAN LIFs to a port that has the same link speed as the original port.

10. Modify the status of all LIFs to "up" so the LIFs can accept and send traffic on the node:

```
network interface modify -home-port port\_name -home-node node3 -lif data -status-admin up
```

11. Enter the following command on either node and examine its output to verify that LIFs have been moved to the correct ports and that the LIFs have the status of "up" by entering the following command on either node and examining the output:

```
network interface show -home-node node3 -role data
```

12. If any LIFs are down, set the administrative status of the LIFs to "up" by entering the following command, once for each LIF:

```
\verb|network| interface modify - vserver | \textit{vserver} \_ \textit{name} - \texttt{lif} | \textit{LIF} \_ \textit{name} - \texttt{status-admin} | \textit{up}|
```

13. Send a post-upgrade AutoSupport message to NetApp for node1:

```
system node autosupport invoke -node node3 -type all -message "node1 successfully upgraded from platform old to platform new"
```

# Worksheet: Information to record before moving NAS data LIFs to node3

To help verify that you have the correct configuration after moving SAN LIFs from node2 to node3, you can use the following worksheet to record the adapter and switchport information for each LIF.

Record the LIF adapter information from the network interface show -data-protocol fc\* command output and the switch-port information from the fcp adapter show -fields switch-port, fc-wwpn command output for node2.

After you complete the migration to node3, record the LIF adapter and switch-port information for the LIFs on node3 and verify that each LIF is still connected to the same switch-port.

| Node2 |                        |  | Node3 |         |             |
|-------|------------------------|--|-------|---------|-------------|
| LIF   | IF adapter switch-port |  |       | adapter | switch-port |
|       |                        |  |       |         |             |
|       |                        |  |       |         |             |
|       |                        |  |       |         |             |
|       |                        |  |       |         |             |

| Node2 |  |  | Node3 |  |  |
|-------|--|--|-------|--|--|
|       |  |  |       |  |  |
|       |  |  |       |  |  |
|       |  |  |       |  |  |
|       |  |  |       |  |  |
|       |  |  |       |  |  |
|       |  |  |       |  |  |
|       |  |  |       |  |  |

### Relocate non-root aggregates from node2 to node3

Before you can replace node2 with node4, you must send an AutoSupport message for node2 and then relocate the non-root aggregates that are owned by node2 to node3.

#### **Steps**

1. Send an AutoSupport message to NetApp for node2:

system node autosupport invoke -node node2 -type all -message "Upgrading node2 from  $platform\ old$  to  $platform\ new$ "

2. Verify that the AutoSupport message was sent:

```
system node autosupport show -node node2 -instance
```

The fields "Last Subject Sent:"" and "Last Time Sent:"" contain the message title of the last message that was sent and the time when the message was sent.

- 3. Relocate the non-root aggregates:
  - a. Set the privilege level to advanced:

```
set -privilege advanced
```

b. List the aggregates that are owned by node2:

```
storage aggregate show -owner-name node2
```

c. Start aggregate relocation:

storage aggregate relocation start -node node2 -destination node3 -aggregate -list \* -ndo-controller-upgrade true

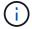

The command locates only non-root aggregates.

d. When prompted, enter y.

Relocation occurs in the background. It can take anywhere from a few seconds to a couple of minutes to relocate an aggregate. The time includes both client outage and non-outage portions. The command does not relocate any offline or restricted aggregates.

e. Return to the admin privilege level:

```
set -privilege admin
```

4. Verify the relocation status of node2:

storage aggregate relocation show -node node2

The output will display "Done" for an aggregate after it has been relocated.

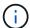

You must wait until all of the aggregates that are owned by node2 have been relocated to node3 before proceeding to the next step.

# 5. Take one of the following actions:

| If relocation of              | Then          |
|-------------------------------|---------------|
| All aggregates was successful | Go to Step 6. |

| If relocation of                     | Then                                                                                                    |
|--------------------------------------|----------------------------------------------------------------------------------------------------|
| Any aggregates failed, or was vetoed | a. Display a detailed status message:  storage aggregate show -instance  You can also check the EMS logs to see the corrective action that is needed.                                         |
|                                      | The event log show command lists any errors that have occurred.                                                                                                    |
|                                      | b. Perform the corrective action.                                                                                                    |
|                                      | c. Set the privilege level to advanced:                                                                                                    |
|                                      | set -privilege advanced                                                                                                    |
|                                      | d. Relocate any failed or vetoed aggregates:                                                                                                    |
|                                      | <pre>storage aggregate relocation start -node node2 -destination node3 -aggregate-list * -ndo -controllerupgrade true</pre>                                                                   |
|                                      | e. When prompted, enter y.                                                                                                    |
|                                      | f. Return to the admin privilege level:                                                                                                    |
|                                      | set -privilege admin                                                                                                    |
|                                      | If necessary, you can force the relocation by using one of the following methods:                                                                                                    |
|                                      | By overriding veto checks:                                                                                                    |
|                                      | storage aggregate relocation start -override -vetoes true -ndo-controller-upgrade                                                                                                    |
|                                      | By overriding destination checks:                                                                                                    |
|                                      | storage aggregate relocation start -override -destination-checks true -ndocontroller-upgrade                                                                                                  |
|                                      | For more information about the storage aggregate relocation commands, go to References to link to Disk and aggregate management with the CLI and the ONTAP 9 Commands: Manual Page Reference. |

6. Verify that all of the non-root aggregates are online on node3:

storage aggregate show -node node3 -state offline -root false

If any aggregates have gone offline or have become foreign, you must bring them online, once for each

#### aggregate:

storage aggregate online -aggregate aggr name

7. Verify that all of the volumes are online on node3:

```
volume show -node node3 -state offline
```

If any volumes are offline on node3, you must bring them online, once for each volume:

```
volume online -vserver Vserver-name -volume volume-name
```

8. Verify that node2 does not own any online non-root aggregates:

```
storage aggregate show -owner-name node2 -ha-policy sfo -state online
```

The command output should not display online non-root aggregates because all of the non-root online aggregates have already been relocated to node3.

### Move NAS data LIFs owned by node2 to node3

After you relocate the aggregates from node2 to node3, you need to move the NAS data LIFs owned by node2 to node3.

#### About this task

Remote LIFs handle traffic to SAN LUNs during the upgrade procedure. Moving SAN LIFs is not necessary for cluster or service health during the upgrade. SAN LIFs are not moved unless they need to be mapped to new ports. You must verify that the LIFs are healthy and located on the appropriate ports after you move the LIFs from node3 to node4 and bring node4 online.

#### **Steps**

1. List all the NAS data LIFs owned by node2 by entering the following command on either node and capturing the output:

```
network interface show -data-protocol nfs|cifs -home-node node2
```

The following example shows the command output for node2:

| cluster::> ne | twork interf | ace show -da | ta-protocol nfs cifs   | s -home-no | ode    |
|---------------|--------------|--------------|------------------------|------------|--------|
|               | Logical      | Status       | Network                | Current    |        |
| Current Is    |              |              |                        |            |        |
| Vserver       | Interface    | Admin/Oper   | Address/Mask           | Node       | Port   |
| Home          |              |              |                        |            |        |
|               |              |              |                        |            |        |
| vs0           |              |              |                        |            |        |
|               | a0a          | up/down      | 10.63.0.53/24          | node2      | a0a    |
| true          |              |              |                        |            |        |
|               | data1        | up/up        | 10.63.0.50/18          | node2      | e0c    |
| true          |              | ,            | 10 60 0 51 /10         | 1 0        | 4      |
| true          | rads1        | up/up        | 10.63.0.51/18          | node2      | e1a    |
| crue          | rads2        | up/down      | 10.63.0.52/24          | node2      | e1b    |
| true          |              | 5-F-7-515    | _ 1 1 30 10 10 2 / 2 1 | -100.02    | 3 = 30 |
| vs1           |              |              |                        |            |        |
|               | lif1         | up/up        | 172.17.176.120/24      | node2      | e0c    |
| true          |              |              |                        |            |        |
|               | lif2         | up/up        | 172.17.176.121/24      | node2      | e1a    |
| true          |              |              |                        |            |        |

2. Take one of the following actions:

| If node2                                           | Then                          |
|----------------------------------------------------|-------------------------------|
| Has interface groups or VLANs configured           | Go to Step 3.                 |
| Does not have interface groups or VLANs configured | Skip Step 3 and go to Step 4. |

- 3. Take the following steps to migrate NAS data LIFs hosted on interface groups and VLANs on node2:
  - a. Migrate any data LIFs hosted on an interface group on node2 to a port on node3 that is capable of hosting LIFs on the same network by entering the following command, once for each LIF:

```
network interface migrate -vserver Vserver_name -lif LIF_name -destination
-node node3 -destination-port netport|ifgrp
```

b. Modify the home port and home node of the LIFs in Substep a to the port and node currently hosting the LIFs by entering the following command, once for each node:

```
network interface modify -vserver Vserver_name -lif LIF_name -home-node
node3 -homeport netport|ifgrp
```

c. Migrate any LIFs hosted on VLANs on node2 to a port on node3 that is capable of hosting LIFs on the same network as that of the VLANs by entering the following command, once for each LIF:

```
network interface migrate -vserver Vserver_name -lif LIF_name -destination
-node node3 -destination-port netport|ifgrp
```

d. Modify the home port and home node of the LIFs in Substep c to the port and node currently hosting the LIFs by entering the following command, once for each LIF:

```
network interface modify -vserver Vserver_name -lif LIF_name -home-node
node3 -homeport netport|ifgrp
```

4. Take one of the following actions:

| If the cluster is configured for | Then                                                 |
|----------------------------------|------------------------------------------------------|
| NAS                              | Complete Step 5 through Step 8.                      |
| SAN                              | Skip Step 5 through Step 8 and then complete Step 9. |
| Both NAS and SAN                 | Complete Step 5 through Step 9.                      |

5. If you have data ports that are not the same on your platforms, add the ports to the broadcast domain:

```
network port broadcast-domain add-ports -ipspace IPspace_name -broadcast
-domain mgmt -ports node:port
```

The following example adds port "e0a" on node "6280-1" and port "e0i" on node "8060-1" to broadcast domain "mgmt" in the IPspace "Default":

```
cluster::> network port broadcast-domain add-ports -ipspace Default
    -broadcast-domain mgmt -ports 6280-1:e0a, 8060-1:e0i
```

6. Migrate each NAS data LIF to node3 by entering the following command, once for each LIF:

```
network interface migrate -vserver Vserver_name -lif LIF_name -destination
-node node3 -destination-port netport|ifgrp
```

7. Verify that NAS LIFs have been moved to the correct ports and that the LIFs have the status of up by entering the following command on either node and examining the output:

```
network interface show -curr-node node3 -data-protocol cifs|nfs
```

8. If any LIFs are down, set the administrative status of the LIFs to "up" by entering the following command, once for each LIF:

```
network interface modify -vserver Vserver name -lif LIF name -status-admin up
```

- 9. If you have interface groups or VLANs configured, complete the following substeps:
  - a. Remove the VLANs from the interface groups:

```
network port vlan delete -node node name -port ifgrp -vlan-id VLAN ID
```

b. Enter the following command and examine its output to determine if there are any interface groups configured on the node:

```
network port ifgrp show -node node name -ifgrp ifgrp name -instance
```

The system displays interface group information for the node, as shown in the following example:

c. If any interface groups are configured on the node, record the names of the interface groups and the ports assigned to them and then delete the ports by entering the following command, once for each port:

```
network port ifgrp remove-port -node node_name -ifgrp ifgrp_name -port
port name
```

# Stage 4. Record information and retire node2

# Stage 4 overview

During Stage 4, you record node2 information for use later in the procedure and then retire node2.

#### **Steps**

- 1. Record node2 information
- 2. Retire node2

#### Record node2 information

Before you can shut down and retire node2, you must record information about its cluster network, management, and FC ports as well as its NVRAM System ID. You need that information later in the procedure when you map node2 to node4 and reassign disks.

#### **Steps**

1. Find the cluster network, node-management, intercluster, and cluster-management ports on node2:

```
network interface show -curr-node node_name -role
cluster,intercluster,nodemgmt,cluster-mgmt
```

The system displays the LIFs for that node and other nodes in the cluster, as shown in the following example:

| JI UD CCI / |              | _          | cluster-mgmt       | C       | C       |
|-------------|--------------|------------|--------------------|---------|---------|
|             | Logical      | Status     | Network            | Current | Current |
| [S          | T b 6        | 7) -1      | 7) -1 -1 / 3/1 1 - | NT1 -   | Deset   |
|             | Interiace    | Admin/Oper | Address/Mask       | Node    | Port    |
| Iome        |              |            |                    |         |         |
|             |              |            |                    |         |         |
|             |              |            |                    |         |         |
| node2       |              | ,          | 100 160 1 000/04   | 1 0     | 0       |
|             | intercluster | up/up      | 192.168.1.202/24   | node2   | e0e     |
| rue         | 1 1          | ,          | 1.00 054 /04       | 1 0     | 0       |
|             | clus1        | up/up      | 169.254.xx.xx/24   | node2   | e0a     |
| rue         | 1 0          | ,          | 1.00 054 /04       | 1 0     | 01      |
|             | clus2        | up/up      | 169.254.xx.xx/24   | node2   | e0b     |
| rue         | . 1          | ,          | 100 160 0 /04      | 1 0     | ^       |
|             | mgmt1        | up/up      | 192.168.0.xxx/24   | node2   | e0c     |

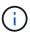

Your system might not have intercluster LIFs. You will have a cluster management LIF only on one node of a node pair. A cluster management LIF is displayed in the example output of Step 1 in *Record node1 port information*.

2. Capture the information in the output to use in the section Map ports from node2 to node4.

The output information is required to map the new controller ports to the old controller ports.

3. Determine physical ports on node2:

```
network port show -node node_name -type physical +
node name is the node which is being migrated.
```

The system displays the physical ports on node2, as shown in the following example:

| cluste | c::> networ | rk port show - | -node node2 -type | physica | 1    |            |
|--------|-------------|----------------|-------------------|---------|------|------------|
|        |             |                |                   |         |      | Speed      |
| (Mbps) |             |                |                   |         |      |            |
| Node   | Port        | IPspace        | Broadcast Domain  | Link    | MTU  | Admin/Oper |
|        |             |                |                   |         |      |            |
| node2  |             |                |                   |         |      |            |
|        | e0M         | Default        | IP_address        | up      | 1500 | auto/100   |
|        | e0a         | Default        | -                 | up      | 1500 | auto/1000  |
|        | e0b         | Default        | -                 | up      | 1500 | auto/1000  |
|        | e1a         | Cluster        | Cluster           | up      | 9000 | auto/10000 |
|        | e1b         | Cluster        | Cluster           | up      | 9000 | auto/10000 |
| 5 entr | ies were di | isplayed.      |                   |         |      |            |

4. Record the ports and their broadcast domains.

The broadcast domains will need to be mapped to the ports on the new controller later in the procedure.

5. Determine the FC ports on node2:

network fcp adapter show

The system displays the FC ports on the node2, as shown in the following example:

|              | .comorn r  | Connection | now -node node2<br>Host |
|--------------|------------|------------|-------------------------|
| Node         | Adapter    |            | Port Address            |
|              |            |            |                         |
| node2        |            |            |                         |
|              | 0a         | ptp        | 11400                   |
| node2        |            |            |                         |
|              | 0c         | ptp        | 11700                   |
| node2        |            |            |                         |
|              | 6a         | loop       | 0                       |
| node2        |            |            |                         |
|              | 6b         | loop       | 0                       |
| 4 entries we | ere displa | aved.      |                         |

6. Record the ports.

The output information is required to map the new FC ports on the new controller later in the procedure.

7. If you have not done so earlier, check whether there are interface groups or VLANs configured on node2:

ifgrp show

vlan show

You will use the information in the section Map ports from node2 to node4.

8. Take one of the following actions:

| If you                                                                     | Then                                                                       |
|----------------------------------------------------------------------------|----------------------------------------------------------------------------|
| Recorded NVRAM System ID number in Prepare the nodes for upgrade           | Go to Retire node2.                                                        |
| Did not record the NVRAM System ID number in Prepare the nodes for upgrade | Complete Step 9 and Step 10 and then go to the next section, Retire node2. |

9. Display the attributes of node2:

```
system node show -instance -node node2
```

```
cluster::> system node show -instance -node node2
...
NVRAM System ID: system_ID
...
```

10. Record the NVRAM System ID to use in the section Install and boot node4.

#### Retire node2

To retire node2, you must shut node2 down correctly and remove it from the rack or chassis. If the cluster is in a SAN environment, you also must delete the SAN LIFs.

#### Steps

1. Take one of the following actions:

| If the cluster is                  | Then          |
|------------------------------------|---------------|
| A two-node cluster                 | Go to Step 2. |
| A cluster with more than two nodes | Go to Step 9. |

2. Access the advanced privilege level by entering the following command on either node:

```
set -privilege advanced
```

3. Verify that the cluster HA has been disabled by entering the following command and examining its output:

```
cluster ha show
```

The system displays the following message:

```
High Availability Configured: false
```

4. Check if node2 currently holds epsilon by entering the following command and examining its output:

cluster show

The following example shows that node2 holds epsilon:

| cluster*::> cluster |              | <del></del>  | n             |
|---------------------|--------------|--------------|---------------|
| Node                | Health       | Eligibility  | Epsilon       |
| node1               | true<br>true | true<br>true | false<br>true |
| 110462              | crue         | CIUC         | CLUC          |

Warning: Cluster HA has not been configured. Cluster HA must be configured on a two-node cluster to ensure data access availability in the event of storage failover. Use the "cluster ha modify -configured true" command to configure cluster HA.

2 entries were displayed.

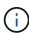

If you are upgrading a HA pair in a cluster with multiple HA pairs, you must move epsilon to the node of a HA pair not undergoing a controller upgrade. For example, if you are upgrading nodeA/nodeB in a cluster with the HA pair configuration nodeA/nodeB and nodeC/nodeD, you must move epsilon to nodeC or nodeD.

5. If node2 holds epsilon, mark epsilon as false on the node so that it can be transferred to node3:

```
cluster modify -node node2 -epsilon false
```

6. Transfer epsilon to node3 by marking epsilon true on node3:

```
cluster modify -node node3 -epsilon true
```

7. Verify if the setup is a two-node switchless cluster:

network options switchless-cluster show

```
cluster::*> network options switchless-cluster show
Enable Switchless Cluster: false/true
```

The value of this command must match the physical state of the system.

8. Verify if the setup is a two-node switchless cluster:

network options switchless-cluster show

cluster::\*> network options switchless-cluster show
Enable Switchless Cluster: false/true

The value of this command must match the physical state of the system.

9. Return to the admin level:

```
set -privilege admin
```

10. Halt node2 by entering the following command on either controller:

```
system node halt -node node2
```

11. After node2 shuts down completely, remove it from the chassis or the rack. You can decommission node2 after the upgrade is completed. See Decommission the old system.

# Stage 5. Install and boot node4

#### Stage 5 overview

During Stage 5, you install and boot node4, map the cluster and node-management ports from node2 to node4, verify the node4 installation, and move data LIFs and SAN LIFs belonging to node2 from node3 to node4. You also relocate node2 aggregates from node3 to node4.

#### Steps

- 1. Install and boot node4
- 2. Set the FC or UTA/UTA2 configuration on node4
- 3. Map ports from node2 to node4
- 4. Verify the node4 installation
- 5. Move NAS data LIFs owned by node2 from node3 to node4 and verify SAN LIFs on node4
- 6. Relocate node2 non-root aggregates from node3 to node4

#### Install and boot node4

You must install node4 in the rack, transfer node2 connections to node4, and boot node4. You must also reassign any node2 spares, any disks belonging to root, and any non-root aggregates that were not relocated to node3 earlier.

#### About this task

You must netboot node4 if it does not have the same version of ONTAP 9 that is installed on node2. After you install node4, boot it from the ONTAP 9 image stored on the web server. You can then download the correct files to the boot media device for subsequent system boots by following the instructions in Prepare for netboot

However, you are not required to netboot node4 if it has the same or later version of ONTAP 9 that is installed on node2.

#### Important information:

- If you are upgrading a V-Series system or a system with FlexArray Virtualization Software that is connected
  to storage arrays, you need to complete Step 1 through Step 7, leave this section at Step 8 and follow
  instructions in Set the FC or UTA/UTA2 configuration on node4 as needed, entering the commands in
  Maintenance mode. You must then return to this section and resume the procedure at Step 9.
- However, if you are upgrading a system with storage disks, you must complete this entire section and then
  proceed to the section Set the FC or UTA/UTA2 configuration on node4, entering commands at the cluster
  prompt.

#### Steps

1. Take one of the following actions:

| If node4 will be in           | Then                                 |
|-------------------------------|--------------------------------------|
| A chassis separate from node3 | Go to Step 2.                        |
| The same chassis with node3   | Skip Steps 2 and 3 and go to Step 4. |

2. Make sure that node4 has sufficient rack space.

If node4 is in a separate chassis from node3, you can put node4 in the same location as node2. If node3 and node4 are in the same chassis, then node4 is already in its appropriate rack location.

- 3. Install node4 in the rack, following the instructions in the *Installation and Setup Instructions* for the node model.
- 4. Cable node4, moving the connections from node2 to node4.

The following references help you make proper cable connections. Go to References to link to them.

- Installation and Setup Instructions or FlexArray Virtualization Installation Requirements and Reference for the node4 platform
- The appropriate disk shelf procedure
- The *High Availability management* documentation

Cable the following connections:

- Console (remote management port)
- · Cluster ports
- Data ports
- Cluster and node management ports
- Storage
- · SAN configurations: iSCSI Ethernet and FC switch ports

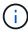

You do not need to move the interconnect card/FC\_VI card or interconnect/FC\_VI cable connection from node2 to node4 because most platform models have unique interconnect card models.

5. Take one of the following actions:

| If node4 is in            | Then          |
|---------------------------|---------------|
| The same chassis as node3 | Go to Step 8. |

| If node4 is in                | Then          |
|-------------------------------|---------------|
| A chassis separate from node3 | Go to Step 6. |

6. Turn on the power to node4, and then interrupt the boot by pressing Ctrl-C to access the boot environment prompt.

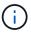

When you boot node4, you might see the following message:

WARNING: The battery is unfit to retain data during a power outage. This is likely because the battery is discharged but could be due to other temporary conditions.

When the battery is ready, the boot process will complete and services will be engaged.

To override this delay, press 'c' followed by 'Enter'

- 7. If you see the warning message in Step 6, take the following actions:
  - a. Check for any console messages that might indicate a problem other than a low NVRAM battery and, if necessary, take any required corrective action.
  - b. Allow the battery to charge and the boot process to finish.

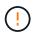

Warning: Do not override the delay. Failure to allow the battery to charge could result in a loss of data.

8. Take one of the following actions:

| If your system                                                                                   | Then                                                                                                    |  |
|--------------------------------------------------------------------------------------------------|----------------------------------------------------------------------------------------------------|--|
| Has disks and no back-end storage                                                                | Skip Step 9 through Step 14 and go to Step 15.                                                                                                    |  |
| Is a V-Series system or has FlexArray Virtualization Software and is connected to storage arrays | a. Go to the section Set the FC or UTA/UTA2 configuration on<br>node4 and complete the sections Configure FC ports on node4<br>and Check and configure UTA/UTA2 ports on node4, as<br>appropriate to your system. |  |
|                                                                                                  | b. Return to this section and complete the remaining steps, beginning with Step 9.                                                                                                    |  |
|                                                                                                  | You must reconfigure FC onboard ports, UTA/UTA2 onboard ports, and UTA/UTA2 cards before you boot ONTAP on the V-Series system.                                                                                   |  |

9. Add the FC initiator ports of the new node to the switch zones.

See your storage array and zoning documentation for instructions.

10. Add the FC initiator ports to the storage array as new hosts, mapping the array LUNs to the new hosts.

See your storage array and zoning documentation for instructions.

11. Modify the World Wide Port Name (WWPN) values in the host or volume groups associated with array LUNs on the storage array.

Installing a new controller module changes the WWPN values associated with each onboard FC port.

- 12. If your configuration uses switch-based zoning, adjust the zoning to reflect the new WWPN values.
- 13. Verify that the array LUNs are now visible to node4 by entering the following command and examining its output:

```
sysconfig -v
```

The system displays all the array LUNs that are visible to each of the FC initiator ports. If the array LUNs are not visible, you cannot reassign disks from node2 to node4 later in this section.

- 14. Press Ctrl-C to display the boot menu and select Maintenance mode.
- 15. At the Maintenance mode prompt, enter the following command:

halt

The system stops at the boot environment prompt.

16. Configure node4 for ONTAP:

set-defaults

17. If you have NetApp Storage Encryption (NSE) drives installed, perform the following steps.

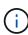

If you have not already done so earlier in the procedure, see the Knowledge Base article How to tell if a drive is FIPS certified to determine the type of self-encrypting drives that are in use.

a. Set bootarg.storageencryption.support to true or false:

| If the following drives are in use                                         | Then                                           |
|----------------------------------------------------------------------------|------------------------------------------------|
| NSE drives that conform to FIPS 140-2 Level 2 self-encryption requirements | setenv bootarg.storageencryption.support true  |
| NetApp non-FIPS SEDs                                                       | setenv bootarg.storageencryption.support false |

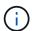

You cannot mix FIPS drives with other types of drives on the same node or HA pair.

You can mix SEDs with non-encrypting drives on the same node or HA pair.

- b. Contact NetApp Support for assistance with restoring the onboard key management information.
- 18. If the version of ONTAP installed on node4 is the same or later than the version of ONTAP 9 installed on node2, enter the following command:

boot ontap menu

## 19. Take one of the following actions:

| If the system you are upgrading                             | Then           |
|-------------------------------------------------------------|----------------|
| Does not have the correct or current ONTAP version on node4 | Go to Step 20. |
| Has the correct or current version of ONTAP on node4        | Go to Step 25. |

# 20. Configure the netboot connection by choosing one of the following actions.

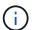

You must use the management port and IP address as the netboot connection. Do not use a data LIF IP address or a data outage might occur while the upgrade is being performed.

| If Dynamic Host Configuration Protocol (DHCP) is | Then                                                                                                    |  |
|--------------------------------------------------|----------------------------------------------------------------------------------------------------|--|
| Running                                          | Configure the connection automatically by entering the following command at the boot environment prompt:  ifconfig e0M -auto                                                                                                    |  |
| Not running                                      | Manually configure the connection by entering the following command at the boot environment prompt:  ifconfig e0M -addr=filer_addr mask=netmask -                                                                                                    |  |
|                                                  | ifconfig e0M -addr=filer_addr mask=netmask - gw=gateway dns=dns_addr domain=dns_domain  filer_addr is the IP address of the storage system (mandatory).  netmask is the network mask of the storage system (mandatory).  gateway is the gateway for the storage system (mandatory).  dns_addr is the IP address of a name server on your network  (optional).  dns_domain is the Domain Name Service (DNS) domain name. If you use this optional parameter, you do not need a fully qualified domain name in the netboot server URL; you need only the server's host name.  Other parameters might be necessary for your interface.  Enter help ifconfig at the firmware prompt for details. |  |

### 21. Perform netboot on node4:

| For                        | Then                                                                                                    |
|----------------------------|----------------------------------------------------------------------------------------------------|
| FAS/AFF8000 series systems | <pre>netboot http://<web_server_ip path_to_webaccessible_directory=""> /netboot/kernel</web_server_ip></pre>            |
| All other systems          | <pre>netboot http://<web_server_ip ontap_version="" path_to_webaccessible_directory="">_image.tgz</web_server_ip></pre> |

The <path\_to\_the\_web-accessible\_directory> should lead to where you downloaded the <ontap version> image.tgz in Step 1 in the section *Prepare for netboot*.

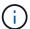

Do not interrupt the boot.

22. From the boot menu, select option (7) Install new software first.

This menu option downloads and installs the new Data ONTAP image to the boot device.

Disregard the following message:

This procedure is not supported for Non-Disruptive Upgrade on an HA pair

The note applies to nondisruptive upgrades of Data ONTAP, and not upgrades of controllers.

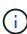

Always use netboot to update the new node to the desired image. If you use another method to install the image on the new controller, the incorrect image might install. This issue applies to all releases of ONTAP. The netboot procedure combined with option (7) Install new software wipes the boot media and places the same ONTAP version on both image partitions.

23. If you are prompted to continue the procedure, enter y, and when prompted for the package, enter the URL:

```
http://<web_server_ip/path_to_web-
accessible_directory/ontap_version>_image.tgz
```

- 24. Complete the following substeps:
  - a. Enter n to skip the backup recovery when you see the following prompt:

```
Do you want to restore the backup configuration now? \{y \mid n\}
```

b. Reboot by entering y when you see the following prompt:

```
The node must be rebooted to start using the newly installed software. Do you want to reboot now? \{y \mid n\}
```

The controller module reboots but stops at the boot menu because the boot device was reformatted and the configuration data needs to be restored.

- 25. Select maintenance mode 5 from the boot menu and enter y when you are prompted to continue with the boot.
- 26. Before continuing, go to Set the FC or UTA/UTA2 configuration on node4 to make any necessary changes to the FC or UTA/UTA2 ports on the node. Make the changes recommended in those sections, reboot the node, and go into Maintenance mode.
- 27. Enter the following command and examine the output to find the system ID of node4:

```
disk show -a
```

The system displays the system ID of the node and information about its disks, as shown in the following example:

| *> disk show         |                          |       |               |      |
|----------------------|--------------------------|-------|---------------|------|
| Local Syster         | n ID: 536881109          |       |               |      |
| DISK                 | OWNER                    | POOL  | SERIAL NUMBER | HOME |
|                      |                          |       |               |      |
|                      |                          |       |               |      |
| 0b.02.23             | nst-fas2520-2(536880939) | Pool0 | KPG2RK6F      | nst- |
| fas2520-2(53         | 36880939)                |       |               |      |
| 0b.02.13             | nst-fas2520-2(536880939) | Pool0 | KPG3DE4F      | nst- |
| fas2520-2(53         | 36880939)                |       |               |      |
| 0b.01.13             | nst-fas2520-2(536880939) | Pool0 | PPG4KLAA      | nst- |
| fas2520-2(536880939) |                          |       |               |      |
|                      |                          |       |               |      |
| 0a.00.0              | (536881109)              | Pool0 | YFKSX6JG      |      |
| (536881109)          |                          |       |               |      |
|                      |                          |       |               |      |
|                      |                          |       |               |      |

28. Reassign node2's spares, disks belonging to the root, and any non-root aggregates that were not relocated to node3 earlier in section Relocate non-root aggregates from node2 to node3:

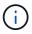

If you have shared disks, hybrid aggregates, or both on your system, you must use the correct disk reassign command from the following table.

| Disk type         | Run the command                           |
|-------------------|-------------------------------------------|
| With shared disks | disk reassign -s                          |
|                   | node2_sysid -d node4_sysid -p node3_sysid |
| Without shared    | disks disk reassign -s                    |
|                   | node2_sysid -d node4_sysid                |

For the <node2\_sysid> value, use the information captured in Step 10 of the *Record node2 information* section. For node4 sysid, use the information captured in Step 23.

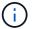

The -p option is only required in maintenance mode when shared disks are present.

The disk reassign command will reassign only those disks for which node2\_sysid is the current owner.

The system displays the following message:

Partner node must not be in Takeover mode during disk reassignment from maintenance mode.

Serious problems could result!!

Do not proceed with reassignment if the partner is in takeover mode.

Abort reassignment (y/n)? n

Enter n when asked to abort disk reassignment.

When you are asked to abort disk reassignment, you must answer a series of prompts as shown in the following steps:

a. The system displays the following message:

After the node becomes operational, you must perform a takeover and giveback of the HA partner node to ensure disk reassignment is successful.

Do you want to continue (y/n)? y

b. Enter y to continue.

The system displays the following message:

Disk ownership will be updated on all disks previously belonging to Filer with sysid  $\langle sysid \rangle$ .

Do you want to continue (y/n)? y

- c. Enter y to allow disk ownership to be updated.
- 29. If you are upgrading from a system with external disks to a system that supports internal and external disks (A800 systems, for example), set node4 as root to confirm that it boots from the root aggregate of node2.

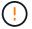

Warning: You must perform the following substeps in the exact order shown; failure to do so might cause an outage or even data loss.

The following procedure sets node4 to boot from the root aggregate of node2:

a. Check the RAID, plex, and checksum information for the node2 aggregate:

```
aggr status -r
```

b. Check the overall status of the node2 aggregate:

```
aggr status
```

c. If necessary, bring the node2 aggregate online:

```
aggr online root aggr from node2
```

d. Prevent the node4 from booting from its original root aggregate:

```
aggr offline root aggr on node4
```

e. Set the node2 root aggregate as the new root aggregate for node4:

```
aggr options aggr from node2 root
```

30. Verify that the controller and chassis are configured as ha by entering the following command and observing the output:

```
ha-config show
```

The following example shows the output of the ha-config show command:

```
*> ha-config show
  Chassis HA configuration: ha
  Controller HA configuration: ha
```

Systems record in a PROM whether they are in an HA pair or a stand-alone configuration. The state must be the same on all components within the stand-alone system or HA pair.

If the controller and chassis are not configured as ha, use the following commands to correct the configuration:

```
ha-config modify controller ha ha-config modify chassis ha.
```

If you have a MetroCluster configuration, use the following commands to correct the configuration:

```
ha-config modify controller mcc ha-config modify chassis mcc.
```

31. Destroy the mailboxes on node4:

```
mailbox destroy local
```

32. Exit Maintenance mode:

halt

The system stops at the boot environment prompt.

33. On node3, check the system date, time, and time zone:

date

34. On node4, check the date at the boot environment prompt:

show date

35. If necessary, set the date on node4:

```
set date mm/dd/yyyy
```

36. On node4, check the time at the boot environment prompt:

```
show time
```

37. If necessary, set the time on node4:

```
set time hh:mm:ss
```

38. Verify the partner system ID is set correctly as noted in Step 26 under option.

```
printenv partner-sysid
```

39. If necessary, set the partner system ID on node4:

```
setenv partner-sysid node3 sysid
```

a. Save the settings:

saveenv

40. Enter the boot menu at the boot environment prompt:

```
boot_ontap menu
```

41. At the boot menu, select option (6) Update flash from backup config by entering 6 at the prompt.

The system displays the following message:

This will replace all flash-based configuration with the last backup to disks. Are you sure you want to continue?:

42. Enter y at the prompt.

The boot proceeds normally, and the system prompts you to confirm the system ID mismatch.

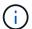

The system might reboot twice before displaying the mismatch warning.

43. Confirm the mismatch.

The node might complete one round of rebooting before booting normally.

44. Log in to node4.

# Set the FC or UTA/UTA2 configuration on node4

If node4 has onboard FC ports, onboard unified target adapter (UTA/UTA2) ports, or a UTA/UTA2 card, you must configure the settings before completing the rest of the procedure.

#### About this task

You might need to complete Configure FC ports on node4, the Check and configure UTA/UTA2 ports on node4, or both sections.

If node4 does not have onboard FC ports, onboard UTA/UTA2 ports, or a UTA/UTA2 card, and you are upgrading a system with storage disks, you can skip to Map ports from node2 to node4.

However, if you have a V-Series system or have FlexArray Virtualization Software and are connected to storage arrays, and node4 does not have onboard FC ports, onboard UTA/ UTA2 ports, or a UTA/UTA2 card, you must return to the *Install and boot node4* section and resume at Step 9. Make sure that node4 has sufficient rack space. If node4 is in a separate chassis from node2, you can put node4 in the same location as node3. If node2 and node4 are in the same chassis, then node4 is already in its appropriate rack location.

#### Choices

- · Configure FC ports on node4
- Check and configure UTA/UTA2 ports on node4

#### Configure FC ports on node4

If node4 has FC ports, either onboard or on an FC adapter, you must set port configurations on the node before you bring it into service because the ports are not preconfigured. If the ports are not configured, you might experience a disruption in service.

#### Before you begin

You must have the values of the FC port settings from node2 that you saved in the section Prepare the nodes for upgrade.

#### About this task

You can skip this section if your system does not have FC configurations. If your system has onboard UTA/UTA2 ports or a UTA/UTA2 adapter, you configure them in Check and configure UTA/UTA2 ports on node4.

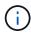

If your system has storage disks, you must enter the commands in this section at the cluster prompt. If you have a V-Series system or a system with FlexArray Virtualization Software connected to storage arrays, you enter commands in this section in Maintenance mode.

#### **Steps**

1. Take one of the following actions:

| If the system that you are upgrading                                                             | Then          |
|--------------------------------------------------------------------------------------------------|---------------|
| Has storage disks                                                                                | Go to Step 5. |
| Is a V-Series system or has FlexArray Virtualization Software and is connected to storage arrays | Go to Step 2. |

2. Access Maintenance mode:

boot ontap maint

3. Take one of the following actions:

| If the system that you are upgrading                                                                   | Then                                      |
|----------------------------------------------------------------------------------------------------|-------------------------------------------|
| Has storage disks                                                                                      | system node hardware unified-connect show |
| Is a V-Series system or has<br>FlexArray Virtualization Software<br>and is connected to storage arrays | ucadmin show                              |

The system displays information about all FC and converged network adapters on the system.

- 4. Compare the FC settings on the new nodes with the settings that you captured earlier from the original node.
- 5. Take one of the following actions:

| If the system that you are upgrading                                                             | Then                                                                                                    |
|--------------------------------------------------------------------------------------------------|----------------------------------------------------------------------------------------------------|
| Has storage disks                                                                                | Modify the FC ports on node4 as needed:  • To program target ports:  system node hardware unified-connect modify -type   -t target -adapter port_name  • To program initiator ports:  system node unified-connect modify type   -t initiator -adapter port_name  -type is the FC4 type, target or initiator. |
| Is a V-Series system or has FlexArray Virtualization Software and is connected to storage arrays | Modify the FC ports on node4 as needed:  ucadmin modify -m fc -t initiator -f adapter_port_name  -t is the FC4 type, target or initiator.  The FC ports need to be programmed as initiators.                                                                                                    |

6. Take one of the following actions:

| If the system that you are upgrading | Then                                                                                |
|--------------------------------------|-------------------------------------------------------------------------------------|
| Has storage disks                    | Verify the new settings by entering the following command and examining the output: |
|                                      | system node unified-connect show                                                    |

| If the system that you are upgrading                                                             | Then                                                                                |
|--------------------------------------------------------------------------------------------------|-------------------------------------------------------------------------------------|
| Is a V-Series system or has FlexArray Virtualization Software and is connected to storage arrays | Verify the new settings by entering the following command and examining the output: |
|                                                                                                  | ucadmin show                                                                        |

# 7. Take one of the following actions:

| If the default FC settings on the new nodes are                 | Then           |
|-----------------------------------------------------------------|----------------|
| The same as the ones you that captured on the original nodes    | Go to Step 11. |
| Different from the ones that you captured on the original nodes | Go to Step8.   |

# 8. Exit Maintenance mode:

halt

- 9. After you enter the command, wait until the system stops at the boot environment prompt.
- 10. Take one of the following actions:

| If the system that you are upgrading                                                            | Then                                                                                                    |
|-------------------------------------------------------------------------------------------------|----------------------------------------------------------------------------------------------------|
| Is a V-Series system or has FlexArray Virtualization software running Data ONTAP 8.3.0 or later | Access Maintenance mode by entering the following command at the boot environment prompt:  boot_ontap maint |
| Is not a V-Series system and does<br>not have FlexArray Virtualization<br>software              | Boot node4 by entering the following command at the boot environment prompt:  boot_ontap                    |

# 11. Take one of the following actions:

| If the system that you are upgrading | Then                                                                                                    |
|--------------------------------------|----------------------------------------------------------------------------------------------------|
| Has storage disks                    | <ul> <li>Go to Check and configure UTA/UTA2 ports on node4 if node4<br/>has a UTA/UTA2A card or UTA/UTA2 onboard ports.</li> </ul>                     |
|                                      | <ul> <li>Skip the section and go to Map ports from node2 to node4 if<br/>node4 does not have a UTA/UTA2 card or UTA/UTA2 onboard<br/>ports.</li> </ul> |

| If the system that you are upgrading                                                             | Then                                                                                                    |
|--------------------------------------------------------------------------------------------------|----------------------------------------------------------------------------------------------------|
| Is a V-Series system or has FlexArray Virtualization Software and is connected to storage arrays | <ul> <li>Go to Check and configure UTA/UTA2 ports on node4 if node4 has a UTA/ UTA2 card or UTA/UTA2 onboard ports.</li> <li>Skip the section Check and configure UTA/UTA2 ports on node4 if node4 does not have a UTA/UTA2 card or UTA/UTA2 onboard ports, return to the section Install and boot node4, and resume the section at Step 9.</li> </ul> |

# Check and configure UTA/UTA2 ports on node4

If node4 has onboard UTA/UTA2 ports or a UTA/UTA2A card, you must check the configuration of the ports and configure them, depending on how you want to use the upgraded system.

# Before you begin

You must have the correct SFP+ modules for the UTA/UTA2 ports.

#### About this task

UTA/UTA2 ports can be configured into native FC mode or UTA/UTA2A mode. FC mode supports FC initiator and FC target; UTA/UTA2 mode enables concurrent NIC and FCoE traffic to share the same 10GbE SFP+ interface and supports FC target.

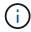

NetApp marketing materials might use the term UTA2 to refer to CNA adapters and ports. However, the CLI uses the term CNA.

UTA/UTA2 ports might be on an adapter or on the controller with the following configurations:

- UTA/UTA2 cards ordered at the same time as the controller are configured before shipment to have the personality you requested.
- UTA/UTA2 cards ordered separately from the controller are shipped with the default FC target personality.
- Onboard UTA/UTA2 ports on new controllers are configured (before shipment) to have the personality you requested.

However, you can check the configuration of the UTA/UTA2 ports on node4 and change it, if necessary.

**Attention**: If your system has storage disks, you enter the commands in this section at the cluster prompt unless directed to enter Maintenance mode. If you have a MetroCluster FC system, V-Series system or a system with FlexArray Virtualization software that is connected to storage arrays, you must be in Maintenance mode to configure UTA/UTA2 ports.

#### **Steps**

1. Check how the ports are currently configured by using one of the following commands on node4:

| If the system                                                                                    | Then                                      |
|--------------------------------------------------------------------------------------------------|-------------------------------------------|
| Has storage disks                                                                                | system node hardware unified-connect show |
| Is a V-Series system or has FlexArray Virtualization Software and is connected to storage arrays | ucadmin show                              |

The system displays output similar to the following example:

| *> uca | *> ucadmin show |         |           |         |         |        |
|--------|-----------------|---------|-----------|---------|---------|--------|
|        |                 | Current | Current   | Pending | Pending | Admin  |
| Node   | Adapter         | Mode    | Type      | Mode    | Type    | Status |
|        |                 |         |           |         |         |        |
| f-a    | 0e              | fc      | initiator | _       | _       | online |
| f-a    | 0f              | fc      | initiator | _       | _       | online |
| f-a    | 0 g             | cna     | target    | _       | _       | online |
| f-a    | Oh              | cna     | target    | _       | _       | online |
| f-a    | 0e              | fc      | initiator | _       | _       | online |
| f-a    | 0f              | fc      | initiator | _       | _       | online |
| f-a    | 0 g             | cna     | target    | _       | _       | online |
| f-a    | 0h              | cna     | target    | _       | _       | online |
| *>     |                 |         |           |         |         |        |
|        |                 |         |           |         |         |        |

2. If the current SFP+ module does not match the desired use, replace it with the correct SFP+ module.

Contact your NetApp representative to obtain the correct SFP+ module.

- 3. Examine the output of the system node hardware unified-connect show or ucadmin show command and determine whether the UTA/UTA2 ports have the personality you want.
- 4. Take one of the following actions:

| If the CNA ports                          | Then                                           |
|-------------------------------------------|------------------------------------------------|
| Do not have the personality that you want | Go to Step 5.                                  |
| Have the personality that you want        | Skip Step 5 through Step 12 and go to Step 13. |

5. Take one of the following actions:

| If the system                                                                                          | Then                                                        |  |
|----------------------------------------------------------------------------------------------------|-------------------------------------------------------------|--|
| Has storage disks and is running Data ONTAP 8.3                                                        | Boot node4 and enter maintenance mode:                      |  |
|                                                                                                    | boot_ontap maint                                            |  |
| Is a V-Series system or has<br>FlexArray Virtualization Software<br>and is connected to storage arrays | Go to Step 6.<br>You should already be in Maintenance mode. |  |

6. Take one of the following actions:

| If you are configuring    | Then                          |
|---------------------------|-------------------------------|
| Ports on a UTA/UTA2A card | Go to Step 7.                 |
| Onboard UTA/UTA2 ports    | Skip Step 7 and go to Step 8. |

7. If the adapter is in initiator mode, and if the UTA/UTA2 port is online, take the UTA/UTA2 port offline:

storage disable adapter adapter name

Adapters in target mode are automatically offline in Maintenance mode.

8. If the current configuration does not match the desired use, enter the following command to change the configuration as needed:

ucadmin modify -m fc|cna -t initiator|target adapter\_name

- ∘ -m is the personality mode: FC or 10GbE UTA.
- -t is the FC4 type: target or initiator.

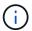

You must use FC initiator for tape drives and FlexArray Virtualization systems. You must use the FC target for SAN clients.

9. Verify the settings by entering the following command and examining its output:

ucadmin show

10. Perform one of the following actions:

| If the system                                                    | Then                                             |
|------------------------------------------------------------------|--------------------------------------------------|
| Has storage disks                                                | a. Enter the following command:                  |
|                                                                  | halt                                             |
|                                                                  | The system stops at the boot environment prompt. |
|                                                                  | b. Enter the following command:                  |
|                                                                  | boot_ontap                                       |
| Is a V-Series system or has FlexArray Virtualization Software    | Reboot to Maintenance mode:                      |
| and is connected to storage arrays and is running Data ONTAP 8.3 | boot_ontap maint                                 |

# 11. Verify the settings:

| If the system                                                                                          | Then                                                                    |
|----------------------------------------------------------------------------------------------------|-------------------------------------------------------------------------|
| Has storage disks                                                                                      | Enter the following command:  system node hardware unified-connect show |
| Is a V-Series system or has<br>FlexArray Virtualization Software<br>and is connected to storage arrays | Enter the following command:  ucadmin show                              |

The output in the following examples shows that the FC4 type of adapter "1b" is changing to initiator

and that the mode of adapters "2a" and "2b" is changing to cna.

| clust | cluster1::> system node hardware unified-connect show |          |           |         |           |        |  |
|-------|-------------------------------------------------------|----------|-----------|---------|-----------|--------|--|
|       |                                                       | Current  | Current   | Pending | Pending   | Admin  |  |
| Node  | Adapter                                               | Mode     | Type      | Mode    | Type      | Status |  |
|       |                                                       |          |           |         |           |        |  |
| f-a   | 1a                                                    | fc       | initiator | _       | _         | online |  |
| f-a   | 1b                                                    | fc       | target    | -       | initiator | online |  |
| f-a   | 2a                                                    | fc       | target    | cna     | _         | online |  |
| f-a   | 2b                                                    | fc       | target    | cna     | _         | online |  |
| 4 ent | ries were                                             | displaye | d.        |         |           |        |  |

|       |           | Current  | Current   | Pending | Pending   | Admin  |
|-------|-----------|----------|-----------|---------|-----------|--------|
| Node  | Adapter   | Mode     | Type      | Mode    | Type      | Status |
|       |           |          |           |         |           |        |
| f-a   | 1a        | fc       | initiator | -       | _         | online |
| f-a   | 1b        | fc       | target    | -       | initiator | online |
| f-a   | 2a        | fc       | target    | cna     | -         | online |
| f-a   | 2b        | fc       | target    | cna     | _         | online |
| 4 ent | ries were | displaye | ed.       |         |           |        |
| *>    |           |          |           |         |           |        |

12. Place any target ports online by entering one of the following commands, once for each port:

| If the system                                                                                    | Then                                                                       |
|--------------------------------------------------------------------------------------------------|----------------------------------------------------------------------------|
| Has storage disks                                                                                | network fcp adapter modify -node node_name -adapter adapter_name -state up |
| Is a V-Series system or has FlexArray Virtualization Software and is connected to storage arrays | fcp config adapter_name up                                                 |

- 13. Cable the port.
- 14. Perform one of the following actions:

| If the system                                                                                    | Then                                                                                    |
|--------------------------------------------------------------------------------------------------|-----------------------------------------------------------------------------------------|
| Has storage disks                                                                                | Go to Map ports from node2 to node4.                                                    |
| Is a V-Series system or has FlexArray Virtualization Software and is connected to storage arrays | Return to the section <i>Install and boot node4</i> , and resume the section at Step 9. |

# Map ports from node2 to node4

You must make sure that the physical ports on node2 map correctly to the physical ports on node4, which will let node4 communicate with other nodes in the cluster and with the network after the upgrade.

### Before you begin

You must already have information about the ports on the new nodes, to access this information refer to References to link to the *Hardware Universe*. You use the information later in this section.

The software configuration of node4 must match the physical connectivity of node4, and IP connectivity must be restored before you continue with the upgrade.

#### About this task

Port settings might vary, depending on the model of the nodes. You must make the original node's port and LIF configuration compatible with what you plan the new node's configuration to be. This is because the new node replays the same configuration when it boots, meaning when you boot node4 that Data ONTAP will try to host LIFs on the same ports that were used on node2.

Therefore, if the physical ports on node2 do not map directly to the physical ports on node4, then software configuration changes will be required to restore cluster, management, and network connectivity after the boot. In addition, if the cluster ports on node2 do not directly map to the cluster ports on node4, node4 may not automatically rejoin quorum when it is rebooted until a software configuration change is made to host the cluster LIFs on the correct physical ports.

#### **Steps**

1. Record all the node2 cabling information for node2, the ports, broadcast domains, and IPspaces, in this table:

| LIF                   | Node2 ports | Node2<br>IPspaces | Node2<br>broadcast<br>domains | Node4 ports | Node4<br>IPspaces | Node4<br>broadcast<br>domains |
|-----------------------|-------------|-------------------|-------------------------------|-------------|-------------------|-------------------------------|
| Cluster 1             |             |                   |                               |             |                   |                               |
| Cluster 2             |             |                   |                               |             |                   |                               |
| Cluster 3             |             |                   |                               |             |                   |                               |
| Cluster 4             |             |                   |                               |             |                   |                               |
| Cluster 5             |             |                   |                               |             |                   |                               |
| Cluster 6             |             |                   |                               |             |                   |                               |
| Node<br>management    |             |                   |                               |             |                   |                               |
| Cluster<br>management |             |                   |                               |             |                   |                               |
| Data 1                |             |                   |                               |             |                   |                               |
| Data 2                |             |                   |                               |             |                   |                               |
| Data 3                |             |                   |                               |             |                   |                               |
| Data 4                |             |                   |                               |             |                   |                               |

| LIF               | Node2 ports | Node2<br>IPspaces | Node2<br>broadcast<br>domains | Node4 ports | Node4<br>IPspaces | Node4<br>broadcast<br>domains |
|-------------------|-------------|-------------------|-------------------------------|-------------|-------------------|-------------------------------|
| SAN               |             |                   |                               |             |                   |                               |
| Intercluster port |             |                   |                               |             |                   |                               |

See the "Recording node2 information" section for the steps to obtain this information.

- Record all the cabling information for node4, the ports, broadcast domains, and IPspaces, in the previous table using the same procedure in the Record node2 information section for the steps to obtain this information.
- 3. Follow these steps to verify if the setup is a two-node switchless cluster:
  - a. Set the privilege level to advanced:
  - b. Verify if the setup is a two-node switchless cluster:

```
cluster::*> network options switchless-cluster show
Enable Switchless Cluster: false/true
```

The value of this command must match the physical state of the system.

c. Return to the administration privilege level:

```
cluster::*> set -privilege admin
cluster::>
```

- 4. Get node4 into quorum by performing the following steps:
  - a. Boot node4. See Install and boot node4 to boot the node if you have not already done so.
  - b. Verify that the new cluster ports are in the Cluster broadcast domain:

network port show -node *node* -port *port* -fields broadcast-domain The following example shows that port "e0a" is in the Cluster domain on node4:

c. If the cluster ports are not in the Cluster broadcast-domain, add them with the following command:

 $\label{local_ports} \mbox{broadcast-domain add-ports -ipspace Cluster -broadcast-domain Cluster -ports} \\ \mbox{\it node:port}$ 

d. Add the correct ports to the Cluster broadcast domain:

```
network port modify -node -port -ipspace Cluster -mtu 9000
```

This example adds Cluster port "e1b" on node4:

network port modify -node node4 -port elb -ipspace Cluster -mtu 9000

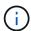

For a MetroCluster configuration, you might not be able to change the broadcast domain of a port because it is associated with a port hosting the LIF of a sync-destination SVM and see errors similar to, but not restricted, to the following:

command failed: This operation is not permitted on a Vserver that is configured as the destination of a MetroCluster Vserver relationship.

Enter the following command from the corresponding sync-source SVM on the remote site to reallocate the sync-destination LIF to an appropriate port:

metrocluster vserver resync -vserver vserver\_name

e. Migrate the cluster LIFs to the new ports, once for each LIF:

network interface migrate -vserver Cluster -lif lif\_name -source-node node4
- destination-node node4 -destination-port port\_name

f. Modify the home port of the cluster LIFs:

network interface modify -vserver Cluster -lif lif name -home-port port name

g. Remove the old ports from the Cluster broadcast domain:

network port broadcast-domain remove-ports

This command removes port "e0d" on node4:

network port broadcast-domain remove-ports -ipspace Cluster -broadcast
-domain Cluster -ports node4:e0d

h. Verify that node4 has rejoined quorum:

cluster show -node node4 -fields health

- 5. Adjust the broadcast domains hosting your cluster LIFs and node-management/cluster-management LIFs. Confirm that each broadcast domain contains the correct ports. A port cannot be moved between broadcast domains if it is hosting or is home to a LIF so you may need to migrate and modify the LIFs as shown in the following steps:
  - a. Display the home port of a LIF:

network interface show -fields home-node, home-port

b. Display the broadcast domain containing this port:

```
network port broadcast-domain show -ports node name:port name
```

c. Add or remove ports from broadcast domains:

```
network port broadcast-domain add-ports
network port broadcast-domain remove-ports
```

d. Modify a LIF's home port:

```
network interface modify -vserver vserver_name -lif lif_name -home-port
port name
```

- 6. Adjust the intercluster broadcast domains and migrate the intercluster LIFs, if necessary, using the same commands shown in Step 5.
- 7. Adjust any other broadcast domains and migrate the data LIFs, if necessary, using the same commands shown in Step 5.
- 8. If there were any ports on node2 that no longer exist on node4, follow these steps to delete them:
  - a. Access the advanced privilege level on either node:

```
set -privilege advanced
```

b. To delete the ports:

```
network port delete -node node name -port port name
```

c. Return to the admin level:

```
set -privilege admin
```

9. Adjust all the LIF failover groups:

```
network interface modify -failover-group failover_group -failover-policy
```

The following command sets the failover policy to broadcast-domain-wide and uses the ports in failover group fg1 as failover targets for LIF data1 on node4:

```
network interface modify -vserver node4 -lif data1 failover-policy broadcast-domain-wide -failover-group fg1
```

For more information, refer to References to link to *Network Management* or the *ONTAP 9 Commands: Manual Page Reference*, and go to *Configuring failover settings on a LIF*.

10. Verify the changes on node4:

```
network port show -node node4
```

11. Each cluster LIF must be listening on port 7700. Verify that the cluster LIFs are listening on port 7700:

```
::> network connections listening show -vserver Cluster
```

Port 7700 listening on cluster ports is the expected outcome as shown in the following example for a two-

node cluster:

```
Cluster::> network connections listening show -vserver Cluster
Vserver Name
             Interface Name:Local Port Protocol/Service
_____
                                      _____
Node: NodeA
Cluster
            NodeA clus1:7700
                                       TCP/ctlopcp
Cluster
            NodeA clus2:7700
                                       TCP/ctlopcp
Node: NodeB
Cluster
            NodeB clus1:7700
                                       TCP/ctlopcp
Cluster
            NodeB clus2:7700
                                       TCP/ctlopcp
4 entries were displayed.
```

12. For each cluster LIF that is not listening on port 7700, set the administrative status of the LIF to down and then up:

```
::> net int modify -vserver Cluster -lif cluster-lif -status-admin down; net int modify -vserver Cluster -lif cluster-lif -status-admin up
```

Repeat Step 11 to verify that the cluster LIF is now listening on port 7700.

# Verify the node4 installation

After you install and boot node4, you must verify that it is installed correctly, that it is part of the cluster, and that it can communicate with node3.

#### **Steps**

- 1. At the system prompt, log in to node4.
- 2. Verify that node4 is both part of the same cluster as node3 and healthy:

```
cluster show
```

3. Verify that node4 can communicate with node3 and that all LIFs are up:

```
network interface show -curr-node node4
```

4. Take one of the following actions:

| If node4 is                      | Then                                                                                                    |
|----------------------------------|----------------------------------------------------------------------------------------------------|
| In a chassis separate from node3 | Connect the HA interconnect between the nodes by completing the following steps:                                                                                                    |
|                                  | <ul> <li>a. Connect the top interconnect port of node3 to the top<br/>interconnect port of node4.</li> </ul>                                                                                   |
|                                  | <ul> <li>b. Connect the bottom interconnect port of node3 to the bottom<br/>interconnect port of node4.</li> </ul>                                                                             |
|                                  | c. Go to Step 5.                                                                                                    |
| In the same chassis as node3     | Go to Step 5. You do not need to manually connect the HA interconnect between the nodes; in same-chassis configurations, the HA interconnect is connected automatically through the backplane. |

5. Take one of the following actions:

| If the cluster is        | Then                                                                                                    |
|--------------------------|----------------------------------------------------------------------------------------------------|
| In a SAN environment     | Complete Step 6 and go to the section Move NAS data LIFs owned by node2 from node3 to node4 and verify SAN LIFs on node4. |
| Not in a SAN environment | Skip Step 6 go to the section Move NAS data LIFs owned by node2 from node3 to node4 and verify SAN LIFs on node4.         |

6. Verify that both node3 and node4 are in quorum by entering the following command on one of the nodes:

```
event log show -messagename scsiblade.*
```

The following example shows the output when the nodes in the cluster are in quorum:

```
cluster::> event log show -messagename scsiblade.*

Time Node Severity Event

8/13/2012 14:03:51 node1 INFORMATIONAL scsiblade.in.quorum: The scsiblade ...

8/13/2012 14:03:51 node2 INFORMATIONAL scsiblade.in.quorum: The scsiblade ...

8/13/2012 14:03:48 node3 INFORMATIONAL scsiblade.in.quorum: The scsiblade ...

8/13/2012 14:03:43 node4 INFORMATIONAL scsiblade.in.quorum: The scsiblade ...
```

# Move NAS data LIFs owned by node2 from node3 to node4 and verify SAN LIFs on node4

After you verify the node4 installation and before you relocate node2 aggregates from

node3 to node4, you must move the NAS data LIFs owned by node2 currently on node3 from node3 to node4. You also need to verify the SAN LIFs on node4.

### About this task

Remote LIFs handle traffic to SAN LUNs during the upgrade procedure. Moving SAN LIFs is not necessary for cluster or service health during the upgrade. SAN LIFs are not moved unless they need to be mapped to new ports. You verify that the LIFs are healthy and located on appropriate ports after you bring node4 online.

### Steps

1. List all the NAS data LIFs that are not owned by node3 by entering the following command on either node and capturing the output:

```
network interface show -role data -curr-node node3 -is-home false
```

- 2. If the cluster is configured for SAN LIFs, record the SAN LIFs and existing configuration information in this worksheet for use later in the procedure.
  - a. List the SAN LIFs on node3 and examine the output:

```
network interface show -data-protocol fc*
```

The system returns output similar to the following example:

```
cluster1::> net int show -data-protocol fc*
 (network interface show)
                                             Current
          Logical Status Network
Current Is
Vserver Interface Admin/Oper Address/Mask
                                             Node
Port Home
svm2 cluster1
          lif_svm2_cluster1_340
                    up/up 20:02:00:50:56:b0:39:99
                                             cluster1-01
1b
      true
          lif_svm2_cluster1_398
                    up/up 20:03:00:50:56:b0:39:99
                                             cluster1-02
1a
      true
          lif svm2 cluster1 691
                    up/up 20:01:00:50:56:b0:39:99
                                             cluster1-01
1a
      true
          lif svm2 cluster1 925
                    up/up 20:04:00:50:56:b0:39:99
                                             cluster1-02
1b
      true
4 entries were displayed.
```

# b. List the existing configurations and examine the output:

fcp adapter show -fields switch-port, fc-wwpn

The system returns output similar to the following example:

```
cluster1::> fcp adapter show -fields switch-port, fc-wwpn
  (network fcp adapter show)
            adapter fc-wwpn
                                            switch-port
node
                                            _____
_____
            _____
                    50:0a:09:82:9c:13:38:00 ACME Switch:0
cluster1-01 0a
cluster1-01
           0b
                     50:0a:09:82:9c:13:38:01 ACME Switch:1
                    50:0a:09:82:9c:13:38:02 ACME Switch:2
cluster1-01 0c
                     50:0a:09:82:9c:13:38:03 ACME Switch:3
cluster1-01
           0d
cluster1-01
            0e
                    50:0a:09:82:9c:13:38:04 ACME Switch:4
cluster1-01 Of
                    50:0a:09:82:9c:13:38:05 ACME Switch:5
cluster1-01 la
                     50:0a:09:82:9c:13:38:06 ACME Switch:6
cluster1-01
                     50:0a:09:82:9c:13:38:07
                                            ACME Switch: 7
            1b
cluster1-02
                     50:0a:09:82:9c:6c:36:00 ACME Switch:0
            0a
cluster1-02
                     50:0a:09:82:9c:6c:36:01 ACME Switch:1
            0b
cluster1-02
                     50:0a:09:82:9c:6c:36:02 ACME Switch:2
            0с
                    50:0a:09:82:9c:6c:36:03 ACME Switch:3
cluster1-02 0d
cluster1-02 0e
                     50:0a:09:82:9c:6c:36:04 ACME Switch:4
cluster1-02 Of
                    50:0a:09:82:9c:6c:36:05 ACME Switch:5
cluster1-02 1a
                     50:0a:09:82:9c:6c:36:06 ACME Switch:6
cluster1-02 1b
                     50:0a:09:82:9c:6c:36:07 ACME Switch:7
16 entries were displayed
```

3. Take one of the following actions:

| If node2                                          | Description                   |
|---------------------------------------------------|-------------------------------|
| Had interface groups or VLANs configured          | Go to Step 4.                 |
| Did not have interface groups or VLANs configured | Skip Step 4 and go to Step 5. |

- 4. Take the following steps to migrate any NAS data LIFs hosted on interface groups and VLANs that originally were on node2 from node3 to node4.
  - a. Migrate any LIFs hosted on node3 that previously belonging to node2 on an interface group to a port on node4 that is capable of hosting LIFs on the same network by entering the following command, once for each LIF:

```
network interface migrate -vserver vserver\_name -lif lif\_name -destination -node node4 -destination-port netport \mid ifgrp
```

b. Modify the home port and home node of the LIFs in Substep a to the port and node currently hosting the LIFs by entering the following command, once for each LIF:

```
network interface modify -vserver vserver_name -lif datalif_name -home-node
node4 home-port netport|ifgrp
```

c. Migrate any LIFs hosted on node3 that previously belonged to node2 on a VLAN port to a port on node4 that is capable of hosting LIFs on the same network by entering the following command, once

for each LIF:

```
network interface migrate -vserver vserver_name -lif datalif_name
-destination-node node4 -destination-port netport|ifgrp
```

d. Modify the home port and home node of the LIFs in Substep c to the port and node currently hosting the LIFs by entering the following command, once for each LIF:

network interface modify -vserver  $vserver\_name$  -lif  $datalif\_name$  -home-node node4 home-port  $netport \mid ifgrp$ 

5. Take one of the following actions:

| If the cluster is configured for | Then                                                                                |
|----------------------------------|-------------------------------------------------------------------------------------|
| NAS                              | Complete Step 6 through Step 9, skip Step 10, and complete Step 11 through Step 14. |
| SAN                              | Skip Step 6 through Step 9, and complete Step 10 through Step 14.                   |
| Both NAS and SAN                 | Complete Step 6 through Step 14.                                                    |

6. If you have data ports that are not the same on your platforms, enter the following command to add the ports to the broadcast domain:

```
network port broadcast-domain add-ports -ipspace IPspace_name -broadcast
-domain mgmt ports node:port
```

The following example adds port "e0a" on node "6280-1" and port "e0i" on node "8060-1" to broadcast domain mgmt in the IPspace Default:

```
cluster::> network port broadcast-domain add-ports -ipspace Default
-broadcast-domain mgmt -ports 6280-1:e0a, 8060-1:e0i
```

7. Migrate each NAS data LIF to node4 by entering the following command, once for each LIF:

network interface migrate -vserver vserver-name -lif datalif-name -destination -node node4 -destination-port netport|ifgrp -home-node node4

8. Make sure that the data migration is persistent:

```
network interface modify -vserver vserver_name -lif datalif_name -home-port
netport|ifgrp
```

9. Verify the status of all links as up by entering the following command to list all the network ports and examining its output:

```
network port show
```

The following example shows the output of the network port show command with some LIFs up and others down:

|        | 1 IICCWO  | rk port show |                  |      |      | Speed      |
|--------|-----------|--------------|------------------|------|------|------------|
| (Mbps) |           |              |                  |      |      | _          |
| Node   | Port      | IPspace      | Broadcast Domain | Link | MTU  | Admin/Oper |
|        |           |              |                  |      |      |            |
| node3  |           |              |                  |      |      |            |
|        | a0a       | Default      | -                | up   | 1500 | auto/1000  |
|        | e0M       | Default      | 172.17.178.19/24 | up   | 1500 | auto/100   |
|        | e0a       | Default      | -                | up   | 1500 | auto/1000  |
|        | e0a-1     | Default      | 172.17.178.19/24 | up   | 1500 | auto/1000  |
|        | e0b       | Default      | _                | up   | 1500 | auto/1000  |
|        | e1a       | Cluster      | Cluster          | up   | 9000 | auto/10000 |
|        | e1b       | Cluster      | Cluster          | up   | 9000 | auto/10000 |
| node4  |           |              |                  |      |      |            |
|        | e0M       | Default      | 172.17.178.19/24 | up   | 1500 | auto/100   |
|        | e0a       | Default      | 172.17.178.19/24 | up   | 1500 | auto/1000  |
|        | e0b       | Default      | -                | up   | 1500 | auto/1000  |
|        | e1a       | Cluster      | Cluster          | up   | 9000 | auto/10000 |
|        | e1b       | Cluster      | Cluster          | up   | 9000 | auto/10000 |
| 12 ent | ries were | displayed.   |                  |      |      |            |

- 10. If the output of the network port show command displays network ports that are not available in the new node and are present in the old nodes, delete the old network ports by completing the following substeps:
  - a. Enter the advanced privilege level by entering the following command:

```
set -privilege advanced
```

b. Enter the following command, once for each old network port:

```
network port delete -node node_name -port port_name
```

c. Return to the admin level by entering the following command:

```
set -privilege admin
```

- 11. Confirm that the SAN LIFs are on the correct ports on node4 by completing the following substeps:
  - a. Enter the following command and examine its output:

```
network interface show -data-protocol iscsi|fcp -home-node node4
```

The system returns output similar to the following example:

| cluster | ::> ne | etwork inte | erface show | -data-protocol  | iscsi fcp -home-node |
|---------|--------|-------------|-------------|-----------------|----------------------|
|         | ]      | Logical     | Status      | Network         | Current              |
| Current | Is     |             |             |                 |                      |
| Vserver |        | Interface   | Admin/Oper  | Address/Mask    | Node                 |
| Port    | Home   |             |             |                 |                      |
|         |        |             |             |                 |                      |
| <br>vs0 |        |             |             |                 |                      |
| VSU     | ;      | a0a         | un/down     | 10.63.0.53/24   | node4                |
| a0a     | true   |             | ap, down    | 10.03.0.00/21   | node i               |
|         |        |             | up/up       | 10.63.0.50/18   | node4                |
| e0c     | true   |             |             |                 |                      |
|         | :      | rads1       | up/up       | 10.63.0.51/18   | node4                |
| e1a     | true   |             |             |                 |                      |
|         | :      | rads2       | up/down     | 10.63.0.52/24   | node4                |
| e1b     | true   |             |             |                 |                      |
| vs1     |        | lif1        | 110/110     | 170 17 176 100/ | 24 nodo4             |
| e0c     | true   |             | up/up       | 172.17.176.120/ | 24 1100e4            |
| 200     |        | lif2        | up/up       | 172.17.176.121/ | 24 node4             |

b. Verify that the new adapter and switch-port configurations are correct by comparing the output from the fcp adapter show command with the new configuration information that you recorded in the worksheet in Step 2.

List the new SAN LIF configurations on node4:

fcp adapter show -fields switch-port,fc-wwpn

The system returns output similar to the following example:

```
cluster1::> fcp adapter show -fields switch-port,fc-wwpn
  (network fcp adapter show)
           adapter fc-wwpn
                                           switch-port
node
                                           _____
_____
           -----
                   50:0a:09:82:9c:13:38:00 ACME Switch:0
cluster1-01 0a
cluster1-01 0b
                    50:0a:09:82:9c:13:38:01 ACME Switch:1
cluster1-01 0c
                    50:0a:09:82:9c:13:38:02 ACME Switch:2
cluster1-01 0d
                    50:0a:09:82:9c:13:38:03 ACME Switch:3
cluster1-01 0e
                   50:0a:09:82:9c:13:38:04 ACME Switch:4
cluster1-01 Of
                   50:0a:09:82:9c:13:38:05 ACME Switch:5
cluster1-01 1a
                    50:0a:09:82:9c:13:38:06 ACME Switch:6
cluster1-01 1b
                    50:0a:09:82:9c:13:38:07 ACME Switch:7
cluster1-02 0a
                   50:0a:09:82:9c:6c:36:00 ACME Switch:0
cluster1-02 0b
                   50:0a:09:82:9c:6c:36:01 ACME Switch:1
cluster1-02 0c
                    50:0a:09:82:9c:6c:36:02 ACME Switch:2
cluster1-02 0d
                   50:0a:09:82:9c:6c:36:03 ACME Switch:3
cluster1-02 0e
                    50:0a:09:82:9c:6c:36:04 ACME Switch:4
cluster1-02 Of
                   50:0a:09:82:9c:6c:36:05 ACME Switch:5
cluster1-02 1a
                    50:0a:09:82:9c:6c:36:06 ACME Switch:6
cluster1-02 1b
                    50:0a:09:82:9c:6c:36:07 ACME Switch:7
16 entries were displayed
```

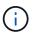

If a SAN LIF in the new configuration is not on an adapter that is still attached to the same switch-port, it might cause a system outage when you reboot the node.

- c. If node4 has any SAN LIFs or groups of SAN LIFs that are on a port that did not exist on node2, move them to an appropriate port on node4 by entering one of the following commands:
  - i. Set the LIF status to down:

```
network interface modify -vserver vserver_name -lif lif_name -status
-admin down
```

ii. Remove the LIF from the port set:

```
\verb|portset remove -vserver| | vserver_name - \verb|portset portset_name| - \verb|port-name| | port_name| | vserver_name| | vserver_name| | vserver_name| | vserver_name| | vserver_name| | vserver_name| | vserver_name| | vserver_name| | vserver_name| | vserver_name| | vserver_name| | vserver_name| | vserver_name| | vserver_name| | vserver_name| | vserver_name| | vserver_name| | vserver_name| | vserver_name| | vserver_name| | vserver_name| | vserver_name| | vserver_name| | vserver_name| | vserver_name| | vserver_name| | vserver_name| | vserver_name| | vserver_name| | vserver_name| | vserver_name| | vserver_name| | vserver_name| | vserver_name| | vserver_name| | vserver_name| | vserver_name| | vserver_name| | vserver_name| | vserver_name| | vserver_name| | vserver_name| | vserver_name| | vserver_name| | vserver_name| | vserver_name| | vserver_name| | vserver_name| | vserver_name| | vserver_name| | vserver_name| | vserver_name| | vserver_name| | vserver_name| | vserver_name| | vserver_name| | vserver_name| | vserver_name| | vserver_name| | vserver_name| | vserver_name| | vserver_name| | vserver_name| | vserver_name| | vserver_name| | vserver_name| | vserver_name| | vserver_name| | vserver_name| | vserver_name| | vserver_name| | vserver_name| | vserver_name| | vserver_name| | vserver_name| | vserver_name| | vserver_name| | vserver_name| | vserver_name| | vserver_name| | vserver_name| | vserver_name| | vserver_name| | vserver_name| | vserver_name| | vserver_name| | vserver_name| | vserver_name| | vserver_name| | vserver_name| | vserver_name| | vserver_name| | vserver_name| | vserver_name| | vserver_name| | vserver_name| | vserver_name| | vserver_name| | vserver_name| | vserver_name| | vserver_name| | vserver_name| | vserver_name| | vserver_name| | vserver_name| | vserver_name| | vserver_name| | vserver_name| | vserver_name| | vserver_name| | vserver_name| | vserver_name| | vserver_name| | vserver_name| | vserver_name| | vserver_name| | vserver_name| | vserver_name| | vserver_name| | vserver_name| | vserver_name| | vserver_na
```

- iii. Enter one of the following commands:
  - Move a single LIF:

```
network interface modify -lif lif name -home-port new home port
```

• Move all the LIFs on a single nonexistent or incorrect port to a new port:

```
network interface modify {-home-port port_on_node2 -home-node node2
-role data} -home-port new home port on node4
```

Add the LIFs back to the port set:

portset add -vserver vserver\_name -portset portset\_name -port-name
port name

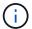

You must move SAN LIFs to a port that has the same link speed as the original port.

12. Modify the status of all LIFs to up so the LIFs can accept and send traffic on the node by entering the following command:

network interface modify -vserver  $vserver\_name$  -home-port  $port\_name$  -home-node node4 lif  $lif\_name$  -status-admin up

13. Verify that any SAN LIFs have been moved to the correct ports and that the LIFs have the status of up by entering the following command on either node and examining the output:

network interface show -home-node node4 -role data

14. If any LIFs are down, set the administrative status of the LIFs to up by entering the following command, once for each LIF:

network interface modify -vserver vserver name -lif lif name -status-admin up

# Worksheet: Information to record before moving NAS data LIFs to node4

To help verify that you have the correct configuration after moving SAN LIFs from node3 to node4, you can use the following worksheet to record the adapter and switchport information for each LIF.

Record the LIF adapter information from the network interface show -data-protocol fc\* command output and the switch-port information from the fcp adapter show -fields switch-port, fc-wwpn command output for node3.

After you complete the migration to node4, record the LIF adapter and switch-port information for the LIFs on node4 and verify that each LIF is still connected to the same switch-port.

| Node3 |         | Node4       |     |         |             |
|-------|---------|-------------|-----|---------|-------------|
| LIF   | adapter | switch-port | LIF | adapter | switch-port |
|       |         |             |     |         |             |
|       |         |             |     |         |             |
|       |         |             |     |         |             |
|       |         |             |     |         |             |
|       |         |             |     |         |             |
|       |         |             |     |         |             |
|       |         |             |     |         |             |

# Relocate node2 non-root aggregates from node3 to node4

Having relocated node2's non-root aggregates to node3, you now must relocate them from node3 to node4.

# **Steps**

1. Enter the following command on either controller, and examine the output to identify which non-root aggregates to relocate:

```
storage aggregate show -owner-name node3 -home-id node2 system id
```

- 2. Relocate the aggregates by completing the following substeps:
  - a. Access the advanced privilege level by entering the following command on either node:

```
set -privilege advanced
```

b. Enter the following command:

```
storage aggregate relocation start -node node3 -destination node4 -aggregate -list aggr name1, aggr name2... -ndo-controller-upgrade true
```

The aggregate list is the list of aggregates owned by node4 that you obtained in Step 1.

c. When prompted, enter y.

Relocation occurs in the background. It could take anywhere from a few seconds to a couple of minutes to relocate an aggregate. The time includes both client outage and non-outage portions. The command does not relocate any offline or restricted aggregates.

d. Return to the admin level:

```
set -privilege admin
```

3. Check the relocation status:

```
storage aggregate relocation show -node node3
```

The output will display Done for an aggregate after it has been relocated.

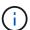

Wait until all the node2 aggregates have been relocated to node4 before proceeding to the next step.

4. Take one of the following actions:

| If relocation of              | Then          |
|-------------------------------|---------------|
| All aggregates was successful | Go to Step 5. |

| If relocation of               | Then                                                                                                    |
|--------------------------------|----------------------------------------------------------------------------------------------------|
| Any aggregates failed, or were | a. Check the EMS logs for the corrective action.                                                                                                    |
| vetoed                         | b. Perform the corrective action.                                                                                                    |
|                                | c. Access the advanced privilege level by entering the following command on either node:                                                                                                    |
|                                | set -privilege advanced                                                                                                    |
|                                | d. Relocate any failed or vetoed aggregates:                                                                                                    |
|                                | storage aggregate relocation start -node node3 destination node4 -aggregate-list aggr_name1, aggr_name2 ndo-controller-upgrade true                                                         |
|                                | The aggregate list is the list of failed or vetoed aggregates.                                                                                                    |
|                                | e. When prompted, enter y.                                                                                                    |
|                                | f. Return to the admin level by entering the following command:                                                                                                    |
|                                | set -privilege admin                                                                                                    |
|                                | If necessary, you can force the relocation using one of the following methods:                                                                                                    |
|                                | Overriding veto checks:                                                                                                    |
|                                | storage aggregate relocation start -override -vetoes -ndo-controller-upgrade                                                                                                    |
|                                | Overriding destination checks:                                                                                                    |
|                                | storage aggregate relocation start -override -destination-checks -ndocontroller-upgrade                                                                                                    |
|                                | For more information about storage aggregate relocation commands refer to References to link to Disk and aggregate management with the CLI and the ONTAP 9 Commands: Manual Page Reference. |

5. Verify that all node2 non-root aggregates are online and their state on node4:

```
storage aggregate show -node node4 -state offline -root false
```

The node2 aggregates were listed in the output of the command in Step 1.

6. If any aggregate has gone offline or become foreign, bring it online by using the following command for each aggregate:

```
storage aggregate online -aggregate aggr_name
```

7. Verify that all the volumes in node2 aggregates are online on node4:

```
volume show -node node4 -state offline
```

8. If any volumes are offline on node4, bring them online:

```
volume online -vserver vserver-name -volume volume name
```

Send a post-upgrade AutoSupport message to NetApp for node4:

```
system node autosupport invoke -node node4 -type all -message "node2 successfully upgraded from platform old to platform new"
```

# Stage 6. Complete the upgrade

# Stage 6 overview

During Stage 6, you confirm that the new nodes are set up correctly and, if the new nodes are encryption-enabled, you configure and set up Storage Encryption or NetApp Volume Encryption. You should also decommission the old nodes and resume the SnapMirror operations.

- 1. Manage authentication using KMIP servers
- 2. Confirm that the new controllers are set up correctly
- 3. Set up Storage Encryption on the new controller module
- 4. Set up NetApp Volume or Aggregate Encryption on the new controller module
- 5. Decommission the old system
- 6. Resume SnapMirror operations

# Manage authentication using KMIP servers

With ONTAP 9.5 and later, you can use Key Management Interoperability Protocol (KMIP) servers to manage authentication keys.

#### **Steps**

1. Add a new controller:

```
security key-manager setup -node new controller name
```

2. Add the key manager:

```
security key-manager -add key_management_server_ip_address
```

3. Verify that the key management servers are configured and available to all nodes in the cluster:

```
security key-manager show -status
```

4. Restore the authentication keys from all linked key management servers to the new node:

```
security key-manager restore -node new_controller_name
```

# Confirm that the new controllers are set up correctly

To confirm correct setup, you enable the HA pair. You also verify that node3 and node4 can access each other's storage and that neither owns data LIFs belonging to other nodes on the cluster. In addition, you confirm that node3 owns node1's aggregates and that node4 owns node2's aggregates, and that the volumes for both nodes are online.

#### **Steps**

1. Enable storage failover by entering the following command on one of the nodes:

```
storage failover modify -enabled true -node node3
```

2. Verify that storage failover is enabled:

```
storage failover show
```

The following example shows the output of the command when storage failover is enabled:

| cluster::> | storage failover | show     |                     |
|------------|------------------|----------|---------------------|
|            |                  | Takeover | ?                   |
| Node       | Partner          | Possible | e State Description |
|            |                  |          |                     |
| node3      | node4            | true     | Connected to node4  |
| node4      | node3            | true     | Connected to node3  |
|            |                  |          |                     |

3. Take one of the following actions:

| If the cluster is a              | Description                                                                                                    |
|----------------------------------|----------------------------------------------------------------------------------------------------|
| Two-node cluster                 | Enable cluster high availability by entering the following command on either node: cluster ha modify -configured true |
| Cluster with more than two nodes | Go to Step 4.                                                                                                    |

4. Verify that node3 and node4 belong to the same cluster by entering the following command and examining the output:

```
cluster show
```

5. Verify that node3 and node4 can access each other's storage by entering the following command and examining the output:

```
storage failover show -fields local-missing-disks, partner-missing-disks
```

6. Verify that neither node3 nor node4 owns data LIFs home-owned by other nodes in the cluster by entering the following command and examining the output:

```
network interface show
```

If either node3 or node4 owns data LIFs home-owned by other nodes in the cluster, use the network

interface revert command to revert the data LIFs to their home-owner.

7. Verify that node3 owns the aggregates from node1 and that node4 owns the aggregates from node2:

```
storage aggregate show -owner-name node3 storage aggregate show -owner-name node4
```

8. Determine whether any volumes are offline:

```
volume show -node node3 -state offline
volume show -node node4 -state offline
```

9. If any volumes are offline, compare them with the list of offline volumes that you captured in Step 19 (d) in *Prepare the nodes for upgrade*, and bring online any of the offline volumes, as required, by entering the following command, once for each volume:

```
volume online -vserver vserver name -volume volume name
```

10. Install new licenses for the new nodes by entering the following command for each node:

```
system license add -license-code license code, license code, license code...
```

The license-code parameter accepts a list of 28 upper-case alphabetic character keys. You can add one license at a time, or you can add multiple licenses at once, each license key separated by a comma.

11. If self-encrypting drives are being used in the configuration and you have set the kmip.init.maxwait variable to off (for example, in Step 16 of *Install and boot node3*), you must unset the variable:

```
set diag; systemshell -node node_name -command sudo kenv -u -p
kmip.init.maxwait
```

12. To remove all of the old licenses from the original nodes, enter one of the following commands:

```
system license clean-up -unused -expired
system license delete -serial-number node_serial_number -package
licensable package
```

To delete all expired licenses, enter:

```
system license clean-up -expired
```

• To delete all unused licenses, enter:

```
system license clean-up -unused
```

To delete a specific license from a cluster, enter the following commands on the nodes:

```
system license delete -serial-number node1_serial_number -package *
system license delete -serial-number node2 serial number -package *
```

The following output is displayed:

```
Warning: The following licenses will be removed:
t of each installed package>
Do you want to continue? {y|n}: y
```

Enter y to remove all of the packages.

13. Verify that the licenses are correctly installed by entering the following command and examining its output:

```
system license show
```

You can compare the output with the output that you captured in Step 30 of Prepare the nodes for upgrade.

14. Configure the SPs by performing the following command on both nodes:

```
system service-processor network modify -node node_name
```

Go to References to link to the *System Administration Reference* for information about the SPs and the *ONTAP 9 Commands: Manual Page Reference* for detailed information about the system service-processor network modify command.

15. If you want to set up a switchless cluster on the new nodes, go to References to link to the *Network Support Site* and follow the instructions in *Transitioning to a two-node switchless cluster*.

# After you finish

If Storage Encryption is enabled on node3 and node4, complete the steps in Set up Storage Encryption on the new controller module. Otherwise, complete the steps in Decommission the old system.

# Set up Storage Encryption on the new controller module

If the replaced controller or the HA partner of the new controller uses Storage Encryption, you must configure the new controller module for Storage Encryption, including installing SSL certificates and setting up key management servers.

#### About this task

This procedure includes steps that are performed on the new controller module. You must enter the command on the correct node.

#### **Steps**

1. Verify that the key management servers are still available, their status, and their authentication key information:

```
security key-manager show -status security key-manager query
```

- 2. Add the key management servers listed in the previous step to the key management server list in the new controller.
  - a. Add the key management server:

```
security key-manager -add key management server ip address
```

b. Repeat the previous step for each listed key management server.

You can link up to four key management servers.

c. Verify the that the key management servers were added successfully:

```
security key-manager show
```

3. On the new controller module, run the key management setup wizard to set up and install the key management servers.

You must install the same key management servers that are installed on the existing controller module.

a. Launch the key management server setup wizard on the new node:

```
security key-manager setup -node new_controller_name
```

- b. Complete the steps in the wizard to configure key management servers.
- 4. Restore authentication keys from all linked key management servers to the new node:

```
security key-manager restore -node new_controller_name
```

# Set up NetApp Volume or Aggregate Encryption on the new controller module

If the replaced controller or the high-availability (HA) partner of the new controller uses NetApp Volume Encryption (NVE) or NetApp Aggregate Encryption (NAE), you must configure the new controller module for NVE or NAE.

#### About this task

This procedure includes steps that are performed on the new controller module. You must enter the command on the correct node.

### **Steps**

1. Verify that the key management servers are still available, their status, and their authentication key information:

| For this ONTAP version | Use this command                          |
|------------------------|-------------------------------------------|
| ONTAP 9.6 or 9.7       | security key-manager key query -node node |
| ONTAP 9.5 or earlier   | security key-manager key show             |

- 2. Add the key management servers listed in the previous step to the key management server list in the new controller:
  - a. Add the key management server by using the following command:

```
security key-manager -add key_management_server_ip_address
```

- b. Repeat the previous step for each listed key management server. You can link up to four key management servers.
- c. Verify the that the key management servers were added successfully by using the following command:

```
security key-manager show
```

3. On the new controller module, run the key management setup wizard to set up and install the key management servers.

You must install the same key management servers that are installed on the existing controller module.

a. Launch the key management server setup wizard on the new node by using the following command:

```
security key-manager setup -node new_controller_name
```

- b. Complete the steps in the wizard to configure key management servers.
- 4. Restore authentication keys from all linked key management servers to the new node.
  - Restore authentication for external key manager:

```
security key-manager external restore
```

This command needs the Onboard Key Manager (OKM) passphrase

For more information, see the Knowledge Base article How to restore external key manager server configuration from the ONTAP boot menu.

Restore authentication for the OKM:

| For this ONTAP version   | Use this command                           |
|--------------------------|--------------------------------------------|
| All other ONTAP versions | security key-manager onboard sync          |
| ONTAP 9.5                | security key-manager setup -node node_name |

### After you finish

Check if any volumes were taken offline because authentication keys were not available or external key management servers could not be reached. Bring those volumes back online by using the volume online command

# Decommission the old system

After upgrading, you can decommission the old system through the NetApp Support Site. Decommissioning the system tells NetApp that the system is no longer in operation and removes it from support databases.

### **Steps**

- 1. Refer to References to link to the NetApp Support Site and log in.
- 2. Select **Products > My Products** from the menu.
- 3. On the **View Installed Systems** page, choose which **Selection Criteria** you want to use to display information about your system.

You can choose one of the following to locate your system:

- Serial Number (located on the back of the unit)
- Serial Numbers for My Location

#### 4. Select Go!

A table displays cluster information, including the serial numbers.

5. Locate the cluster in the table and select **Decommission this system** from the Product Tool Set drop-down menu.

# **Resume SnapMirror operations**

You can resume SnapMirror transfers that were quiesced before upgrade and resume the SnapMirror relationships. The updates are on schedule after the upgrade is completed.

#### Steps

1. Verify the SnapMirror status on the destination:

```
snapmirror show
```

2. Resume the SnapMirror relationship:

```
snapmirror resume -destination-vserver vserver name
```

# **Troubleshoot**

# **Troubleshoot**

You might encounter a failure while upgrading the node pair. The node might crash, aggregates might not relocate, or LIFs might not migrate. The cause of the failure and its solution depend on when the failure occurred during the upgrade procedure.

Refer to the table describing the different phases of the procedure in the section ARL upgrade workflow. The information about failures that can occur is listed by the phase of the procedure.

- · Aggregate relocation failures
- · Reboots, panics, or power cycles
- Issues that can arise in multiple stages of the procedure
- · LIF migration failure
- · LIFs are on invalid ports after upgrade

# Aggregate relocation failures

Aggregate relocation (ARL) might fail at different points during the upgrade.

# Check for aggregate relocation failure

During the procedure, ARL might fail in Stage 2, Stage 3, or Stage 5.

#### **Steps**

1. Enter the following command and examine the output:

storage aggregate relocation show

The storage aggregate relocation show command shows you which aggregates were successfully relocated and which ones were not, along with the causes of failure.

- 2. Check the console for any EMS messages.
- 3. Take one of the following actions:
  - Take the appropriate corrective action, depending on the output of the storage aggregate relocation show command and the output of the EMS message.
  - Force relocation of the aggregate or aggregates by using the override-vetoes option or the override-destination-checks option of the storage aggregate relocation start command.

For detailed information about the storage aggregate relocation start, override-vetoes, and override-destination-checks options, refer to References to link to the ONTAP 9 Commands: Manual Page Reference.

#### Aggregates originally on node1 are owned by node4 after completion of the upgrade

At the end of the upgrade procedure, node3 must be the new home node of aggregates that originally had node1 as the home node. You can relocate them after the upgrade.

#### About this task

Aggregates might fail to relocate correctly, having node1 as their home node instead of node3 under the following circumstances:

- During Stage 3, when aggregates are relocated from node2 to node3.
   Some of the aggregates being relocated have node1 as their home node. For example, such an aggregate could be called aggr\_node\_1. If relocation of aggr\_node\_1 fails during Stage 3, and relocation cannot be forced, then the aggregate will be left behind on node2.
- After Stage 4, when node2 is replaced with node4.
   When node2 is replaced, aggr\_node\_1 will come online with node4 as its home node instead of node3.

You can fix the incorrect ownership problem after Stage 6 once storage failover has been enabled by completing the following steps:

# Steps

1. Enter the following command to get a list of aggregates:

```
storage aggregate show -nodes node4 -is-home true
```

To identify aggregates that were not correctly relocated, refer to the list of aggregates with the home owner of node1 that you obtained in the section Prepare the nodes for upgrade and compare it with output of the above command.

- 2. Compare the output of Step 1 with the output you captured for node1 in the section Prepare the nodes for upgrade and note any aggregates that were not correctly relocated.
- 3. Relocate the aggregates left behind on node4:

storage aggregate relocation start -node node4 -aggr aggr\_node\_1 -destination node3

Do not use the -ndo-controller-upgrade parameter during this relocation.

4. Enter the following command to verify that node3 is now the home owner of the aggregates:

```
storage aggregate show -aggregate aggr1, aggr2, aggr3... -fields home-name aggr1, aggr2, aggr3... is the list of aggregates that had node1 as the original home owner.
```

Aggregates that do not have node3 as home owner can be relocated to node3 using the same relocation command in Step 3.

# Reboots, panics, or power cycles

The system might crash – reboot, panic or go through a power cycle – during different stages of the upgrade. The solution to these problems depends on when they occur.

# Reboots, panics, or power cycles during Stage 2

Crashes can occur before, during, or immediately after Stage 2, during which you relocate aggregates from node1 to node2, move data LIFs and SAN LIFs owned by node1 to node2, record node1 information, and retire node1.

#### Node1 or node2 crashes before Stage 2 with HA still enabled

If either node1 or node2 crashes before Stage 2, no aggregates have been relocated yet and the HA configuration is still enabled.

#### About this task

Takeover and giveback can proceed normally.

### **Steps**

- 1. Check the console for EMS messages that the system might have issued, and take the recommended corrective action.
- 2. Continue with the node-pair upgrade procedure.

# Node1 crashes during or just after Stage 2 with HA still enabled

Some or all aggregates have been relocated from node1 to node2, and HA is still enabled. Node2 will take over node1's root volume and any non-root aggregates that were not relocated.

# About this task

Ownership of aggregates that were relocated looks the same as the ownership of non-root aggregates that were taken over because home owner has not changed.

When node1 enters the waiting for giveback state, node2 will give back all the node1 non-root aggregates.

### Steps

- 1. Complete Step 1 in the section Relocate non-root aggregates from node1 to node2 again.
- 2. Continue with the node-pair upgrade procedure.

### Node1 crashes after Stage 2 while HA is disabled

Node2 will not take over but it is still serving data from all non-root aggregates.

# Steps

- 1. Bring up node1.
- 2. Continue with the node-pair upgrade procedure.

You might see some changes in the output of the storage failover show command, but that is typical and does not affect the procedure. See the troubleshooting section Unexpected storage failover show command output.

### Node2 fails during or after Stage 2 with HA still enabled

Node1 has relocated some or all of its aggregates to node2. HA is enabled.

#### About this task

Node1 will take over all of node2's aggregates as well any of its own aggregates that it had relocated to node2. When node2 enters the Waiting for Giveback state, node1 gives back all of node2's aggregates.

#### **Steps**

- 1. Complete Step 1 in the section Relocate non-root aggregates from node1 to node2 again.
- 2. Continue with the node-pair upgrade procedure.

#### Node2 crashes after Stage 2 and after HA is disabled

Node1 will not take over.

#### Steps

1. Bring up node2.

A client outage will occur for all aggregates while node2 is booting up.

2. Continue with the rest of the node pair upgrade procedure.

### Reboots, panics, or power cycles during Stage 3

Failures can occur during or immediately after Stage 3, during which you install and boot node3, map ports from node1 to node3, move data LIFs and SAN LIFs belonging to node1 and node2 to node3, and relocate all aggregates from node2 to node3.

#### Node2 crash during Stage 3 with HA disabled and before relocating any aggregates

Node3 will not take over following a node2 crash as HA is already disabled.

#### Steps

1. Bring up node2.

A client outage will occur for all aggregates while node2 is booting up.

2. Continue with the node-pair upgrade procedure.

### Node2 crashes during Stage 3 after relocating some or all aggregates

Node2 has relocated some or all of its aggregates to node3, which will serve data from aggregates that were relocated. HA is disabled.

#### About this task

There will be client outage for aggregates that were not relocated.

#### **Steps**

- 1. Bring up node2.
- 2. Relocate the remaining aggregates by completing Step 1 through Step 3 in the section *Relocate non-root* aggregates from node2 to node3.
- 3. Continue with the node-pair upgrade procedure.

# Node3 crashes during Stage 3 and before node2 has relocated any aggregates

Node2 does not take over but it is still serving data from all non-root aggregates.

# **Steps**

- 1. Bring up node3.
- 2. Continue with the node-pair upgrade procedure.

# Node3 crashes during Stage 3 during aggregate relocation

If node3 crashes while node2 is relocating aggregates to node3, node2 will abort the relocation of any remaining aggregates.

#### About this task

Node2 continues to serve remaining aggregates, but aggregates that were already relocated to node3 encounter client outage while node3 is booting.

#### **Steps**

- 1. Bring up node3.
- 2. Complete Step 3 again in the section Relocate non-root aggregates from node2 to node3.
- 3. Continue with the node-pair upgrade procedure.

# Node3 fails to boot after crashing in Stage 3

Because of a catastrophic failure, node3 cannot be booted following a crash during Stage 3.

#### Step

Contact technical support.

#### Node2 crashes after Stage 3 but before Stage 5

Node3 continues to serve data for all aggregates. The HA pair is disabled.

#### Steps

- 1. Bring up node2.
- Continue with the node-pair upgrade procedure.

### Node3 crashes after Stage 3 but before Stage 5

Node3 crashes after Stage 3 but before Stage 5. The HA pair is disabled.

# Steps

1. Bring up node3.

There will be a client outage for all aggregates.

2. Continue with the node-pair upgrade procedure.

## Reboots, panics, or power cycles during Stage 5

Crashes can occur during Stage 5, the stage in which you install and boot node4, map ports from node2 to node4, move data LIFs and SAN LIFs belonging to node2 from node3 to node4, and relocate all of node2's aggregates from node3 to node4.

#### Node3 crashes during Stage 5

Node3 has relocated some or all of node2's aggregates to node4. Node4 does not take over but continues to serve non-root aggregates that node3 already relocated. The HA pair is disabled.

#### About this task

There is an outage for the rest of the aggregates until node3 boots again.

#### **Steps**

- 1. Bring up node3.
- 2. Relocate the remaining aggregates that belonged to node2 by repeating Step 1 through Step 3 in the section Relocate node2's non-root aggregates from node3 to node4.
- 3. Continue with the node pair upgrade procedure.

#### Node4 crashes during Stage 5

Node3 has relocated some or all of node2's aggregates to node4. Node3 does not take over but continues to serve non-root aggregates that node3 owns as well as those that were not relocated. HA is disabled.

#### About this task

There is an outage for non-root aggregates that were already relocated until node4 boots again.

#### **Steps**

- 1. Bring up node4.
- 2. Relocate the remaining aggregates that belonged to node2 by again completing Step 1 through Step 3 in Relocate node2's non-root aggregates from node3 to node4.
- 3. Continue with the node-pair upgrade procedure.

# Issues that can arise in multiple stages of the procedure

Some issues can occur during different stages of the procedure.

# Unexpected "storage failover show" command output

During the procedure, if the node that hosts all data aggregates panics or is rebooted accidentally, you might see unexpected output for the storage failover show command before and after the reboot, panic, or power cycle.

#### About this task

You might see unexpected output from the storage failover show command in Stage 2, Stage 3, Stage 4, or Stage 5.

The following example shows the expected output of the storage failover show command if there are no reboots or panics on the node that hosts all the data aggregates:

```
Cluster::> storage failover show

Takeover

Node Partner Possible State Description
------ node1 node2 false Unknown
node2 node1 false Node owns partner aggregates as part of the non-disruptive head upgrade procedure. Takeover is not possible: Storage failover is disabled.
```

The following example shows the output of the storage failover show command after a reboot or panic:

Although the output says that a node is in partial giveback and that storage failover is disabled, you can disregard this message.

#### **Steps**

No action is required; continue with the node-pair upgrade procedure.

# LIF migration failure

After you migrate LIFs, they might not come online after migration in Stage 2, Stage 3, or Stage 5.

#### **Steps**

1. Verify that the port MTU size is the same as that of the source node.

For example, if the cluster port MTU size is 9000 on the source node, it should be 9000 on the destination node

2. Check the physical connectivity of the network cable if the physical state of the port is "down".

# LIFs are on invalid ports after upgrade

After the upgrade is completed, the FC logical interfaces (LIFs) might be left on incorrect ports if you have a MetroCluster configuration. You can perform a resync operation to reassign the LIFs to the correct ports.

# Step

1. Enter the metrocluster vserver resync command to reallocate the LIFs to the correct ports.

metrocluster vserver resync -vserver vserver name fcp-mc.headupgrade.test.vs

# References

When performing the procedures in this content, you might need to consult reference content or go to reference websites.

- · Reference content
- · Reference sites

# Reference content

Content specific to this upgrade are listed in the table below.

| Content                                                                 | Description                                                                                                    |
|-------------------------------------------------------------------------|----------------------------------------------------------------------------------------------------|
| Administration overview with the CLI                                    | Describes how to administer ONTAP systems, shows you how to use the CLI interface, how to access the cluster, how to manage nodes, and much more.                                                                      |
| Decide whether to use System Manager or the ONTAP CLI for cluster setup | Describes how to set up and configure ONTAP.                                                                                                    |
| Disk and aggregate management with the CLI                              | Describes how to manage ONTAP physical storage using the CLI. It shows you how to create, expand, and manage aggregates, how to work with Flash Pool aggregates, how to manage disks, and how to manage RAID policies. |
| Fabric-attached MetroCluster Installation and Configuration             | Describes how to install and configure the MetroCluster hardware and software components in a fabric configuration.                                                                                                    |
| FlexArray Virtualization Installation<br>Requirements and Reference     | Contains cabling instructions and other information for FlexArray Virtualization systems.                                                                                                    |
| High Availability management                                            | Describes how to install and manage high-availability clustered configurations, including storage failover and takeover/giveback.                                                                                      |

| Content                                         | Description                                                                                                    |
|-------------------------------------------------|----------------------------------------------------------------------------------------------------|
| Logical storage management with the CLI         | Describes how to efficiently manage your logical storage resources, using volumes, FlexClone volumes, files, and LUNs, FlexCache volumes, deduplication, compression, qtrees, and quotas.                                                            |
| MetroCluster Management and Disaster Recovery   | Describes how to perform MetroCluster switchover and switchback operations, both in planned maintenance operations, or in the event of a disaster.                                                                                                   |
| MetroCluster Upgrade and Expansion              | Provides procedures for upgrading controller and storage models in the MetroCluster configuration, transitioning from a MetroCluster FC to a MetroCluster IP configuration, and expanding the MetroCluster configuration by adding additional nodes. |
| Network Management                              | Describes how to configure and manage physical and virtual network ports (VLANs and interface groups), LIFs, routing, and host-resolution services in clusters; optimize network traffic by load balancing; and monitor the cluster by using SNMP.   |
| ONTAP 9.0 Commands: Manual Page<br>Reference    | Describes syntax and usage of supported ONTAP 9.0 commands.                                                                                                    |
| ONTAP 9.1 Commands: Manual Page<br>Reference    | Describes syntax and usage of supported ONTAP 9.1 commands.                                                                                                    |
| ONTAP 9.2 Commands: Manual Page<br>Reference    | Describes syntax and usage of supported ONTAP 9.2 commands.                                                                                                    |
| ONTAP 9.3 Commands: Manual Page<br>Reference    | Describes syntax and usage of supported ONTAP 9.3 commands.                                                                                                    |
| ONTAP 9.4 Commands: Manual Page<br>Reference    | Describes syntax and usage of supported ONTAP 9.4 commands.                                                                                                    |
| ONTAP 9.5 Commands: Manual Page<br>Reference    | Describes syntax and usage of supported ONTAP 9.5 commands.                                                                                                    |
| ONTAP 9.6 Commands: Manual Page<br>Reference    | Describes syntax and usage of supported ONTAP 9.6 commands.                                                                                                    |
| ONTAP 9.7 Commands: Manual Page<br>Reference    | Describes syntax and usage of supported ONTAP 9.7 commands.                                                                                                    |
| ONTAP 9.8 Commands: Manual Page<br>Reference    | Describes syntax and usage of supported ONTAP 9.8 commands.                                                                                                    |
| ONTAP 9.9.1 Commands: Manual Page<br>Reference  | Describes syntax and usage of supported ONTAP 9.9.1 commands.                                                                                                    |
| ONTAP 9.10.1 Commands: Manual Page<br>Reference | Describes syntax and usage of supported ONTAP 9.10.1 commands.                                                                                                    |
| SAN management with the CLI                     | Describes how to configure and manage LUNs, igroups, and targets using the iSCSI and FC protocols, and namespaces and subsystems using the NVMe/FC protocol.                                                                                         |
| SAN configuration reference                     | Contains information about FC and iSCSI topologies and wiring schemes.                                                                                                    |

| Content                                                                                                | Description                                                                                                    |
|----------------------------------------------------------------------------------------------------|----------------------------------------------------------------------------------------------------|
| Upgrade by moving volumes or storage                                                                   | Describes how to quickly upgrade controller hardware in a cluster<br>by moving storage or volumes. Also describes how to convert a<br>supported model to a disk shelf.     |
| Upgrade ONTAP                                                                                          | Contains instructions for downloading and upgrading ONTAP.                                                                                                    |
| Use "system controller replace" commands to upgrade controller models in the same chassis              | Describes the aggregate relocation procedures needed to non-<br>disruptively upgrade a system, keeping the old system chassis<br>and disks.                                |
| Use "system controller replace" commands to upgrade controller hardware running ONTAP 9.8 or later     | Describes the aggregate relocation procedures needed to non-<br>disruptively upgrade controllers running ONTAP 9.8 by using<br>"system controller replace" commands.       |
| Use aggregate relocation to manually upgrade controller hardware running ONTAP 9.8 or later            | Describes the aggregate relocation procedures needed to perform manual non-disruptive controller upgrades running ONTAP 9.8 or later.                                      |
| Use "system controller replace" commands to upgrade controller hardware running ONTAP 9.5 to ONTAP 9.7 | Describes the aggregate relocation procedures needed to non-disruptively upgrade controllers running ONTAP 9.5 to ONTAP 9.7 by using "system controller replace" commands. |
| Use aggregate relocation to manually upgrade controller hardware running ONTAP 9.7 or earlier          | Describes the aggregate relocation procedures needed to perform manual non-disruptive controller upgrades running ONTAP 9.7 or earlier.                                    |

# Reference sites

The NetApp Support Site also contains documentation about network interface cards (NICs) and other hardware that you might use with your system. It also contains the Hardware Universe, which provides information about the hardware that the new system supports.

Access ONTAP 9 documentation.

Access the Active IQ Config Advisor tool.

### Copyright information

Copyright © 2024 NetApp, Inc. All Rights Reserved. Printed in the U.S. No part of this document covered by copyright may be reproduced in any form or by any means—graphic, electronic, or mechanical, including photocopying, recording, taping, or storage in an electronic retrieval system—without prior written permission of the copyright owner.

Software derived from copyrighted NetApp material is subject to the following license and disclaimer:

THIS SOFTWARE IS PROVIDED BY NETAPP "AS IS" AND WITHOUT ANY EXPRESS OR IMPLIED WARRANTIES, INCLUDING, BUT NOT LIMITED TO, THE IMPLIED WARRANTIES OF MERCHANTABILITY AND FITNESS FOR A PARTICULAR PURPOSE, WHICH ARE HEREBY DISCLAIMED. IN NO EVENT SHALL NETAPP BE LIABLE FOR ANY DIRECT, INDIRECT, INCIDENTAL, SPECIAL, EXEMPLARY, OR CONSEQUENTIAL DAMAGES (INCLUDING, BUT NOT LIMITED TO, PROCUREMENT OF SUBSTITUTE GOODS OR SERVICES; LOSS OF USE, DATA, OR PROFITS; OR BUSINESS INTERRUPTION) HOWEVER CAUSED AND ON ANY THEORY OF LIABILITY, WHETHER IN CONTRACT, STRICT LIABILITY, OR TORT (INCLUDING NEGLIGENCE OR OTHERWISE) ARISING IN ANY WAY OUT OF THE USE OF THIS SOFTWARE, EVEN IF ADVISED OF THE POSSIBILITY OF SUCH DAMAGE.

NetApp reserves the right to change any products described herein at any time, and without notice. NetApp assumes no responsibility or liability arising from the use of products described herein, except as expressly agreed to in writing by NetApp. The use or purchase of this product does not convey a license under any patent rights, trademark rights, or any other intellectual property rights of NetApp.

The product described in this manual may be protected by one or more U.S. patents, foreign patents, or pending applications.

LIMITED RIGHTS LEGEND: Use, duplication, or disclosure by the government is subject to restrictions as set forth in subparagraph (b)(3) of the Rights in Technical Data -Noncommercial Items at DFARS 252.227-7013 (FEB 2014) and FAR 52.227-19 (DEC 2007).

Data contained herein pertains to a commercial product and/or commercial service (as defined in FAR 2.101) and is proprietary to NetApp, Inc. All NetApp technical data and computer software provided under this Agreement is commercial in nature and developed solely at private expense. The U.S. Government has a non-exclusive, non-transferrable, nonsublicensable, worldwide, limited irrevocable license to use the Data only in connection with and in support of the U.S. Government contract under which the Data was delivered. Except as provided herein, the Data may not be used, disclosed, reproduced, modified, performed, or displayed without the prior written approval of NetApp, Inc. United States Government license rights for the Department of Defense are limited to those rights identified in DFARS clause 252.227-7015(b) (FEB 2014).

#### **Trademark information**

NETAPP, the NETAPP logo, and the marks listed at <a href="http://www.netapp.com/TM">http://www.netapp.com/TM</a> are trademarks of NetApp, Inc. Other company and product names may be trademarks of their respective owners.